### DSc424/432 *LD124c/LD132c* Aficio™ 3224C/3232C ISC 1024c/ISC 1032c

### Operating Instructions General Settings Guide

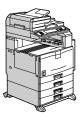

- 1 Getting Started
- 2 Combined Function Operations
- 3 Document Server
- 4 User Tools (System Settings)
- 5 Registering Addresses and Users for Facsimile/Scanner Functions
- 6 Troubleshooting
- 7 Remarks
- 8 Entering Text
- 9 Specifications

Read this manual carefully before you use this machine and keep it handy for future reference. For safe and correct use, be sure to read the Safety Information in this manual before using the machine.

Download from Www.Somanuals.com. All Manuals Search And Download.

#### Introduction

This manual contains detailed instructions and notes on the operation and use of this machine. For your safety and benefit, read this manual carefully before using the machine. Keep this manual in a handy place for quick reference.

For safe and correct use of this machine, please be sure to read the Safety Information before you use it.

#### Important

Contents of this manual are subject to change without prior notice. In no event will the company be liable for direct, indirect, special, incidental, or consequential damages as a result of handling or operating the machine.

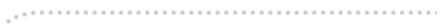

#### Notes:

Some illustrations in this manual might be slightly different from the machine.

Certain options might not be available in some countries. For details, please contact your local dealer.

#### Laser Safety:

This machine is considered a Class 1 laser device, safe for office/EDP use. The machine contains two AlGalnP laser diodes, 7-milliwatt, 653-659 nanometer wavelength for each emitter. Direct (or indirect reflected) eye contact with the laser beam might cause serious eye damage. Safety precautions and interlock mechanisms have been designed to prevent any possible laser beam exposure to the operator.

The following label is attached on the back side of the machine.

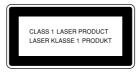

#### Caution:

Use of controls or adjustments or performance of procedures other than those specified in this manual might result in hazardous radiation exposure.

#### Notes:

The model names of the machines do not appear in the following pages. Check the type of your machine before reading this manual. (For details, see P.15 *"Machine Types"*.)

- Type 1: DSc424/LD124c/Aficio 3224C/ISC1024c
- Type 2: DSc432/LD132c/Aficio 3232C/ISC1032c

Certain types might not be available in some countries. For details, please contact your local dealer.

Two kinds of size notation are employed in this manual. With this machine refer to the metric version.

For good copy quality, the supplier recommends that you use genuine toner from the supplier.

The supplier shall not be responsible for any damage or expense that might result from the use of parts other than genuine parts from the supplier with your office products.

#### **Power Source**

220-240V, 50/60Hz, 8A or more

Please be sure to connect the power cord to a power source as shown above. For details about power source, see P.143 *"Power Connection"*.

Download from Www.Somanuals.com. All Manuals Search And Download.

### Manuals for This Machine

The following manuals describe the operational procedures of this machine. For particular functions, see the relevant parts of the manual.

### 🖉 Note

- □ Manuals provided are specific to machine type.
- □ Adobe Acrobat Reader/Adobe Reader is necessary to view the manuals as a PDF file.
- □ Two CD-ROMs are provided:
  - CD-ROM 1 "Operating Instructions"
  - CD-ROM 2 "Scanner Driver and Document Management Utility"

### General Settings Guide (this manual)

Provides an overview of the machine and describes System Settings (such as Tray Paper Settings), Document Server functions, and troubleshooting. Refer to this manual for Address Book procedures such as registering fax numbers, e-mail addresses, and user codes.

### Security Reference

This manual is for administrators of this machine. It describes security functions that the administrators can use to protect data from being tampered, or prevent the machine from unauthorized use.

Also refer to this manual for the procedures for registering administrators, as well as setting user and administrator authentication.

### Network Guide (PDF file - CD-ROM1)

Provides information about configuring and operating the printer in a network environment or using software.

This manual covers all models, and therefore contains functions and settings that may not be available for your model. Images, illustrations, functions, and supported operating systems may differ from those of your model.

### Copy Reference

Describes operations, functions, and troubleshooting for the machine's copier function.

### Facsimile Reference <Basic Features>

Describes operations, functions, and troubleshooting for the machine's facsimile function.

### Facsimile Reference <Advanced Features>

Describes advanced facsimile functions such as line settings and procedures for registering IDs.

### Printer Reference

Describes system settings, operations, functions, and troubleshooting for the machine's printer function.

### Scanner Reference (PDF file - CD-ROM1)

Describes operations, functions, and troubleshooting for the machine's scanner function.

### Manuals for DeskTopBinder Lite

DeskTopBinder Lite is a utility included on the CD-ROM labeled "Scanner Driver and Document Management Utility".

- DeskTopBinder Lite Setup Guide (PDF file CD-ROM2) Describes installation of, and the operating environment for DeskTop-Binder Lite in detail. This guide can be displayed from the **[Setup]** display when DeskTopBinder Lite is installed.
- DeskTopBinder Introduction Guide (PDF file CD-ROM2) Describes operations of DeskTopBinder Lite and provides an overview of its functions. This guide is added to the **[Start]** menu when DeskTopBinder Lite is installed.
- Auto Document Link Guide (PDF file CD-ROM2) Describes operations and functions of Auto Document Link installed with DeskTopBinder Lite. This guide is added to the **[Start]** menu when Desk-TopBinder Lite is installed.

### Other manuals

- PS3 Supplement (PDF file CD-ROM1)
- Unix Supplement (Available from an authorized dealer, or as a PDF file on our Web site.)

### What You Can Do with This Machine

The following introduces the functions of this machine, and the relevant manuals containing detailed information about them.

Products marked with \* are optional. For details about optional products, see p.159 "Options", or contact your local dealer.

# Copier, Facsimile, Printer, and Scanner Functions

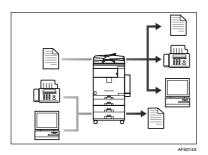

This machine provides copier, facsimile\*, printer, and scanner functions.

- You can make copies of originals. With a finisher\*, you can sort and staple copies. See *Copy Reference*.
- You can send originals by fax and receive faxes from other parties. See *Facsimile Reference <Basic Features>*, and *Facsimile Reference <Advanced Features>*.
- You can print documents created using applications. See *Printer Reference*.
- You can scan originals and send the scan file to a computer. See *Scanner Reference*.

### **Utilizing Stored Documents**

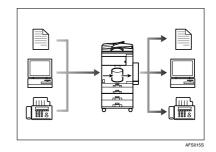

- You can store file from originals scanned by this machine, or file sent from other computers, into the machine's hard disk. You can print and fax stored documents as required. You can also change print settings and print multiple documents (Document Server). See p.37 "Using the Document Server".
- With DeskTopBinder Professional\*/Lite, you can search, check, print, and delete stored documents using your computer. You can also retrieve stored documents scanned in scanner mode. With File Format Converter\*, you can even download documents stored in copy and printer functions to your computer. See *Network Guide*.

# Paperless Fax Transmission and Reception

### Reception

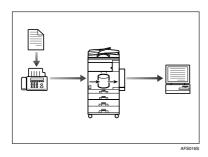

You can store received fax messages on the machine's hard disk, instead of printing them onto paper. You can use DeskTopBinder Professional\*/Lite or a Web browser to check, print, delete, retrieve, or download documents using your computer (Storing received documents). See Facsimile Reference <Advanced Features>.

### Transmission

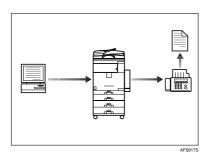

 You can send documents created using applications to another party's fax machine directly, without performing a print job (LAN-Fax). See Facsimile Reference <Advanced Features>.

# Fax Transmission and Reception Through the Internet

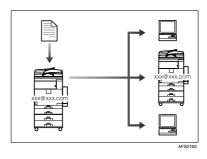

 You can send fax documents through e-mail by specifying the recipient's e-mail address (Internet Fax Transmission).

You can receive sent documents via Internet Fax, or from computers (Internet Fax Reception). See Facsimile Reference <Basic Features>.

• You can send faxes by using data such as the IP address to specify the IP-Fax destination (IP-Fax Transmission).

The transmitted files can be received using an Internet fax machine (IP-Fax Reception). See *Facsimile Reference <Basic Features>*.

# Using the Scanner in a Network Environment

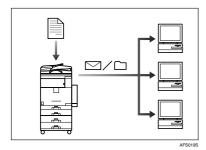

- You can send scanned documents to other network computers using e-mail (Sending stored scan file by e-mail). See *Scanner Reference*.
- With ScanRouter delivery software, you can save scanned documents in specified destinations on network computers (File storage). See *Scanner Reference*.
- You can send scanned documents to other network folders (Scan to Folder). See *Scanner Reference*.

### Administrating the Machine/Protecting Documents (Security Functions)

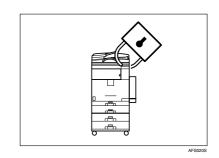

- You can protect documents from unauthorized access and stop them from being copied without permission. See *Security Reference*.
- You can control the use of the machine, as well as prevent machine settings from being changed without authorization. See *Security Reference*.
- By setting passwords, you can prevent unauthorized access via the network. See *Security Reference*.
- You can erase the data on the hard disk to prevent the information from leaking out. See the manual for the DataOverWriteSecurity Unit\* and Security Reference.

# Monitoring the Machine Via Computer

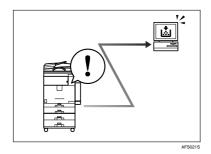

You can monitor machine status and change settings using a computer.

- Using SmartDeviceMonitor for Admin, SmartDeviceMonitor for Client, or a Web browser, you can use a computer to view the machine's status, such as to check on paper quantities, or misfeeds, etc. See *Network Guide*.
- You can also use a Web browser to make network settings. See *Network Guide*.
- You can also use a Web browser to register and manage items such as user codes, fax numbers, e-mail addresses, and folders in the Address Book. See the Web browser's Help.

### TABLE OF CONTENTS

| Manuals for This Machine                                                    | i   |
|-----------------------------------------------------------------------------|-----|
| What You Can Do with This Machine                                           | iii |
| Copier, Facsimile, Printer, and Scanner Functions                           | iii |
| Utilizing Stored Documents                                                  | iii |
| Paperless Fax Transmission and Reception                                    | iv  |
| Fax Transmission and Reception Through the Internet                         |     |
| Using the Scanner in a Network Environment                                  | v   |
| Administrating the Machine/Protecting Documents (Security Functions)        |     |
| Monitoring the Machine Via Computer                                         | vi  |
| Copyrights and Trademarks                                                   | 1   |
| Trademarks                                                                  | 1   |
| Information about Installed Software                                        | 2   |
| How to Read This Manual                                                     | 8   |
| Safety Information                                                          | 9   |
| Safety During Operation                                                     |     |
| Positions of Labels and Hallmarks for $\Delta$ WARNING and $\Delta$ CAUTION | .12 |
| ENERGY STAR Program                                                         | .13 |
| Machine Types                                                               | .15 |

### 1. Getting Started

| Guide to Components                         |    |
|---------------------------------------------|----|
| External Options                            |    |
| Internal Options                            |    |
| Control Panel                               |    |
| Display Panel                               |    |
| When the Authentication Screen is displayed | 23 |
| Turning On the Power                        | 25 |
| Turning On the Main Power                   |    |
| Turning On the Power                        |    |
| Turning Off the Power                       |    |
| Turning Off the Main Power                  |    |
| Saving Energy                               |    |
|                                             |    |

### 2. Combined Function Operations

| Changing Modes | 29 |
|----------------|----|
| Multi-Access   | 31 |

### 3. Document Server

| Relationship between Document Server and Other Functions       | 35 |
|----------------------------------------------------------------|----|
| Document Server Display                                        |    |
| Using the Document Server                                      |    |
| Storing Data                                                   |    |
| Changing a Stored Document's File Name, User Name, or Password | 40 |
| Selecting a Document                                           | 40 |
| Searching for Stored Documents                                 |    |

### 4. User Tools (System Settings)

| User Tools Menu (System Settings)       | 49 |
|-----------------------------------------|----|
| Accessing User Tools (System Settings)  |    |
| Changing Default Settings               | 52 |
| Exiting User Tools                      |    |
| Settings You Can Change with User Tools | 53 |
| General Features                        | 53 |
| Tray Paper Settings                     | 56 |
| Timer Settings                          | 59 |
| Administrator Tools                     |    |

### 5. Registering Addresses and Users for Facsimile/Scanner Functions

| Address Book                              | 67 |
|-------------------------------------------|----|
| Registering Names                         | 70 |
| Registering a Name                        |    |
| Changing a Registered Name                | 70 |
| Deleting a Registered Name                |    |
| Authentication Information                | 72 |
| Registering a New User Code               | 72 |
| Changing a User Code                      | 73 |
| Deleting a User Code                      | 73 |
| Displaying the Counter for Each User Code |    |
| Printing the Counter for Each User Code   |    |
| Clearing the Number of Prints             | 75 |
| Fax Destination                           |    |
| Registering a Fax Destination             | 77 |
| Changing a Registered Fax Destination     |    |
| Deleting a Registered Fax Destination     |    |
| Registering an IP-Fax Destination         | 81 |
| Changing a Registered IP-Fax Destination  |    |
| Deleting a Registered IP-Fax Destination  |    |
| E-mail Destination                        |    |
| Registering an E-mail Destination         |    |
| Changing a Registered E-mail Destination  |    |
| Deleting a Registered E-mail Destination  |    |
| Registering Folders                       | 87 |
| Using SMB to Connect                      | 87 |
| Using FTP to Connect                      | 91 |
| Registering Names to a Group              | 94 |
| Registering a New Group                   |    |
| Registering Names to a Group              |    |
| Displaying Names Registered in Groups     | 95 |
| Removing a Name from a Group              | 96 |

Download from Www.Somanuals.com. All Manuals Search And Download.

| Changing a Group Name                                    | 96  |
|----------------------------------------------------------|-----|
| Deleting a Group                                         |     |
| Adding a Group to Another Group                          |     |
| Deleting a Group within a Group                          | 97  |
| Registering a Protection Code                            | 99  |
| Registering a Protection Code To a Single User           |     |
| Registering a Protection Code To a Group User            |     |
| Registering the Transfer Request                         | 101 |
| Registering a Transfer Station/Receiving Station         | 101 |
| Changing a Registered Transfer Station/Receiving Station | 103 |
|                                                          | 104 |
| Deleting a Registered Transfer Station/Receiving Station |     |
| Deleting a Registered Transfer Station/Receiving Station |     |
|                                                          | 105 |

### 6. Troubleshooting

| If Your Machine Does Not Operate As You Want                | 107 |
|-------------------------------------------------------------|-----|
| General                                                     |     |
| Printing Problems                                           | 110 |
| Document Server                                             | 111 |
| Maintenance                                                 | 111 |
| Loading Paper                                               | 112 |
| Loading Paper into Tray 1 and 2                             | 112 |
| Loading Paper into Tray 3 and 4 (optional)                  | 112 |
| Loading Paper into Large Capacity Tray (optional)           | 113 |
| Adding Toner                                                | 115 |
| Removing/Inserting Toner                                    | 116 |
| 84rClearing Misfeeds                                        | 119 |
| Changing the Paper Size                                     |     |
| Changing the Paper Size of Tray 1 and 2                     | 124 |
| Changing the Paper Size of Tray 3 and 4 (option)            | 126 |
| If you load a paper size that is not selected automatically | 127 |
| 🖨 Adding Staples                                            | 129 |
| 500-Sheet Finisher                                          |     |
| 1000-Sheet Finisher                                         | 130 |
| A Removing Jammed Staples                                   | 132 |
| 500-Sheet Finisher                                          | 132 |
| 1000-Sheet Finisher                                         |     |
| Replacing the Stamp Cartridge                               | 135 |
| Auto Colour Calibration                                     |     |

### 7. Remarks

| Dos and Don'ts       |     |
|----------------------|-----|
| Saving Colour Copies | 140 |
| Toner                |     |
| Handling Toner       |     |
| Toner Storage        |     |
| Used Toner           | 141 |

| Where to Put Your Machine             | 142 |
|---------------------------------------|-----|
| Machine Environment                   |     |
| Moving                                |     |
| Power Connection                      |     |
| Access to the Machine                 | 143 |
| Maintaining Your Machine              |     |
| Cleaning the Exposure Glass           |     |
| Cleaning the Exposure Glass Cover     |     |
| Cleaning the ADF                      |     |
| Cleaning the Guide Boards             |     |
| Cleaning and Adjusting Internal Parts |     |
| Cleaning the Dustproof Glass          |     |
| Other Functions                       |     |
| Inquiry                               |     |
| Changing the Display Language         |     |
| Changing Paper Thickness Settings     |     |
| Counter                               | 149 |
| Displaying the Total Counter          |     |

### 8. Entering Text

| Entering Text        |  |
|----------------------|--|
| Available Characters |  |
| Keys                 |  |
| How to Enter Text    |  |
|                      |  |

### 9. Specifications

| Mainframe                         | 153 |
|-----------------------------------|-----|
| ADF                               |     |
| Options                           | 159 |
| 500-Sheet Finisher                |     |
| 1000-Sheet Finisher               | 160 |
| Bridge Unit                       | 161 |
| Shift Sort Tray                   | 161 |
| Duplex Unit                       |     |
| Internal tray 2 (1 bin tray)      | 162 |
| Bypass Tray                       | 163 |
| Large Capacity Tray (LCT)         | 163 |
| Paper tray unit                   | 164 |
| Copy Paper                        |     |
| Recommended Paper Sizes and Types | 165 |
| Non-recommended Paper             |     |
| Paper Storage                     |     |
| INDEX                             | 171 |

### **Copyrights and Trademarks**

### Trademarks

 $Microsoft^{\circledast}, Windows^{\circledast} \text{ and } Windows NT^{\circledast} \text{ are registered trademarks of Microsoft Corporation in the United States and/or other countries.}$ 

Acrobat® is a registered trademark of Adobe Systems Incorporated.

Bluetooth<sup>™</sup> is a trademark of the Bluetooth SIG, Inc. (Special Interest Group) and is used by RICOH Company Limited under license.

Copyright ©2001 Bluetooth SIG, Inc.

The Bluetooth Trademarks are owned by Bluetooth SIG, Inc. USA

Other product names used herein are for identification purposes only and might be trademarks of their respective companies. We disclaim any and all rights to those marks.

The proper names of the Windows operating systems are as follows:

- The product name of Windows<sup>®</sup> 95 is Microsoft<sup>®</sup> Windows<sup>®</sup> 95
- The product name of Windows<sup>®</sup> 98 is Microsoft<sup>®</sup> Windows<sup>®</sup> 98
- The product name of Windows<sup>®</sup> Me is Microsoft<sup>®</sup> Windows<sup>®</sup> Millennium Edition (Windows Me)
- The product names of Windows<sup>®</sup> 2000 are as follows: Microsoft<sup>®</sup> Windows<sup>®</sup> 2000 Advanced Server Microsoft<sup>®</sup> Windows<sup>®</sup> 2000 Server Microsoft<sup>®</sup> Windows<sup>®</sup> 2000 Professional
- The product names of Windows<sup>®</sup> XP are as follows: Microsoft<sup>®</sup> Windows<sup>®</sup> XP Professional Microsoft<sup>®</sup> Windows<sup>®</sup> XP Home Edition
- The product names of Windows Server<sup>™</sup> 2003 are as follows: Microsoft<sup>®</sup> Windows Server<sup>™</sup> 2003 Standard Edition Microsoft<sup>®</sup> Windows Server<sup>™</sup> 2003 Enterprise Edition Microsoft<sup>®</sup> Windows Server<sup>™</sup> 2003 Web Edition
- The product names of Windows<sup>®</sup> NT are as follows: Microsoft<sup>®</sup> Windows NT<sup>®</sup> Server 4.0 Microsoft<sup>®</sup> Windows NT<sup>®</sup> Workstation 4.0

### Information about Installed Software

#### expat

- The software including controller, etc. (hereinafter "software") installed on this product uses the expat Version under the conditions mentioned below.
- The product manufacturer provides warranty and support to the software of the product including the expat, and the product manufacturer makes the initial developer and copyright holder of the expat, free from these obligations.
- Information relating to the expat is available at: http://expat.sourceforge.net/

Copyright @ 1998, 1999, 2000 Thai Open Source Software Centre, Ltd. and Clark Cooper.

Copyright © 2001, 2002 Expat maintainers.

Permission is hereby granted, free of charge, to any person obtaining a copy of this software and associated documentation files (the "Software"), to deal in the Software without restriction, including without limitation the rights to use, copy, modify, merge, publish, distribute, sublicense, and/or sell copies of the Software, and to permit persons to whom the Software is furnished to do so, subject to the following conditions:

The above copyright notice and this permission notice shall be included in all copies or substantial portions of the Software.

THE SOFTWARE IS PROVIDED "AS IS", WITHOUT WARRANTY OF ANY KIND, EXPRESS OR IMPLIED, INCLUDING BUT NOT LIMITED TO THE WARRANTIES OF MERCHANTABILITY, FITNESS FOR A PARTICULAR PURPOSE AND NONINFRINGEMENT. IN NO EVENT SHALL THE AU-THORS OR COPYRIGHT HOLDERS BE LIABLE FOR ANY CLAIM, DAMAG-ES OR OTHER LIABILITY, WHETHER IN AN ACTION OF CONTRACT, TORT OR OTHERWISE, ARISING FROM, OUT OF OR IN CONNECTION WITH THE SOFTWARE OR THE USE OR OTHER DEALINGS IN THE SOFT-WARE.

### NetBSD

1. Copyright Notice of NetBSD

For all users to use this product:

This product contains NetBSD operating system:

For the most part, the software constituting the NetBSD operating system is not in the public domain; its authors retain their copyright.

The following text shows the copyright notice used for many of the NetBSD source code. For exact copyright notice applicable for each of the files/binaries, the source code tree must be consulted.

A full source code can be found at http://www.netbsd.org/.

Copyright © 1999, 2000 The NetBSD Foundation, Inc.

All rights reserved.

Redistribution and use in source and binary forms, with or without modification, are permitted provided that the following conditions are met:

- ① Redistributions of source code must retain the above copyright notice, this list of conditions and the following disclaimer.
- ② Redistributions in binary form must reproduce the above copyright notice, this list of conditions and the following disclaimer in the documentation and/or other materials provided with the distribution.
- ③ All advertising materials mentioning features or use of this software must display the following acknowledgment: This product includes software developed by The NetBSD Foundation, Inc. and its contributors.
- ④ Neither the name of The NetBSD Foundation nor the names of its contributors may be used to endorse or promote products derived from this software without specific prior written permission.

THIS SOFTWARE IS PROVIDED BY THE NETBSD FOUNDATION, INC. AND CONTRIBUTORS "AS IS" AND ANY EXPRESS OR IMPLIED WARRANTIES, INCLUDING, BUT NOT LIMITED TO, THE IMPLIED WARRANTIES OF MER-CHANTABILITY AND FITNESS FOR A PARTICULAR PURPOSE ARE DIS-CLAIMED. IN NO EVENT SHALL THE FOUNDATION OR CONTRIBUTORS BE LIABLE FOR ANY DIRECT, INDIRECT, INCIDENTAL, SPECIAL, EXEM-PLARY, OR CONSEQUENTIAL DAMAGES (INCLUDING, BUT NOT LIMIT-ED TO, PROCUREMENT OF SUBSTITUTE GOODS OR SERVICES; LOSS OF USE, DATA, OR PROFITS; OR BUSINESS INTERRUPTION) HOWEVER CAUSED AND ON ANY THEORY OF LIABILITY, WHETHER IN CON-TRACT, STRICT LIABILITY, OR TORT (INCLUDING NEGLIGENCE OR OTH-ERWISE) ARISING IN ANY WAY OUT OF THE USE OF THIS SOFTWARE, EVEN IF ADVISED OF THE POSSIBILITY OF SUCH DAMAGE.

### 2. Authors Name List

All product names mentioned herein are trademarks of their respective owners.

The following notices are required to satisfy the license terms of the software that we have mentioned in this document:

- This product includes software developed by the University of California, Berkeley and its contributors.
- This product includes software developed by Jonathan R. Stone for the NetB-SD Project.
- This product includes software developed by the NetBSD Foundation, Inc. and its contributors.
- This product includes software developed by Manuel Bouyer.
- This product includes software developed by Charles Hannum.
- This product includes software developed by Charles M. Hannum.
- This product includes software developed by Christopher G. Demetriou.
- This product includes software developed by TooLs GmbH.
- This product includes software developed by Terrence R. Lambert.
- This product includes software developed by Adam Glass and Charles Hannum.
- This product includes software developed by Theo de Raadt.
   Download from Www.Somanuals.com. All Manuals Search And Download.

- This product includes software developed by Jonathan Stone and Jason R. Thorpe for the NetBSD Project.
- This product includes software developed by the University of California, Lawrence Berkeley Laboratory and its contributors.
- This product includes software developed by Christos Zoulas.
- This product includes software developed by Christopher G. Demetriou for the NetBSD Project.
- This product includes software developed by Paul Kranenburg.
- This product includes software developed by Adam Glass.
- This product includes software developed by Jonathan Stone.
- This product includes software developed by Jonathan Stone for the NetBSD Project.
- This product includes software developed by Winning Strategies, Inc.
- This product includes software developed by Frank van der Linden for the NetBSD Project.
- This product includes software developed for the NetBSD Project by Frank van der Linden
- This product includes software developed for the NetBSD Project by Jason R. Thorpe.
- The software was developed by the University of California, Berkeley.
- This product includes software developed by Chris Provenzano, the University of California, Berkeley, and contributors.

### Sablotron

Sablotron (Version 0.82) Copyright © 2000 Ginger Alliance Ltd. All Rights Reserved

a) The application software installed on this product includes the Sablotron software Version 0.82 (hereinafter, "Sablotron 0.82"), with modifications made by the product manufacturer. The original code of the Sablotron 0.82 is provided by Ginger Alliance Ltd., the initial developer, and the modified code of the Sablotron 0.82 has been derived from such original code provided by Ginger Alliance Ltd.

b) The product manufacturer provides warranty and support to the application software of this product including the Sablotron 0.82 as modified, and the product manufacturer makes Ginger Alliance Ltd., the initial developer of the Sablotron 0.82, free from these obligations.

c) The Sablotron 0.82 and the modifications thereof are made available under the terms of Mozilla Public License Version 1.1 (hereinafter, "MPL 1.1"), and the application software of this product constitutes the "Larger Work" as defined in MPL 1.1. The application software of this product except for the Sablotron 0.82 as modified is licensed by the product manufacturer under separate agreement(s).

d) The source code of the modified code of the Sablotron 0.82 is available at: http://support-download.com/services/device/sablot/notice082.html e) The source code of the Sablotron software is available at: http://www.gingerall.com

f) MPL 1.1 is available at: http://www.mozilla.org/MPL/MPL-1.1.html

### JPEG LIBRARY

• The software installed on this product is based in part on the work of the Independent JPEG Group.

### SASL

CMU libsasl

Tim Martin

Rob Earhart

Rob Siemborski

Copyright © 2001 Carnegie Mellon University. All rights reserved.

Redistribution and use in source and binary forms, with or without modification, are permitted provided that the following conditions are met:

- ① Redistributions of source code must retain the above copyright notice, this list of conditions and the following disclaimer.
- ② Redistributions in binary form must reproduce the above copyright notice, this list of conditions and the following disclaimer in the documentation and/or other materials provided with the distribution.
- ③ The name "Carnegie Mellon University" must not be used to endorse or promote products derived from this software without prior written permission. For permission or any other legal details, please contact:

Office of Technology Transfer Carnegie Mellon University 5000 Forbes Avenue Pittsburgh, PA 15213-3890 (412) 268-4387, fax: (412) 268-7395 tech-transfer@andrew.cmu.edu

④ Redistributions of any form whatsoever must retain the following acknowledgment:

"This product includes software developed by Computing Services at Carnegie Mellon University (http://www.cmu.edu/computing/)."

CARNEGIE MELLON UNIVERSITY DISCLAIMS ALL WARRANTIES WITH REGARD TO THIS SOFTWARE, INCLUDING ALL IMPLIED WARRANTIES OF MERCHANTABILITY AND FITNESS, IN NO EVENT SHALL CARNEGIE MELLON UNIVERSITY BE LIABLE FOR ANY SPECIAL, INDIRECT OR CON-SEQUENTIAL DAMAGES OR ANY DAMAGES WHATSOEVER RESULTING FROM LOSS OF USE, DATA OR PROFITS, WHETHER IN AN ACTION OF CONTRACT, NEGLIGENCE OR OTHER TORTIOUS ACTION, ARISING OUT OF OR IN CONNECTION WITH THE USE OR PERFORMANCE OF THIS SOFTWARE.

#### MD4

Copyright © 1990-2, RSA Data Security, Inc. All rights reserved.

License to copy and use this software is granted provided that it is identified as the "RSA Data Security, Inc. MD4 Message-Digest Algorithm" in all material mentioning or referencing this software or this function.

License is also granted to make and use derivative works provided that such works are identified as "derived from the RSA Data Security, Inc. MD4 Message-Digest Algorithm" in all material mentioning or referencing the derived work.

RSA Data Security, Inc. makes no representations concerning either the merchantability of this software or the suitability of this software for any particular purpose. It is provided "as is" without express or implied warranty of any kind.

These notices must be retained in any copies of any part of this documentation and/or software.

#### MD5

Copyright © 1991-2, RSA Data Security, Inc. Created 1991. All rights reserved.

License to copy and use this software is granted provided that it is identified as the "RSA Data Security, Inc. MD5 Message-Digest Algorithm" in all material mentioning or referencing this software or this function.

License is also granted to make and use derivative works provided that such works are identified as "derived from the RSA Data Security, Inc. MD5 Message-Digest Algorithm" in all material mentioning or referencing the derived work.

RSA Data Security, Inc. makes no representations concerning either the merchantability of this software or the suitability of this software for any particular purpose. It is provided "as is" without express or implied warranty of any kind.

These notices must be retained in any copies of any part of this documentation and/or software.

### Samba(Ver 2.2.2-ja-1.1)

For SMB transmission, this machine uses Samba ver 2.2.2-ja-1.1 (hereinafter referred to as Samba 2.2.2-ja-1.1).

Copyright © Andrew Tridgell 1994-1998

This program is free software; you can redistribute it and/or modify it under the terms of the GNU General Public License as published by the Free Software Foundation; either version 2 of the License, or (at your option) any later version.

This program is distributed in the hope that it will be useful, but WITHOUT ANY WARRANTY; without even the implied warranty of MERCHANTABILI-TY or FITNESS FOR A PARTICULAR PURPOSE. See the GNU General Public License for more details.

You should have received a copy of the GNU General Public License along with this program; if not, write to the Free Software Foundation, Inc., 675 Mass Ave, Cambridge, MA 02139, USA

### 🖉 Note

□ The source code for SMB transmission by this machine can be downloaded from the following website:

http://support-download.com/services/scbs

### **RSA BSAFE<sup>®</sup>**

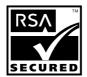

- This product includes RSA BSAFE<sup>®</sup> cryptographic or security protocol software from RSA Security Inc.
- RSA and BSAFE are registered trademarks of RSA Security Inc. in the United States and/or other countries.
- RSA Security Inc. All rights reserved.

### How to Read This Manual

### Symbols

This manual uses the following symbols:

### A WARNING:

This symbol indicates a potentially hazardous situation that might result in death or serious injury if you misuse the machine by not following the instructions under this symbol. Be sure to read the instructions, all of which are included in the Safety Information section in the *General Settings Guide*.

### A CAUTION:

This symbol indicates a potentially hazardous situation that might result in minor or moderate injury or property damage not involving bodily injury, if you misuse the machine by not following these instructions under this symbol. Be sure to read the instructions, all of which are included in the Safety Information section in the *General Settings Guide*.

\* WARNINGS and CAUTIONS are notes for your safety.

### ∰Important

If these instructions are not followed, paper might be misfed, originals damaged, or data lost. Be sure to read these instructions.

### Preparation

This symbol indicates the prior knowledge or preparation required before operation.

### 🖉 Note

This symbol indicates precautions for operation, or actions to be taken following user error.

### Limitation

This symbol indicates numerical limits, functions that cannot be used together, or conditions under which a particular function cannot be used.

### PReference

1

This symbol indicates where further relevant information can be found.

### [

Keys that appear on the machine's display panel.

### [ ]

Keys built into the machine's control panel.

### Safety Information

When using this machine, the following safety precautions should always be followed.

### **Safety During Operation**

In this manual, the following important symbols are used:

### A WARNING:

Indicates a potentially hazardous situation which, if instructions are not followed, could result in death or serious injury.

### A CAUTION:

Indicates a potentially hazardous situation which, if instructions are not followed, may result in minor or moderate injury or damage to property.

### A WARNING:

- Connect the power cord directly into a wall outlet and never use an extension cord.
- Disconnect the power plug (by pulling the plug, not the cable) if the power cable or plug becomes frayed or otherwise damaged.
- To avoid hazardous electric shock or laser radiation exposure, do not remove any covers or screws other than those specified in this manual.
- Turn off the power and disconnect the power plug (by pulling the plug, not the cable) if any of the following occurs:
  - You spill something into the machine.
  - You suspect that your machine needs service or repair.
  - The external housing of your machine has been damaged.
- Do not incinerate spilled toner or used toner. Toner dust might ignite when exposed to an open flame.
- Disposal can take place at our authorized dealer.
- Dispose of the used toner bottle in accordance with the local regulations.
- Keep the machine away from flammable liquids, gases, and aerosols. A fire or an electric shock might occur.
- Connect the machine only to the power source described on the inside front cover of this manual. Connect the power cord directly into a wall outlet and do not use an extension cord.
- Do not damage, break or make any modifications to the power cord.
   Do not place heavy objects on it. Do not pull it hard nor bend it more than necessary. These actions could cause an electric shock or fire.

### A CAUTION:

- Protect the machine from dampness or wet weather, such as rain and snow.
- Keep the machine away from humidity and dust. Otherwise a fire or an electric shock might occur.
- Do not place the machine on an unstable or tilted surface. If it topples over, an injury might occur.
- If you use the machine in a confined space, make sure there is a continuous air turnover.
- Unplug the power cord from the wall outlet before you move the machine. While moving the machine, you should take care that the power cord will not be damaged under the machine.
- When you disconnect the power plug from the wall outlet, always pull the plug (not the cable).
- Do not allow paper clips, staples, or other small metallic objects to fall inside the machine.
- Keep toner (used or unused) and toner bottle out of the reach of children.
- If toner or used toner is inhaled, gargle with plenty of water and move into a fresh air environment. Consult a doctor if necessary.
- If toner or used toner gets into your eyes, flush immediately with large amounts of water. Consult a doctor if necessary.
- If toner or used toner is swallowed, dilute by drinking a large amount of water. Consult a doctor if necessary.
- Avoid getting toner on your clothes or skin when removing a paper jam or replacing toner. If your skin comes into contact with toner, wash the affected area thoroughly with soap and water.
- If toner gets on your clothing, wash with cold water. Hot water will set the toner into the fabric and may make removing the stain impossible.
- If your skin comes into contact with toner or used toner, wash the affected area thoroughly with soap and water.
- For environmental reasons, do not dispose of the machine or expended supply waste at household waste collection points. Disposal can take place at an authorized dealer.
- The inside of the machine could be very hot. Do not touch the parts with a label indicating "hot surface". Otherwise, an injury might occur.
- The fusing section of this machine might be very hot. Caution should be taken when removing misfed paper.
- The fusing unit becomes very hot. When installing a new fuser oil unit, turn off the machine and wait about an hour. After that, install the new fuser oil unit. Not waiting for the unit to cool could result in a burn.
- Keep the fuser oil unit away from flames. There is a risk of fire or burns.
- Keep the waste oil bottle away from flames. There is a risk of fire or burns.

### **▲ CAUTION:**

- Do not use aluminum foil, carbon paper, or similar conductive paper to avoid a fire or machine failure.
- The inside of the machine becomes very hot. Do not touch the parts with a label indicating "▲" (means hot surface). Touching "▲" (means hot surface) could result in a burn.

# Positions of Labels and Hallmarks for $\triangle$ WARNING and $\triangle$ CAUTION

This machine has labels for <u>AWARNING</u> and <u>ACAUTION</u> at the positions shown below. For safety, please follow the instructions and handle the machine as indicated.

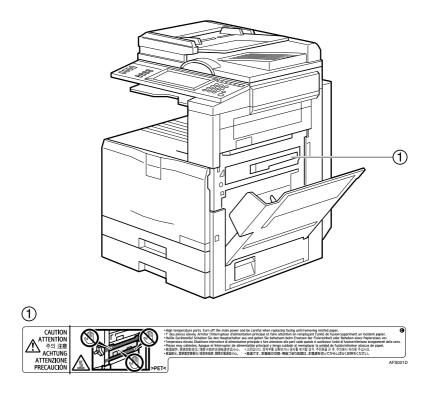

### **ENERGY STAR Program**

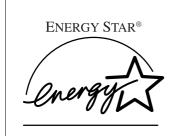

As an ENERGY STAR Partner, we have determined that this machine model meets the ENERGY STAR Guidelines for energy efficiency.

The ENERGY STAR Guidelines intend to establish an international energy-saving system for developing and introducing energy-efficient office equipment to deal with environmental issues, such as global warming.

When a product meets the ENERGY STAR Guidelines for energy efficiency, the Partner shall place the ENERGY STAR logo onto the machine model.

This product was designed to reduce the environmental impact associated with office equipment by means of energy-saving features, such as Low-power mode.

### Low-Power mode

• Low Power Mode

This product automatically lowers its power consumption 15 minutes after the last copy or print job has finished. Printing is still possible in Low Power Mode, but if you wish to make copies press the **[Energy Saver]** key first.

### PReference

For details about how to change the default interval, see p.59 "Energy Saver Timer".

### • Sleep Mode

This product automatically lowers its power consumption even further 45 minutes after the last copy or print job has finished. This function is called "Sleep Mode". Printing from computer or fax is possible in this mode, but if you wish to make copies, press the operation switch first.

### PReference

For details about how to change the default interval, see p.59 "Auto Off Timer".

### Duplex Priority

The ENERGY STAR Program recommends the duplex function. By conserving paper resources this function reduces a burden to the environment. For applicable machines, duplex function (one-sided originals→two-sided copies) can be selected preferentially when the operation switch or the main power switch is turned on, the **[Energy Saver]** key is pressed, or the machine resets automatically.

### 

To change the settings of the Duplex Priority mode, see "Duplex Mode Priority" in "General Features 2/5", *Copy Reference*.

Download from Www.Somanuals.com. All Manuals Search And Download.

### Specifications

|                  |                   | Type 1/Type 2      |
|------------------|-------------------|--------------------|
| Low - Power mode | Power consumption | 109.5 W or less    |
|                  | Default interval  | 15 minutes         |
|                  | Recovery Time     | 28 seconds or less |
| Sleep mode       | Power consumption | 15.4 W or less     |
|                  | Default interval  | 45 minutes         |
| Duplex Priority  | -                 | 1 Sided→1 Sided    |

Recycled Paper In accordance with the ENERGY STAR Program, we recommend use of environmentally friendly recycled paper. Please contact your sales representative for recommended paper.

### **Machine Types**

This machine comes in two models which vary in copy speed. To confirm which model you have, see the inside front cover.

|                        | Type 1                                                                              | Type 2                                                                              |
|------------------------|-------------------------------------------------------------------------------------|-------------------------------------------------------------------------------------|
| Copy speed/B&W         | 24 copies/minute $(A4 \square, 8^1/_2" \times 11" \square)$                         | 32 copies/minute<br>(A4 $\square$ , 8 <sup>1</sup> / <sub>2</sub> "×11" $\square$ ) |
| Copy speed/Full Colour | 10 copies/minute<br>(A4 $\square$ , 8 <sup>1</sup> / <sub>2</sub> "×11" $\square$ ) | 10 copies/minute<br>(A4 $\square$ , 8 <sup>1</sup> / <sub>2</sub> "×11" $\square$ ) |

## 1. Getting Started

### Guide to Components

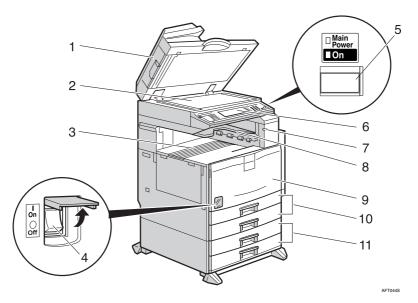

### **1.** Exposure glass cover (optional) or Auto Document Feeder (ADF)

Lower the exposure glass cover over originals placed on the exposure glass. If you have the ADF, load a stack of originals here. They will be fed automatically, one by one.

(The illustration shows the ADF.)

### 2. Exposure glass

Place originals face down.

### 3. Internal tray

Copied, printed paper or fax messages are delivered here.

### 4. Main power switch

If the machine does not operate after turning on the operation switch, check the main power switch is turned on. If it is off, turn it on.

### 5. Operation switch

Press this switch to turn the power on (the **On** indicator lights up). To turn the power off, press this switch again (the **On** indicator goes off).

### 6. Control panel

See p.21 "Control Panel".

### 7. Remove Paper Indicator

The indicator is lit when paper is output to the internal tray 2 (1 bin tray). If the internal tray 2 has not been installed, the indicator does not light.

### 8. Internal tray 2 (1 bin tray) (optional)

### 9. Front cover

Open to access the inside of the machine.

**10.** Paper tray (upper:Tray 1, lower:Tray 2) **11.** Paper tray unit (optional upper:Tray3, lower:Tray4>) Load paper here.

Load paper here.

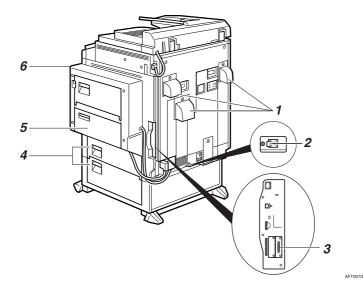

#### 1. Ventilation holes

Prevent overheating. Do not obstruct the ventilation holes by placing an object near it or leaning things against it. If the machine overheats, a fault might occur.

#### 2. Earth Leakage Breaker

Prevents electric shock.

#### **3.** Interface for network connections

 $\Rightarrow$ Network Guide

#### 4. Lower right cover

Open this cover to remove misfed paper.

#### 5. Bypass tray (optional)

Use when copying onto OHP transparencies, label paper (adhesive labels), translucent paper, postcards, envelopes and custom size paper.

### 6. Duplex unit (Unit for two-sided copies) (optional)

### **External Options**

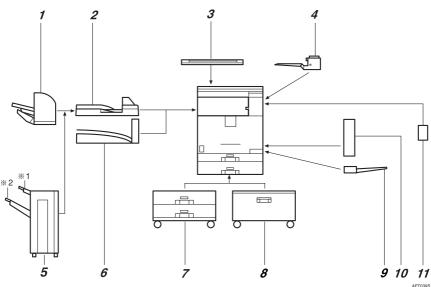

### **1.** 500-Sheet Finisher

Sorts, stacks and staples copies.

### 2. Bridge unit

Relays copies to the finisher.

#### **3.** Exposure glass cover

Lower this over originals for copying.

### 4. Internal tray 2 (1 bin tray)

If you select this as the output tray, copied paper will be delivered here face down.

### 5. 1000-Sheet Finisher

Sorts, stacks and staples copies.

- \*1 : Finisher proof tray
- \*2 : Finisher shift tray

### S Note

□ When you use the 1000-Sheet Finisher, the adjustment table is required.

### 6. Shift sort tray

Sorts and stacks copies.

### 7. Paper tray unit

Consists of two paper trays.

### 8. Large Capacity Tray (LCT)

Holds 2000 sheets of paper.

### 9. Bypass tray

Use when copying onto OHP transparencies, label paper (adhesive labels), translucent paper, envelopes and custom size paper.

### 10. Duplex unit

Use to make two-sided copies and prints.

### **11.** Interchange unit

Required when installing the internal tray 2 (1 bin tray) and duplex unit.

### **Internal Options**

- Fax unit Allows you to use the facsimile function.
- IEEE 1394 Interface Board \*1 Connects to an IEEE 1394 cable.
- ③ Bluetooth \*1 Allows you to expand the interface.
- ④ File Format Converter Allows you to download documents from the Document Server stored by copier and printer functions. See p.46 "Downloading Stored Documents".
- ⑤ IEEE 802.11b Wireless LAN Board \*1 You can install a wireless LAN interface.
- IEEE 1284 Interface Board \*1
   Connects to an IEEE 1284 cable.
- ⑦ DataOverWriteSecurity Unit Allows you to erase data on the hard disk.
- \*1 You cannot install two or more of the options below: IEEE 1394 interface board, IEEE 802.11b Wireless LAN Board, IEEE 1284 Interface Board, Bluetooth.

### **Control Panel**

This illustration shows the control panel of a machine with options fully installed.

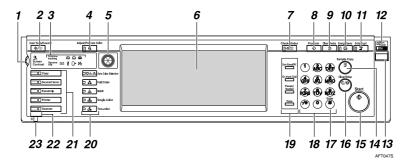

### 1. Screen contrast knob

Adjusts display panel brightness.

### 2. [User Tools/Counter] key

• User Tools

Press to change defaults and conditions to meet your requirements. See p.52 "Accessing User Tools (System Settings)".

• Counter Press to check or print the counter value. See p.149 "Counter".

### 3. Indicators

Display the status of the machine or indicate errors.

- 📥: Add Staple indicator. See p.129 "🖨 Adding Staples".
- 🖾: Add Toner indicator. See p.115 "🕍 Adding Toner".
- 🖆: Load Paper indicator. See p.112 "🖆 Loading Paper".
- P: Service Call indicator
- 🕼 Open Cover indicator
- % Misfeed indicator. See p.119 "% Clearing Misfeeds".
- Communicating: Communicating indicator. See "Control Panel", Facsimile Reference <Basic Features>.
- E: Confidential File indicator. See "Control Panel", Facsimile Reference <Basic Features>.

• Receive File: Receiving File indicator. See "Control Panel", Facsimile Reference <Basic Features>.

### 4. [Adjust/Program Colour] key (copier mode)

Use this key to adjust and register colours. See "Colour Adjustment", "User Colour", *Copy Reference*.

### 🖉 Note

□ When image quality is adjusted, the lamp in the **[Adjust/Program Colour]** key is lit.

### 5. Colour circle

Refer to this when adjusting colours. See "Colour Adjustment", *Copy Reference*.

### 6. Display panel

Displays operation status, error messages, and function menus. See p.23 "Display Panel".

### 7. [Check Modes] key

Press to check the entered copy job settings.

### 8. [Program] key (copier/facsimile/scanner mode)

Press to register frequently used settings, or recall registered settings.

### 9. [Clear Modes] key

Press to clear previous copy job settings.

### 10. [Energy Saver] key

Press to switch into and out of Energy Saver mode. See p.27 "Energy Saver Mode".

### 11. [Interrupt] key (copier/scanner mode)

Press to make interrupt copies during copying or scanning. See "Interrupt Copy", *Copy Reference*.

### 12. Main power indicator and On indicator

The main power indicator turns on when you turn on the main power. The **On** indicator lights when the power is on.

### ∰Important

Do not turn off the main power switch while the **On** indicator is lit or blinking. Doing so may damage the hard disk.

### 13. Operation switch

Press to turn the power on (the **On** indicator goes on). To turn the power off, press again (the **On** indicator goes off). See p.25 "Turning On the Power".

### 14. [Sample Copy] key

Press to make a single set of copies or prints to check print quality before making multiple sets. See "Sample Copy" *Copy Reference*.

### 15. [Start] key

Press to start copying. Press to start scanning or printing documents stored using the Document Server function.

### 16. [Clear/Stop] key

- Clear Press to delete a number entered.
- Stop

Press to stop a job in progress.

### 17. **[#]** key

Press to enter after a numerical value.

### 18. Number keys

Press to enter the number of copies, fax numbers and data for a selected function.

### 19. [Start Manual RX] key, [On Hook Dial] key, [Pause/Redial] key, and [Tone] key

### Reference

Facsimile Reference <Basic Features> and Facsimile Reference <Advanced Features>

### **20.** Colour Selection keys (copy mode)

Switch keys depending on the type of original, or the copying purpose:

#### [Auto Colour Selection] : @ ... /...

[Full Colour] : 🐣

- [Black & White] : 🔅
- [Single Colour] : 👧

### [Two-colour] :

See "Colour Functions", Copy Reference.

### 21. Function keys

Press to select one of the following functions:

- Copy
- Document Server
- Facsimile
- Printer
- Scanner

### 22. Function status indicators.

Display the status of the above functions:

- Yellow: the function is selected.
- Green: active.
- Red: interrupted.

### 23. Sindicator

The data indicator shows the status of data reception. See "Control Panel", *Printer Reference*.

### **Display Panel**

The display panel shows machine status, error messages, and function menus.

The function items displayed serve as selector keys You can select or specify an item by lightly pressing them.

When you select or specify an item on the display panel, it is highlighted thus Misse. Keys appearing as OK cannot be used.

### ∰Important

□ A force or impact of more than 30 N (about 3 kgf) will damage the display panel.

The copying screen is displayed as default after power on.

The following display shows a machine with options fully installed.

| Text Photo                                                                                                    | O Ready<br>«Black & White»                                                                                                    | 4 OCT 2005 10:48<br>Orig. Qty Copy<br>0 1 0 |
|----------------------------------------------------------------------------------------------------|----------------------------------------------------------------------------------------------------|---------------------------------------------|
| Text / Photo                                                                                                    | Anto Paper<br>Select► A 4 A 4 A 3 A 3 A 3                                                                                                    | Sort: Stack:                                |
| Auto Image Density                                                                                                    | Full Size         Auto Reduce / Enlarge         R3→R4<br>R4→R5         R4→R3<br>R5→R4         9 3 %         1 0 0%                                                                                                    | Staple:                                     |
| Image: Contract of the second second seco | $\begin{array}{c} 1 \\ 2 \\ \hline \end{array} \\ 2 \\ \hline \end{array} \\ Create \\ Margin \\ Margin \\ \hline \end{array} \\ $ | F.B. B.B.                                   |
| RE Special Original                                                                                                    | Cover /Slip Sheet Edit / Colour Creation Dup , Combine, Series Reduce / Enlarge                                                                                                    | Store File                                  |

### When the Authentication Screen is displayed

When Basic Authentication, Windows Authentication, or LDAP Authentication is set, the authentication screen is displayed. Unless a valid user name and password are entered, operations are not possible with the machine.

### 🖉 Note

- Consult the User Administrator about your login user name and login password. For details of the various types of user authentication, consult the respective administrators.
- □ When User Code Authentication is set, the screen for entering a user code is displayed instead. For details, see p.72 "Authentication Information".

**1** Press [Enter] for Login User Name.

| Text Photo            |                                                               | 019 01 1015 13134<br>019 019 019 0197<br>0 1 0 |
|-----------------------|---------------------------------------------------------------|------------------------------------------------|
| Text /Photo<br>Others | Enter login user name and login password, then press (Login). | Sort State<br>1919 (1919<br>State              |
| Auto Image Density    | Login User Name     Enter     Enter                           | er fr                                          |
| (Lighter Darker)      | Cancel Login                                                  | Stare File                                     |

- **2** Enter a login user name, and then press [OK].
- **3** Press [Enter] for Login Password.

### 4 Enter a login password, and then press [OK].

### 5 Press [Login].

When the user is authenticated, the screen for the function you are using appears.

### 🖉 Note

When the entered login user name or login password is not correct, "Authentication has failed." appears. Check the login user name and password.

### Log Off

### ∰Important

□ To prevent unauthorized users from using the machine, always log off when you have finished using the machine.

### Press [User Tools / Counter].

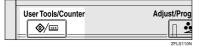

### 2 Press [Logout].

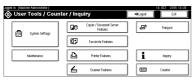

### **3** Press [Yes].

4 Press [User Tools / Counter].

# **Turning On the Power**

This machine has two power switches.

 Operation switch (right side of the control panel)

Press to activate the machine. When the machine has finished warming up, you can make copies.

 Main power switch (left side of the machine)

Turning off this switch will turn off the main power indicator on the right side of the control panel. After this is done, machine power is completely off.

When the fax unit (optional) is installed, fax files in memory may be lost if you turn this switch off. Use this switch only when necessary.

### 🖉 Note

This machine automatically enters Energy Saver mode or turns itself off if you do not use it for a while. See p.59 "Auto Off Timer", "Energy Saver Timer".

# **Turning On the Main Power**

- 1 Make sure that the power cord is firmly plugged into the wall outlet.
- **2** Open the switch cover, and then turn on the main power switch.

The main power indicator turns on.

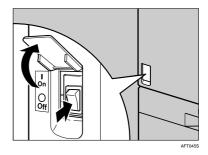

#### ₿Important

Do not turn off the main power switch immediately after turning it on. Doing so may result in damage to the hard disk or memory, leading to malfunction.

# **Turning On the Power**

**1** Press the operation switch.

The **On** indicator turns on.

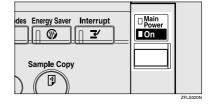

#### 🖉 Note

If the power does not turn on when the operation switch is pressed, check the main power switch is on. If it is off, turn it on.

# **Turning Off the Power**

**1** Make sure the exposure glass cover or the ADF is in the right position.

# **2** Press the operation switch.

The **On** indicator turns off.

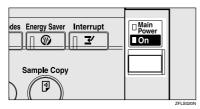

## Note

- Even if you press the operation switch, and the indicator does not turn off, it will blink in the following cases:
  - When the exposure glass cover or ADF is open.
  - During communication with external equipment.
  - When the hard disk is active.

# **Turning Off the Main Power**

#### Important

- Do not turn off the main power switch when the **On** indicator is lit or blinking. Doing so may result in damage to the hard disk or memory.
- Be sure to turn off the main power switch before pulling out the power plug. Not doing this may result in damage to the hard disk or memory.

#### Make sure the On indicator is not lit.

**2** Open the switch cover, and then turn off the main power switch.

The main power indicator turns off.

#### installed

When the main power switch is turned off while using the facsimile function, waiting fax and print jobs may be canceled, and incoming fax documents not received. If you have to turn off this switch for some reason, follow the procedure below.

#### Important

- □ Make sure 100% is shown as available memory on the display before turning off the main power switch or unplugging the power cord. Fax files in memory are deleted an hour after you turn off the main power switch or unplug the power cord. See "Turning off the Main power", "When a Power Failure Occurs", Facsimile Reference <Advanced Features>.
- □ The **On** indicator will not turn off. but will blink in dial-in mode even if you press the operation switch. When this happens, check the explanations below, and turn off the main power switch.
  - The computer is not controlling the machine.
  - The machine is not receiving a fax.

# Saving Energy

# Energy Saver Mode

If you do not use the machine for a certain period after an operation, or when you press the **[Energy Saver]** key, the display disappears and the machine goes into Energy Saver mode. When you press the **[Energy Saver]** key again, the machine returns to the ready condition. The machine uses less electricity in Energy Saver mode.

# 🖉 Note

You can change the amount of time the machine waits before switching to Energy Saver mode after copying has finished or the last operation is performed. See p.59 "Energy Saver Timer".

#### 

#### . V Auto Off

The machine automatically turns itself off when the job is finished, after a certain period of time has elapsed. This function is called "Auto Off".

#### 🖉 Note

- □ You can change the Auto Off time. See p.59 "Auto Off Timer".
- □ The Auto Off Timer function will not operate in the following cases:
  - When a warning message appears
  - When the service call message appears
  - When paper is jammed
  - When the cover is open
  - When the "Add Toner" message appears
  - When toner is being replenished
  - When the User Tools/Counter screen is displayed
  - When fixed warm-up is in progress
  - When the facsimile, printer or other functions are active
  - When operations were suspended during printing
  - When the handset is in use
  - When the On-hook dialing function is in use
  - When a recipient is being registered in the address list or group dial list
  - When the Data In indicator is on or blinking
  - When the sample print or locked print screen is displayed

# 2. Combined Function Operations

# **Changing Modes**

# 🖉 Note

□ You cannot switch modes in any of the following situations:

- When scanning in a fax message for transmission
- During immediate transmission
- When accessing User Tools
- During interrupt copying
- During On hook dialing for fax transmission
- While scanning an original

□ The copying screen is displayed as default after power on. You can change this default setting. See p.53 "Function Priority".

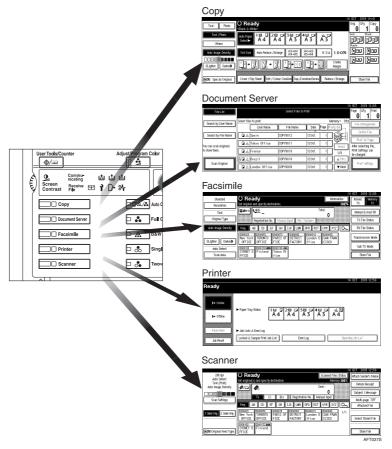

# System Reset

The machine returns automatically to its initial condition when the job is finished, after a certain period of time has elapsed. This function is called "System Reset". See p.53 "Function Priority".

# 🖉 Note

□ You can change the System Reset time. See p.59 "System Auto Reset Timer".

2

# **Multi-Access**

You can carry out another job using a different function while the current job is being performed. Performing multiple functions simultaneously in this manner is called "Multi-accessing".

This allows you to handle jobs efficiently, regardless of how the machine is being used. For example:

- While making copies, you can scan documents to store in the Document Server.
- While printing documents stored in the Document Server, the machine can receive print data.
- You can make copies while receiving fax data.
- While printing print data, you can make operations for copying.

# 🖉 Note

- □ See p.53 "Print Priority" for setting function priority. As default, [Display Mode] is set to first priority.
- When the internal tray 2, shift sort tray, 500-Sheet finisher or 1000-Sheet finisher is installed on the machine, you can specify the output tray where documents are delivered. For details about how to specify the output tray for each function, see the following descriptions:
  - p.54 "Output: Copier (copier)"
  - p.55 "Output: Document Server (Document Server)"
  - p.55 "Output: Facsimile (facsimile)"
  - p.55 "Output: Printer (printer)"

# Function Compatibility

The chart shows Function Compatibility when print priority is set to "Interleave". See p.53 "Print Priority".

△: Simultaneous operations are possible.

•: Operation is enabled when the relevant function key is pressed and remote switching (of the scanner/external extension) is done.

O: Operation is enabled when the **[Interrupt]** key is pressed to interrupt the preceding operation.

 $\rightarrow$ : Operation is performed automatically once the preceding operation ends.

×: The operation must be started once the preceding operation ends. (Simultaneous operations are not possible.)

|                        | Μ            | ode after you select                                 | Со                     | ру                    |                       |                        |          | Fac                                               | csin                                         | nile                |                        | 1                |                        | Pri            | ntei          |               |                         |          |                                       |                                                 |                               |                               |                                          | ver                 |
|------------------------|--------------|------------------------------------------------------|------------------------|-----------------------|-----------------------|------------------------|----------|---------------------------------------------------|----------------------------------------------|---------------------|------------------------|------------------|------------------------|----------------|---------------|---------------|-------------------------|----------|---------------------------------------|-------------------------------------------------|-------------------------------|-------------------------------|------------------------------------------|---------------------|
|                        |              |                                                      |                        |                       |                       | Interrupt Copying      |          | Operation                                         | Transmission                                 |                     |                        | Reception        |                        |                | Print         |               | Scanner                 |          | Document Server                       |                                                 |                               | DeskTopBinder                 | Professional/Lite                        | Web Document Server |
| Mode before            | you          | select                                               | Operations for Copying | Stapling              | Sort                  | Operations for Copying | Copying  | Transmission Operation/Manual Reception Operation | Scanning an Original for Memory Transmission | Memory Transmission | Immediate Transmission | Memory Reception | Printing Received Data | Data Reception | Printing      | Stapling      | Operations for Scanning | Scanning | <b>Operations for Document Server</b> | Scanning a Document to Store in Document Server | Printing from Document Server | Printing from Document Server | Sending a Facsimile from Document Server | Printing            |
| Copy Operations for    |              | ×                                                    | ×                      | ×                     | õ                     | õ                      | •        | ۲                                                 | Δ                                            | ē                   | Δ                      | Δ                | Δ                      |                | Δ             | Ŏ             | Õ                       | Ŏ        | ۲                                     | ē                                               | Δ                             | Δ                             | Δ                                        |                     |
|                        |              | Copying<br>Stapling                                  | ∆<br>*1                | $\rightarrow {}^{*1}$ | $\rightarrow {}^{*1}$ | 0                      | O<br>*5  | •                                                 | •<br>*2                                      | Δ                   | •<br>*2                | Δ                | Δ                      | Δ              | Δ             | $\rightarrow$ | •                       | •<br>*2  | •                                     | •<br>*2                                         | ∆<br>*4                       | ∆<br>*4                       | Δ                                        | ∆<br>*4             |
|                        | Sort         |                                                      | ∆<br>*1                | $\rightarrow {}^{*1}$ | $\rightarrow {}^{*1}$ | 0                      | 0        | •                                                 | •<br>*2                                      | Δ                   | •<br>*2                | Δ                | Δ                      | Δ              | Δ             | Δ             | •                       | •<br>*2  | •                                     | •<br>*2                                         | Δ                             | Δ                             | Δ                                        | Δ                   |
| Interrupt Cop<br>ing   | oy-          | Operations for<br>Copying                            | 0                      | 0                     | 0                     | ×                      | ×        | ×                                                 | ×                                            | Δ                   | ×                      | Δ                | Δ                      | Δ              | Δ             | Δ             | ×                       | ×        | ×                                     | ×                                               | ×                             | Δ                             | Δ                                        | Δ                   |
| Facsimile              | Tw           | Copying<br>ansmission Opera-                         |                        | 0                     |                       | ×<br>O                 | ×<br>O   | ×<br>×                                            | ×<br>×                                       | $\triangle$         | ×<br>×                 | $\triangle$      | $\rightarrow$          | $\triangle$    | $\rightarrow$ | $\rightarrow$ | ×                       | ×        | ×                                     | ×                                               | ×                             | $\rightarrow$                 | $\triangle$                              | $\rightarrow$       |
| racsimile              | tio          | n/Manual Recep-<br>n Operation                       |                        |                       |                       | 0                      |          | ×                                                 | ×                                            | Δ                   | ×                      |                  |                        |                |               |               |                         |          |                                       |                                                 |                               | Δ                             |                                          | Δ                   |
|                        |              | Scanning an origi-<br>nal for Memory<br>Transmission | ×                      | ×                     | ×                     | ×                      | ×        | ×                                                 | ×                                            | Δ                   | ×                      | Δ                | Δ                      | Δ              | Δ             | Δ             | ×                       | ×        | ×                                     | ×                                               | ×                             | Δ                             | Δ                                        | Δ                   |
|                        | lission      | Memory Transmis-<br>sion                             | Δ                      | Δ                     | Δ                     | Δ                      | Δ        | Δ                                                 | Δ                                            | ∆<br>*3             | ∆<br>*3                | ∆<br>*3          | ∆<br>*7                | Δ              | Δ             | Δ             | Δ                       | Δ        | Δ                                     | Δ                                               | Δ                             | Δ                             | $\rightarrow$                            | Δ                   |
|                        | Transmission | Immediate Trans-<br>mission                          | ×                      | ×                     | ×                     | ×                      | ×        | ×                                                 | ×                                            | ∆<br>*3             | ×                      | ∆<br>*3          | Δ                      | Δ              | Δ             | Δ             | ×                       | ×        | ×                                     | ×                                               | ×                             | Δ                             | $\rightarrow$                            | Δ                   |
|                        | ų            | Memory Reception                                     | Δ                      | Δ                     | Δ                     | Δ                      | Δ        | Δ                                                 | Δ                                            | ∆<br>*3             | ∆<br>*3                | ∆<br>*3          | ∆<br>*7                | Δ              | Δ             | Δ             | Δ                       | Δ        | Δ                                     | Δ                                               | Δ                             | Δ                             | Δ                                        | Δ                   |
|                        | Reception    | Printing Received<br>Data                            | Δ                      | Δ                     | Δ                     | Δ                      | Δ        | Δ                                                 | Δ                                            | ∆<br>*7             | Δ                      | ∆<br>*7          | ×                      | Δ              | Δ             | Δ             | Δ                       | Δ        | Δ                                     | Δ                                               | Δ                             | Δ                             | Δ                                        | Δ                   |
| Printer Data Reception |              | Δ                                                    | Δ                      | Δ                     | Δ                     | Δ                      | Δ        | Δ                                                 | Δ                                            | Δ                   | Δ                      | Δ                | $\rightarrow$          | $\rightarrow$  | $\rightarrow$ | Δ             | Δ                       | Δ        | Δ                                     | Δ                                               | Δ                             | Δ                             | Δ                                        |                     |
|                        |              | Printing                                             | Δ                      | Δ                     | Δ                     | 0                      | 0        | Δ                                                 | Δ                                            | Δ                   | Δ                      | Δ                | Δ                      | Δ              | $\rightarrow$ | $\rightarrow$ | Δ                       | Δ        | Δ                                     | Δ                                               | Δ                             | Δ                             | Δ                                        | Δ                   |
|                        | Print        | Stapling                                             | Δ                      | $\rightarrow$         | Δ                     | 0                      | O<br>*5  | Δ                                                 | Δ                                            | Δ                   | Δ                      | Δ                | Δ                      | Δ              | $\rightarrow$ | $\rightarrow$ | Δ                       | Δ        | Δ                                     | Δ                                               | ∆<br>*4                       | ∆<br>*4                       | Δ                                        | ∆<br>*4             |
| Scanner                |              | Operations for<br>scanning                           | •                      | •                     | •                     | 0                      | 0        | •                                                 | •                                            | Δ                   | •                      | Δ                | Δ                      | Δ              | Δ             | Δ             | ×                       | ×        | •                                     | •                                               | •                             | Δ                             | Δ                                        | Δ                   |
|                        | Scanning     |                                                      | ×                      | ×                     | ×                     | $\times$               | $\times$ | ×                                                 | ×                                            | Δ                   | ×                      | Δ                | Δ                      | Δ              | Δ             | Δ             | ×                       | ×        | $\times$                              | $\times$                                        | Δ                             | Δ                             | Δ                                        | Δ                   |

| 7 a 1 |
|-------|
| -     |
|       |
|       |

| M                                  | ode after you select                                    | Co                                         | ру                |      |                          |           | Fac                                               | sin                                          | nile                |                        |                  |                        | Pri            | nter       | r          |                         |                 |                        |                                                   |                                 |                               |                                            | ver |
|------------------------------------|---------------------------------------------------------|--------------------------------------------|-------------------|------|--------------------------|-----------|---------------------------------------------------|----------------------------------------------|---------------------|------------------------|------------------|------------------------|----------------|------------|------------|-------------------------|-----------------|------------------------|---------------------------------------------------|---------------------------------|-------------------------------|--------------------------------------------|-----|
|                                    |                                                         |                                            | Interrupt Copying |      |                          | Operation | Transmission                                      |                                              |                     | Reception              |                  |                        | Print          |            | Scanner    |                         | Document Server |                        |                                                   | DeskTopBinder                   | Professional/Lite             | Weh Document Server                        |     |
| Mode before you<br>Document Server |                                                         | <ul> <li>Operations for Copying</li> </ul> | Stapling          | Sort | O Operations for Copying | O Copying | Transmission Operation/Manual Reception Operation | Scanning an Original for Memory Transmission | Memory Transmission | Immediate Transmission | Memory Reception | Printing Received Data | Data Reception | ▷ Printing | ▷ Stapling | Operations for Scanning | Scanning        | is for Document Server | × Scanning a Document to Store in Document Server | × Printing from Document Server | Printing from Document Server | ▷ Sending a Facsimile from Document Server |     |
| Document Server                    | Document Server                                         |                                            |                   |      |                          | 0         |                                                   |                                              |                     |                        |                  |                        |                |            |            |                         |                 | Â                      | Â                                                 | Â                               |                               |                                            |     |
|                                    | Scanning a Docu-<br>ment to Store in<br>Document Server | •                                          | ×                 | ×    | 0                        | 0         | •                                                 | ×                                            | Δ                   | ×                      | Δ                | Δ                      | Δ              | Δ          | Δ          | •                       | ×               | ×                      | ×                                                 | ×                               | Δ                             | Δ                                          |     |
|                                    | Printing from Doc-<br>ument Server                      | •                                          | ∆<br>*4           | Δ    | 0                        | 0         | Δ                                                 | Δ                                            | Δ                   | Δ                      | Δ                | Δ                      | Δ              | Δ          | ∆<br>*4    | Δ                       | Δ               | ∆<br>*6                | ∆<br>*6                                           | ∆<br>*6                         | Δ                             | Δ                                          |     |
|                                    | Printing from Doc-<br>ument Server                      | Δ                                          | ∆<br>*4           | Δ    | 0                        | 0         | Δ                                                 | Δ                                            | Δ                   | Δ                      | Δ                | Δ                      | Δ              | Δ          | Δ          | Δ                       | Δ               | Δ                      | Δ                                                 | Δ                               | ×                             | Δ                                          | 2   |
|                                    | Sending a Facsimi-<br>le from Document<br>Server        | Δ                                          | Δ                 | Δ    | Δ                        | Δ         | Δ                                                 | Δ                                            | Δ                   | Δ                      | Δ                | Δ                      | Δ              | Δ          | Δ          | Δ                       | Δ               | Δ                      | Δ                                                 | Δ                               | Δ                             | ×                                          | ۷   |
| Web Document<br>Server             | Printing                                                | Δ                                          | ∆<br>*4           | Δ    | Δ                        | Δ         | Δ                                                 | Δ                                            | Δ                   | Δ                      | Δ                | Δ                      | Δ              | Δ          | Δ          | Δ                       | Δ               | Δ                      | Δ                                                 | Δ                               | Δ                             | Δ                                          | ×   |

\*1 Simultaneous operations are only possible after the preceding job documents are all scanned and the [NextJob] key appears.

- <sup>\*2</sup> You can scan a document after the preceding job documents are all scanned.
- <sup>\*3</sup> Operation is possible when extra lines are added.
- <sup>\*4</sup> During stapling, printing automatically starts after the current job.
- \*5 Stapling is not available.

- <sup>\*6</sup> Simultaneous operation become possible after you press the **[NextJob]** key.
- <sup>\*7</sup> During parallel reception, any subsequent job is suspended until the receptions are completed.

# Limitation

- □ Stapling cannot be used at the same time for multiple functions.
- $\Box$  A machine with the 500-Sheet Finisher installed cannot accept other jobs while printing with the stapling operation.

- □ A machine with the 1000-Sheet Finisher installed, that is printing with the stapling operation on paper larger than A4 size starts the subsequent job (for which Internal Shift Tray is specified as the output tray) only after the current print job finishes.
- □ While printing is in progress, scanning a document using another function may take more time.

# 3. Document Server

# Relationship between Document Server and Other Functions

The following table describes the relationship between the Document Server and other functions.

| function  | Where to store<br>documents | Displaying a list | Printing stored<br>documents | Sending<br>documents |  |  |
|-----------|-----------------------------|-------------------|------------------------------|----------------------|--|--|
| Сору      | Copy/Document<br>Server     | Available         | Available                    | Not Available        |  |  |
| Printer   | Document Server             | Available         | Available                    | Not Available        |  |  |
| Facsimile | Facsimile                   | Available         | Available                    | Available *1         |  |  |
| Scanner   | Scanner                     | Not Available *2  | Not Available                | Available *3         |  |  |

<sup>\*1</sup> You can send stored documents using the facsimile function. See "Sending a Stored File", *Facsimile Reference <Advanced Features>*.

<sup>\*2</sup> You can display stored documents using the scanner function. See "Displaying the List of Stored Files", *Scanner Reference*.

<sup>\*3</sup> You can send stored documents using the scanner function. See "Sending Stored Files by E-mail or Scan to Folder, or Delivering", *Scanner Reference*.

# 🖉 Note

□ The following table shows the capacity of the Document Server.

|           | Number of pages for each file | Number of files | Number of pages in total |
|-----------|-------------------------------|-----------------|--------------------------|
| Сору      |                               |                 |                          |
| Printer   | 1,000 magaza                  | 1,000 files     | 2,000 pages              |
| Scanner   | 1,000 pages                   | 1,000 mes       | 2,000 pages              |
| Facsimile |                               |                 |                          |

# **Document Server Display**

#### Document Server Main Display

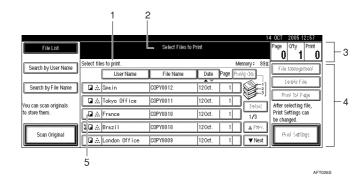

- **1**. Operating status and messages.
- 4. The operation keys

**2.** The title of the currently selected screen.

5. The functions under which the documents were stored.

3. The numbers of originals, copies, and printed pages.

The icons below show the functions active when the documents were stored in the Document Server.

| Function | Copier | Facsimile | Printer  |
|----------|--------|-----------|----------|
| Icon     |        | Ð         | <u>گ</u> |

#### 🖉 Note

Depending on the settings of security functions, not all the stored documents may be displayed.

# Using the Document Server

# **Storing Data**

#### File name

Stored documents are automatically named "COPY0001", "COPY0002". You can change assigned file names.

#### User name

You can register a user name to identify the user or user group that stored the documents. To assign it, you can register the user name using the name assigned to the user code, or by entering the name directly.

## PReference

For details about the user name, see p.70 "Registering Names".

#### Password

You can set a password for stored documents, and use it to prevent others printing them. When a password is set for the documents, **1** appears next to the documents.

# PReference

To store documents without using Document Server function, see the manuals for those modes.

#### ∰Important

- Data stored in the machine might be lost if some kind of failure occurs. The manufacture shall not be responsible for any damage resulting from loss of data.
- Be careful not to let anyone know your password, especially when entering a password or recording it. Keep any record of your password in a secure place.

- Avoid using a single number or consecutive numbers for a password such as "0000" or "1234", since the numbers like this are easy to guess, so using them will not provide a worthwhile level of security.
- □ A document accessed with a correct password remains selected even after operations are complete, and it can be accessed by other users. To stop this, be sure to press the **[Clear Modes]** key to cancel the document selection.
- The user name used when adding a document to the Document Server is to identify the document creator and type. It is not to protect confidential documents from others.

#### 🖉 Note

- □ Enter a four-to eight-digit password.
- By default, data stored in the Document Server is deleted after three days (72 hours). You can specify the time taken for the stored data to be deleted automatically. See p.66 "Auto Delete File".
- □ If you do not want stored data to be automatically deleted, select **[No]** in Auto Delete File before storing a document. If you select **[Yes]** later, data stored afterward will be automatically deleted.
- When the machine is printing a document stored using the copier function, wait until printing has finished before you store a document in the Document Server.

Press the [Document Server] key.

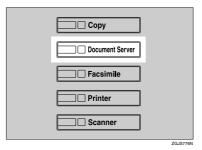

# 2 Press [Scan Original].

| File List           | O Ready                         | Select Files b   | Print  |                 | Page Oty Print                          |
|---------------------|---------------------------------|------------------|--------|-----------------|-----------------------------------------|
| Search by User Name | Two or more files can be prints | ed continuously. |        | Memory: 993     | File Management                         |
| each by ose have    | User Name                       | File Name        | Date   | Page Printg Odr |                                         |
| earch by File Name  | A Tokyo Office                  | COP10311         | 120et. |                 | Delete File                             |
| can scan originals  | □ A Seain                       | COP10012         | 120d.  | 1 Defail        | Print 1st Page<br>After selecting file, |
| ore them.           | London Office                   | COP10103         | 120et. | 1 1/3           | Print Settings can<br>be changed.       |
|                     | A France                        | COP10010         | 120d.  | 1 4796          | <b>F</b>                                |
| Scan Original       | 1 🖬 🏤 Brazi I                   | 00910010         | 120ct. | 1 Viest         | Print Settings                          |

Enter a user name, file name, or password if necessary.

#### 🖉 Note

□ If you do not enter a file name, one is automatically assigned.

#### Reference

p.38 "To register or change a user name"

p.39 "To change a file name"

p.40 "To set or change a pass-word"

**4** Place originals either on the exposure glass or in the ADF.

#### PReference

For information about types of originals and how to place them, see "Placing Originals" *Copy Reference*.

**5** Make any required settings.

| Text Photo            | O Ready Scan Original<br>+Elisch & White-                                                                          | Page<br>Û                     |
|-----------------------|----------------------------------------------------------------------------------------------------|-------------------------------|
| Text /Ptoto<br>Others |                                                                                                    | Note<br>User Name             |
| Auto Image Density    | Full Size         Adio Reduce / Enlarge         R3+04<br>R4+R5         R4+R3<br>R5+R4         9 3 x         1 0 0% | COPY0303<br>File Name<br>None |
| (Ligher Dater)        | 2 Sided Origi.<br>Top to Top                                                                                       | Password                      |
| GOD Special Original  | Edit / Colour Creation Combine Reduce / Enlarge                                                                    | Scaming Finished              |

# 

For details, see Copy Reference.

# 6 Press the [Start] key.

The document is stored in the Document Server.

# 🖉 Note

- □ To stop scanning, press the **[Clear/Stop]** key. To restart a paused scanning job, press **[Continue]** in the confirmation display. To delete saved images and cancel the job, press the **[Stop]** key.
- □ When a password is set, **1** appears on the left side of the file name.
- If you placed originals on the exposure glass, press [Scanning Finished] after all the originals have been scanned. The Select Files to Print display appears.

#### To register or change a user name

# Press [Scan Original].

The Scan Original display appears.

# 2 Press [User Name].

| Text Photo                   | O Ready Scan Original                                       | Pape              |
|------------------------------|-------------------------------------------------------------|-------------------|
| Text /Photo                  |                                                             | None<br>User Name |
| Otters<br>Auto Image Density | FEILStre Auto Reduce / Enlarge R5+R4 R4+R5 R5+R4 9 3 # 100% | COP10103          |
| Lighter Datier)              | 2 Sided Origi.<br>Top to Top<br>Margin                      | None<br>Password  |
| EC Special Original          | Edit / Coliur Creation Cambine Reduce / Enlarge             | Scaning Finished  |

If user names are already registered, the Change User Name display appears. To use an unregistered user name, press **[Non-programmed Name]**. When no user names are registered in the Address Book, the User (Destination) Name entry display appears.

#### PReference

p.72 "Authentication Information"

When using a registered user name in the Address Book

Select a registered user name from the list, and then press [OK].

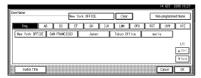

To change your user name to an unregistered user name, proceed to the next step.

# $\mathcal{P}$ Reference

p.72 "Registering a New User Code"

When using an unregistered user name in the Address Book

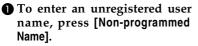

2 Enter a new user name, and then press [OK].

#### ✓ Reference

p.151 "Entering Text"

When no user names are registered in the Address Book

Enter a new user name, and then press [OK].

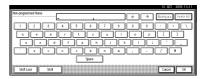

Reference p.151 "Entering Text"

#### To change a file name

1 Press [Scan Original].

The Scan Original display appears.

# 2 Press [File Name].

| Text Photo            | O Ready Scan Original<br>+Elick & White-                 | Page<br>0         |
|-----------------------|----------------------------------------------------------|-------------------|
| Text /Ptoto<br>Others |                                                          | Note<br>User Name |
| Auto Image Density    | Full Sce Ado Reduce / Enlarge R5+R4 R5+R4 9 3 x 1 0 0%   | File Name<br>Name |
| (Ligtter Datter)      | 25Med OngL 12+12 12+12 12+12 Oreste<br>Top to Top Margin | Password          |
| GC Special Original   | Edit / Colour Creation Combine Reduce / Enlarge          | Scaming Finished  |

The Change File Name display appears.

Press [Delete All] to delete the old file name.

#### 🖉 Note

□ You can also use [Backspace] to delete unnecessary characters.

4 Enter a new file name, and then press [OK].

#### 🖉 Note

Up to 20 characters can be entered as a file name. Note that only 16 characters of each file name appear in the document list.

# 

p.151 "Entering Text"

Download from Www.Somanuals.com. All Manuals Search And Download.

#### To set or change a password

#### Press [Scan Original].

The Scan Original display appears.

#### **2** Press [Password].

| Text Photo            | O Ready Scan Original<br>-Elizis & White-                         | Page<br>O         |
|-----------------------|-------------------------------------------------------------------|-------------------|
| Text /Photo<br>Others | HM Paper 1 W D 2 W D 3 W D 4 W D L D<br>Sekt► A 4 A 4 A 3 A 3 A 3 | None<br>User Name |
| Auto Image Density    | FellStre Auto Reduce / Enlarge R5+R4 R6+R3 9 3 % 1 0 0            |                   |
| (Ligtter Datxer)      | 2 Sided Origi.<br>Top to Top                                      | Password          |
| 960 Special Original  | Edit / Colour Creation Combine Reduce / Enlarge                   | Scanning Finished |

- Enter a four-to eight-digit password using the number keys, and then press the [#] key.
- 4 Reenter the password (four-to eight-digit) for verification, and then press the [#] key.
- 5 Press [OK].

# Changing a Stored Document's File Name, User Name, or Password

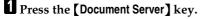

2 Select the document with the user name, file name, or password you want to change.

| FileList              |                        | Select Files b | Print  |                | Page Oty Print                        |
|-----------------------|------------------------|----------------|--------|----------------|---------------------------------------|
| Search by User Name   | Select files to print. |                |        | Memory: 39)    | File Hamagened                        |
| Seaturby oser wate    | User Name              | File Name      |        | Page Pinlq 0.1 |                                       |
| Search by File Name   | A Spain                | COP10312       | 120ct. |                | Cobio Frie                            |
| ou can scan originals | A Tokyo Office         | 00PY0011       | 120d.  | 1 (else)       | Profits/Page<br>After selecting file, |
| store them.           | A France               | 00PY0010       | 120ct. | 1 1/3          | Print Settings can<br>be changed.     |
| Ann Antoine           | 1 🖬 🔬 Brazil           | COPY0010       | 120d.  | 1 4 PRG        | Pro/ Setling:                         |
| Scan Original         | London Office          | COPY0303       | 120ct. | 1 View         | Pini saburge                          |

#### 🖉 Note

□ If a password is already set for the document, enter that password, and then press **[OK]**.

B Press [File Management].

| FieList                | () Ready                       | Select Files to  | Print  | 1              | Page Oty Print                          |
|------------------------|--------------------------------|------------------|--------|----------------|-----------------------------------------|
| Search by User Name    | Two or more files can be print | ed continuously. |        | Memory: 39g    | File Management                         |
| - Seauroy Oser Haire   | User Name                      | File Name        | Date P | age Printg Odr |                                         |
| Search by File Name    | 🖬 🙏 Spain                      | DOP10312         | 120ct. |                | Delete File                             |
| You can scan originals | A Tokyo Office                 | COPY0011         | 120d.  |                | Print 1st Page<br>After selecting file, |
|                        | A France                       | COPYOUTO         | 120ct. | 1 1/3          | Print Settings can<br>be changed.       |
| Scan Original          | 1 🖬 🔬 Brazi I                  | COPY0010         | 120ct. | 1 4795         | Print Settings                          |
| Scan Original          | London Office                  | COPY0303         | 120d.  | 1 Viest        | Linisetings                             |

- 4 Press [Change User Name], [Change File Name], or [Change Password].
- 5 Enter the new user name, file name, or password using the letter keys or number keys and then press [OK].

# 

p.38 "To register or change a user name"

p.39 "To change a file name"

p.40 "To set or change a pass-word"

# 6 Press [OK].

# Selecting a Document

Press the [Document Server] key.

**2** Select a document you want to print.

|                        |                        |                 |           | 1           | 4 OCT 2016 18:08                  |
|------------------------|------------------------|-----------------|-----------|-------------|-----------------------------------|
| FileList               |                        | Select Files to | Print     |             | Page Oty Print                    |
| Search by User Name    | Select files to print. |                 |           | Memory: 992 |                                   |
| search y osci teate    | User Name              | File Name       | Date Page | Field OX    |                                   |
| Search by File Name    | □ A Spain              | COP10012        | 120ct.    |             | Celefe Fide<br>Pupi 15/ Page      |
| Yau can scan originals | 🖬 🔬 Tokyo Office       | COPY0011        | 120ct.    | l (ebs)     | After selecting file,             |
| to store them.         | A France               | COPY0818        | 120ct.    | 1 1/3       | Print Settings can<br>be changed. |
|                        | 1 🖬 🔬 Brazil           | COP10010        | 120ct.    | 4 PR-5      | Prel Setting                      |
| Scan Original          | London Office          | COP10303        | 120ct.    | 1 Viesd     | PID Soligs                        |

#### 🖉 Note

- □ If a password is already set for the document, enter that password, and then press **[OK]**.
- □ You can search for the document using [Search by User Name] or [Search by File Name] at the left top of the display. See p.41 "Searching for Stored Documents".

- □ You can sort document names in the list by user name, file name, or date. To sort documents, press [User Name], [File Name], or [Date].
- □ If you cannot determine document content from the file name, you can print just the first page of the document for checking purposes. See p.44 "Printing the first page".
- □ To cancel document selection, press it again.

# **5** To print multiple documents, repeat step **2** in the order you want to print.

#### 🖉 Note

- □ You can select up to 30 documents.
- If the sizes or resolution of selected documents are not the same, it may not be possible to print them.
- □ If you want to change the printing order, cancel the selection, and select documents again, this time in the order you want.
- □ If you press the **[Clear Modes]** key, selection of all documents will be canceled.
- □ If you press [**Printg Odr**], the documents in print order.

#### To check the details of stored documents

Select a document to display its detailed information.

|                        |                        |                 |               | 1          | 1 OCT 2016 13:03                  |
|------------------------|------------------------|-----------------|---------------|------------|-----------------------------------|
| FileList               |                        | Select Files to | Print         |            | Page Oty Print                    |
|                        |                        |                 |               |            | 0 1 0                             |
| Search by User Name    | Select files to print. |                 | м             | emory: 39% | File Hansemed                     |
| Jeaundy user wate      | User Name              | File Name       | Date Page Pil | 10 Dd      | 1 DE HOROGETHU                    |
|                        |                        |                 |               |            | Coble Frid                        |
| Search by File Name    | 🖬 🔬 Spain              | COP10312        | 120ct. 1      |            | Prof 1st Page                     |
| You can scan originals | □ A Tokyo Office       | COPY0811        | 120d. 1       | (eb)       | After selecting file,             |
| to store them.         | A France               | COPY0010        | 120et. 1      | 1/3        | Print Settings can<br>be changed. |
|                        | 1 🖬 🔬 Brazil           | COPY0818        | 120d. 1       | 4795       |                                   |
| Scan Original          | London Office          | 00P10303        | 120et. 1      | ▼ Neod     | Pini Satilings                    |

# 🖉 Note

□ If a password is already set for the document, enter that password, and then press **[OK]**.

# 2 Press [Detail].

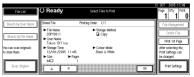

Detailed information about the document appears.

### 🖉 Note

- □ If you selected several documents, use [▲] and [▼] to view the details of each.
- Press [OK]. The Select Files to Print display reappears.

# Searching for Stored Documents

You can use either [Search by File Name] or [Search by User Name] to search for documents stored in the Document Server. You can also list stored documents in a preferred order.

#### 🖉 Note

If you install DeskTopBinder Professional or DeskTopBinder Lite on your computer, you can search for and rearrange documents using your computer.

# 

Manuals for DeskTopBinder Professional/Lite or Help

#### To search by file name

Press the [Document Server] key.

2 Press [Search by File Name].

| FileList              |                        | Select Files to | Print       |             | Page Oty Print                          |
|-----------------------|------------------------|-----------------|-------------|-------------|-----------------------------------------|
| Search by User Name   | Select files to print. |                 |             | Memory: 39g | File Harperned                          |
| Seaturby oser wate    | User Name              | File Name       | Date Page P | b0 plat     |                                         |
| Search by File Name   | D A Spain              | COP10312        | 120ct. 1    | ) 🔬 i       | Ceblo File                              |
| ou can scan originals | A Tokyo Office         | COPY0811        | 120d. 1     |             | Prof. 1st Page<br>After selecting file, |
|                       | A France               | COPY0818        | 120et. 1    | 1/3         | Print Settings can<br>be changed.       |
| Scan Original         | 1 🖬 🔬 Brazil           | COPY0010        | 120d. 1     | ▲P935.      | Pro/ Satilities                         |
|                       | London Office          | COP10303        | 120ct. 1    | V Next      | envisiting                              |

# 3

#### **3** Enter the file name using the letter keys, and then press [OK].

Only files beginning with the name entered appear in the Select Files to Print display.

#### <sup>P</sup>Reference

p.151 "Entering Text".

#### Solution Note

To display all files stored in the Document Server, press [File List].

#### To search by user name

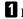

Press the [Document Server] key.

# **2** Press [Search by User Name].

| File List            |                        | Select Files to | Print    | 1           | Page Ofly Print                         |
|----------------------|------------------------|-----------------|----------|-------------|-----------------------------------------|
| Search by User Name  | Select files to print. |                 |          | Memory: 39g | File Hanagmed                           |
| Seaulity oser have   | User Name              | File Name       |          | Piniq Od    |                                         |
| Search by File Name  | A Spain                | COPY0812        | 120ct. 1 |             | Leiblo File                             |
| u can scan originals | □ A Tokyo Office       | COP10011        | 120ct. 1 |             | Pirel 1st Page<br>After selecting file, |
|                      | A France               | COP10010        | 120ct. 1 | 1/3         | Print Settings can<br>be changed.       |
| Scan Original        | 1 🖬 🔬 Brazil           | COPY0010        | 120d. 1  | A Park      | <u> </u>                                |
| Scan Original        | London Office          | 00P10303        | 120ct. 1 | View Next   | Pini Satilings                          |

**3** To specify a registered user name, select the user name from the displayed list, and then press [OK].

#### Note

□ To specify an unregistered user name, follow the procedure below.

4 To specify an unregistered user name, press [Non-programmed] Name]. Enter a user name, and then press [OK].

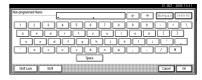

#### ✓ Reference

p.151 "Entering Text"

# 5 Press [OK].

Only files beginning with the name entered appear in the Select Files to Print display.

#### Note 🖉

To display all files stored in the Document Server, press [File List].

# **Printing Stored Documents**

#### Note

□ You can print stored documents from a network computer using a Web browser. For details about how to start the Web browser, see "Using Web Image Monitor", Network Guide.

#### Select a document you want to print.

#### Note

- □ If a password is already set for the document, enter that password, and then press [OK].
- □ You can print multiple documents. See p.40 "Selecting a Document".

#### 2 If you need to change print settings, press [Print Settings].

The Print Settings display appears. User names, file names, and print order of documents appear.

| FileList             | () Ready                        | Select Files to | Frit            | 12       | Page Ofty Print<br>3 1 0                |
|----------------------|---------------------------------|-----------------|-----------------|----------|-----------------------------------------|
| Search by User Name  | Two or more files can be printe | d continuously. | Men             | ory: 39% | File Responsed                          |
| Seaulty oser wate    | User Name                       | File Name       | Date Page Print | 1001     |                                         |
| Search by File Name  | D A Spain                       | 00910312        | 120et. 1 2      |          | Delete File                             |
| i can scan originals | A Tokyo Office                  | COPY0011        | 120d. 1 1       | Detail   | Print 1st Page<br>After selecting file, |
| tore them.           | A France                        | COPYOITO        | 120et. 1 3      | 1/3      | Print Settings can<br>be changed.       |
|                      | 1 🖬 🔬 Brazi I                   | COPY0818        | 120d. 1         | APRC.    |                                         |
| Scan Original        | London Office                   | COPYDEDS        | 120et. 1        | ▼ Neod   | Print Settings                          |

# 🖉 Note

- Print settings made for printing in copier or printer function remain after printing and applied to the next job. Print settings made in facsimile mode, however, do not remain.
- □ If you select multiple documents, the print settings will remain applied to the first document, but not to other documents.
- Print setting items are listed below. For details about print results of each setting, see Copy Reference.

#### Binding format

- 2 Sided Copy Top to Top
- 2 Sided Copy Top to Bottom
- Magazine
- Booklet

#### Cover handling

- Cover/Slip Sheet
- Edit/Stamp
- Finish
  - Sort
  - Rotate Sort
  - Stack
  - Staple

- If you print more than one set using the Sort function, you can check the print result by printing out only the first set. See p.44 "Sample copy".
- When multiple documents are printed at the same time, you can combine them into a single set by adjusting the print order.
- When multiple documents are printed at the same time, print settings made for the document printed first are applied to all other documents.
- □ If you select multiple files, you can check file names or print order selected in step ① by scrolling the list using [▼] and [▲].
- Press [Select File] to return to the Select Files to Print display.
- The preset stamp function is not available for documents stored in facsimile mode.

# Enter the required number of prints using the number keys

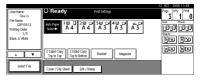

# 🖉 Note

□ Up to 100 can be entered.

# Press the [Start] key.

Printing starts.

#### To stop printing

Press the [Clear/Stop] key.
 Press [Stop].

Changing the number of copies during printing

#### Limitation

The number of copies can only be changed when the Sort function is selected in the print settings.

#### Press the [Clear/Stop] key.

- **2** Press [Change Quantity].
- Enter a new number of copies using the number key.

4 Press the [#] key.

#### 5 Press [Continue].

Printing restarts.

#### Sample copy

If you print multiple sets using the Sort function, you can check the print order or print settings are correct by printing only the first set using the [Sample Copy] key.

#### Limitation

□ This function can only be used when the Sort function is selected.

#### **1** Select the document.

| FileList                                 |                                     | Select Files b | ) Print                   | 1            | Page Oty Print                              |
|------------------------------------------|-------------------------------------|----------------|---------------------------|--------------|---------------------------------------------|
| Search by User Name                      | Select files to print.<br>User Name | File Name      | Memor<br>Date Page Printy |              | f de tearsgemeid                            |
| Search by File Name                      | A Spain                             | COP10012       | 120ct. 1                  |              | Ceble File<br>Puel 1st Page                 |
| You can scan originals<br>to store them, | □ A Tokyo Office                    | COPY0011       | 120et. 1                  | (45)         | After selecting file,<br>Print Settings can |
|                                          | 1 🖬 🔬 Brazil                        | COP10010       |                           | 1/3<br>4 PRE | te changed.                                 |
| Scan Original                            | London Office                       | COPY0303       | 120ct. 1                  | ▼ Neod       | Pro/ Satilings                              |

#### 🖉 Note

□ If a password is already set for the document, enter that password, and then press **[OK]**.

- □ You can search for the document by using [Search by User Name] or [Search by File Name] at the left top of the display. See p.41 "Searching for Stored Documents".
- You can sort document names in the list by user name, file name, or date. To sort documents, press [User Name], [File Name], or [Date].
- To cancel a document selection, press it again.

**2** Press the **[Sample Copy]** key.

The first set prints out.

**3** If the sample is acceptable, press [Print].

#### 🖉 Note

Press [Suspend] to cancel printing and return to the Print Settings menu to change settings.

#### Printing the first page

You can print the first page of the document selected in the Select Files to Print display to check its content.

If more than one document selected, the first page of each is printed.

# **1** Select the document.

## 🖉 Note

- □ If a password is already set for the document, enter that password, and then press **[OK]**.
- □ You can search for the document by using [Search by User Name] or [Search by File Name] at the left top of the display. See p.41 "Searching for Stored Documents".

- You can sort document names in the list by user name, file name, or date. To sort documents, press [User Name], [File Name], or [Date].
- To cancel a document selection, press it again.

## 2 Press [Print 1st Page].

| FileList               | () Ready                        | Select Files to | Print  | 1               | Page Ofty Print                         |
|------------------------|---------------------------------|-----------------|--------|-----------------|-----------------------------------------|
| Search by User Name    | Two or more files can be printe | d continuously. |        | Memory: 99g     |                                         |
| seach by ose mane      | User Name                       | File Name       | Date   | Page Printy Odr | File Management                         |
| Search by File Name    | D A Spain                       | 00P10012        | 120d.  |                 | Delete File                             |
| Yau can scan originals | Tokyo Office                    | COP10011        | 120ct. | 1 Detail        | Print 1st Page<br>After selecting file. |
|                        | A France                        | COP10010        | 120d.  | 1 1/3           | Print Settings can<br>be changed.       |
| Scan Original          | 1 🖬 🔬 Brazil                    | COP10010        | 120ct. | 1 A Pres.       | Print Settings                          |
| scar original          | A London Office                 | COP10103        | 120ct. | 1 Viesd         | Print Settings                          |

# **3** Press the **[Start]** key.

# **Deleting Stored Documents**

#### ₿Important

You can store up to 1,000 documents in the Document Server. No more documents can be stored when the total is 1,000. You should delete unnecessary documents to increase available memory.

#### 🖉 Note

- □ You can delete all stored documents at once with User Tools. See p.66 "Delete All Files".
- You can delete stored documents from a network computer using the Web browser. For details about how to start the Web browser, see "Using Web Image Monitor", Network Guide.

## Press the [Document Server] key.

# **2** Select the document to delete.

# 🖉 Note

□ If a password is already set for the document, enter that password, and then press **[OK]**.

- □ You can delete multiple documents at once. See p.40 "Selecting a Document".
- You can search for a document by using [Search by User Name] or [Search by File Name] at the left top of the display. See p.41 "Searching for Stored Documents".
- □ You can sort document names in the list by the user name, file name, or date. To sort documents, press [User Name], [File Name], or [Date].
- □ If you cannot find the document by name, you can print the first page of a document to check its contents. See p.44 "Printing the first page".
- Press the selected line again to cancel the print job.

# Press [Delete File].

|                        |                                 |                 |        |                 | 12 OCT 2015 11:58                       |
|------------------------|---------------------------------|-----------------|--------|-----------------|-----------------------------------------|
| FileList               | O Ready                         | Select Files to | Print  |                 | Page Oty Print                          |
|                        |                                 |                 |        |                 | 1 1 0                                   |
| Search by User Name    | Two or more files can be printe | d continuously. |        | Memory: 3       | 9x File Management                      |
|                        | User Name                       | File Name       | Date   | Page Printy Odr | The management                          |
| Search by File Name    | A Spain                         | 00910312        | 120et. |                 | Delete File                             |
| You can scan originals | A Tokyo Office                  | COPY0011        | 120ct. | 1 Defail        | Print 1st Page<br>After selecting file, |
| to store them.         | A France                        | COPY0010        | 120ct. | 1/3             | Print Settings can<br>be chapted.       |
| Scan Original          | 1 🖬 \Lambda Brazil              | COPY0010        | 120ct. | 1 4 PR-         |                                         |
| scar original          | London Office                   | COP10303        | 120ct. | 1 View          | Print settings                          |

**4** Press [Delete] to delete the document.

# Viewing Stored Documents Using a Web Browser

#### Reference

The Web browser's Help

- **1** Start a Web browser.
- 2 Enter "http:// (IP address of this machine) /" in the [Address] box.

The top page appears on the Web browser.

# Click [Document Server].

The [Document Server File List] appears.

# Note

□ To switch the display format, click [Details], [Thumbnails] or [lcons] from the [Display method] list.

#### **4** Click the properties button of the document you want to check.

Information about that document appears.

# **5** Check the document's content.

#### Note

□ To enlarge the document preview, click [Enlarge Image].

# **Downloading Stored** Documents

#### Note

□ File Format Converter is required when downloading documents stored in copier or printer mode.

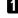

# 1 Start a Web browser.

2 Enter "http:// (IP address of this machine) /" in the [Address] box.

The top page appears on the Web browser.

#### Click [Document Server].

The [Document Server File List] appears.

#### Note

□ To switch the display format, click [Details], [Thumbnails] or [lcons] from the [Display method] list.

- 4 Click the properties button of the document you want to download.
- 5 Select [PDF], [JPEG], or [Multi-page TIFF] in the [File format] list.

#### Note 🖉

- □ [JPEG] can only be selected for documents stored in scanner mode.
- □ [Multi-page TIFF] is available when file format converter is installed.
- [Multi-page TIFF] cannot be selected for documents stored in copier or printer mode.

# 6 Click [Download].

# **7** Click [**0**K].

# Settings for the Document Server

# Copier/Document Server Features (See "General Features P.4/5", Copy Reference.)

| Items            |                                 | Default                                            |
|------------------|---------------------------------|----------------------------------------------------|
| General Features | Document Server Storage Key: F1 | 2 Sided Original Top to Top                        |
|                  | Document Server Storage Key: F2 | 1 Sided $\rightarrow$ 1 Sided Combine              |
|                  | Document Server Storage Key: F3 | 1 Sided $\rightarrow$ 1 Sided Combine: 4 originals |
|                  | Document Server Storage Key: F4 | 1 Sided $\rightarrow$ 1 Sided Combine: 8 originals |
|                  | Document Server Storage Key: F5 | Create Margin                                      |

# System Settings (See p.53 "General Features", p.56 "Tray Paper Settings", p.59 "Timer Settings", and p.61 "Administrator Tools".)

| Items               |                                            | Default            |
|---------------------|--------------------------------------------|--------------------|
| General Features    | Warm Up Notice                             | On                 |
|                     | Copy Count Display                         | Up                 |
|                     | Output: Document Server                    | Internal Tray 1    |
| Tray Paper Settings | Paper Tray Priority: Copier                | Tray 1             |
|                     | Cover Sheet Tray                           | Off                |
|                     | Slip Sheet Tray                            | Off                |
| Timer Settings      | Copier/Document Server<br>Auto Reset Timer | 60 seconds         |
| Administrator Tools | Auto Delete File                           | Yes After 3 day(s) |
|                     | Delete All Files                           |                    |

# 4. User Tools (System Settings)

# User Tools Menu (System Settings)

# PReference

For details about Interface Settings and File Transfer, see "User Tools Menu (System Settings)", *Network Guide*.

For details about parallel interface, see "System Settings (Parallel Connection)", *Printer Reference*.

To register addresses and users, specify them under [Address Book Management].

For details, see p.67 "Registering Addresses and Users for Facsimile/Scanner Functions".

#### General Features (See p.53 "General Features".)

|                         | Default         |
|-------------------------|-----------------|
| Panel Tone              | On              |
| Warm Up Notice          | On              |
| Copy Count Display      | Up              |
| Function Priority       | Copier          |
| Print Priority          | Display Mode    |
| Function Reset Timer    | 3 seconds       |
| Output: Copier          | Internal Tray 1 |
| Output: Document Server | Internal Tray 1 |
| Output: Facsimile       | Internal Tray 2 |
| Output: Printer         | Internal Tray 1 |

#### Tray Paper Settings (See p.56 "Tray Paper Settings".)

|                                | Default                                         |
|--------------------------------|-------------------------------------------------|
| Paper Tray Priority: Copier    | Tray 1                                          |
| Paper Tray Priority: Facsimile | Tray 1                                          |
| Paper Tray Priority: Printer   | Tray 1                                          |
| Tray Paper Size: Tray 1        | Auto Detect                                     |
| Tray Paper Size: Tray 2        | Auto Detect                                     |
| Tray Paper Size: Tray 3        | Auto Detect                                     |
| Tray Paper Size: Tray 4        | Auto Detect                                     |
| Paper Type: Bypass tray        | No Display                                      |
| Paper Type: Tray 1             | No Display :2 Sided Copy : Auto Paper Select On |
| Paper Type: Tray 2             | No Display :2 Sided Copy : Auto Paper Select On |
| Paper Type: Tray 3             | No Display :2 Sided Copy : Auto Paper Select On |
| Paper Type: Tray 4             | No Display :2 Sided Copy : Auto Paper Select On |
| Cover Sheet Tray               | Off                                             |
| Slip Sheet Tray                | Off                                             |
| Printer Bypass Paper Size      | A4 🕽                                            |

# Timer Settings (See p.59 "Timer Settings".)

|                                         | Default      |
|-----------------------------------------|--------------|
| Auto Off Timer                          | 45 minute(s) |
| Energy Saver Timer                      | 15 minute(s) |
| Panel Off Timer                         | 60 seconds   |
| System Auto Reset Timer                 | 60 seconds   |
| Copier/Document Server Auto Reset Timer | 60 seconds   |
| Facsimile Auto Reset Timer              | 30 seconds   |
| Printer Auto Reset Timer                | 60 seconds   |
| Scanner Auto Reset Timer                | 60 seconds   |
| Set Date                                |              |
| Set Time                                |              |
| Auto Logout Timer                       | 60 seconds   |

#### Interface Settings

- For details about network settings, see "User Tools Menu (System Settings)", *Network Guide*.
- For details about parallel interface, see "System Settings (Parallel Connection)", *Printer Reference*.

#### File Transfer

• For details about network settings, see "User Tools Menu (System Settings)", *Network Guide*.

#### Administrator Tools (See p.61 "Administrator Tools".)

• For details about Address Book Management, Address Book: Program/Change/Delete Group, Address Book: Program/Change/Delete Transfer Request, see p.67 "Registering Addresses and Users for Facsimile/Scanner Functions".

|                                                      | Default            |
|------------------------------------------------------|--------------------|
| User Authentication Management                       | Off                |
| Administrator Authentication Management              | Off                |
| Program / Change Administrator                       |                    |
| Key Counter Management                               |                    |
| Extended Security                                    |                    |
| Display/Print Counter                                |                    |
| Display/Clear/Print Counter per User                 |                    |
| Address Book Management                              |                    |
| Address Book: Program/Change/Delete Group            |                    |
| Address Book: Program/Change/Delete Transfer Request |                    |
| Address Book: Change Order                           |                    |
| Print Address Book: Destination List                 |                    |
| Address Book: Edit Title                             |                    |
| Address Book: Select Title                           | Title 1            |
| Auto Delete File                                     | Yes After 3 day(s) |
| Delete All Files                                     |                    |
| Program/Change/Delete LDAP Server                    |                    |
| Use LDAP Server                                      | Off                |
| AOF (Always ON)                                      | On                 |
| Firmware Version                                     |                    |

# Accessing User Tools (System Settings)

This section is for administrators in charge of this machine.

User Tools allow you to change or set defaults.

# 🖉 Note

- Operations for system settings differ from normal operations. Always quit User Tools when you have finished. See p.52 "Exiting User Tools".
- Any changes you make with User Tools remain in effect even if the main power switch or operation switch is turned off, or the [Energy Saver] or [Clear Modes] key is pressed.

# **Changing Default Settings**

#### 🖉 Note

If the Administrator Authentication is specified, contact your administrator.

Press the [User Tools/Counter] key.

|   | User Tools/Counter | Adjust/Prog |  |
|---|--------------------|-------------|--|
|   | <b>()</b> /123     |             |  |
| _ |                    | ZEI S110N   |  |

# 2 Press [System Settings].

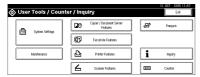

**3** Select the menu, and then press the appropriate key.

#### 

p.49 "User Tools Menu (System Settings)"

4 Change settings by following instructions on the display panel, and then press [OK].

#### 🖉 Note

To cancel changes made to settings and return to the initial display, press the [User Tools/Counter] key.

# **Exiting User Tools**

#### Press the [User Tools/Counter] key.

| User Tools/Counter | Adjust/Prog |
|--------------------|-------------|
| (*/13)             |             |

#### 🖉 Note

You can also exit User Tools by pressing [Exit].

| 🕸 User Tools / Counter / Inquiry |                                      |                     |
|----------------------------------|--------------------------------------|---------------------|
| यित्र System Settings            | Copier / Document Server<br>Features | <b>₀₽⁰</b> Français |
| Dig Open secure                  | Facsimile Features                   |                     |
| Maintenance                      | Printer Features                     | i inquiry           |
|                                  | Scanner Features                     | Counter             |

# Settings You Can Change with User Tools

# PReference

To access User Tools, see p.52 "Accessing User Tools (System Settings)".

# **General Features**

#### Panel Tone

The beeper (key tone) sounds when a key is pressed.

#### 🖉 Note

Default: On

#### Warm Up Notice (copier/Document Server)

You can set the beeper to sound when the machine becomes ready to copy after switching out of Energy Saver mode, or when the power is turned on.

#### 🖉 Note

If the Panel Tone setting is "OFF", the beeper does not sound, regardless of the Warm Up Notice setting.

Default: On

#### Copy Count Display (copier/Document Server)

The copy counter can be set to show the number of copies made (count up) or the number of copies yet to be made (count down).

# 🖉 Note

**D** Default: *Up* (*count up*)

#### Function Priority

You can specify the mode to be displayed immediately after the operation switch is turned on, or when System Reset mode is turned on.

NoteDefault: Copier

#### Print Priority

Print Priority is given to the mode selected.

#### Reference

p.31 "Multi-Access"

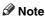

- Default: Display Mode
- □ When **[Interleave]** is selected, the current print job will be interrupted after a maximum of five sheets.

- □ When the internal tray 2, shift sort tray, 500-Sheet finisher or 1000-Sheet finisher is installed on the machine, you can specify an output tray for each document to be delivered. For details about how to specify an output tray for each function, see the following sections:
  - p.54 "Output: Copier (copier)"
  - p.55 "Output: Document Server (Document Server)"
  - p.55 "Output: Facsimile (facsimile)"
  - p.55 "Output: Printer (printer)"

#### Function Reset Timer

You can set the length of time the machine waits before changing modes when using the multi-access function (see p.31 "Multi-Access"). This is useful if you are making many copies and have to change settings for each copy. If you set a longer reset period, you can prevent interruption from other functions.

#### 🖉 Note

- □ Default: 3 seconds
- The Function Reset Timer setting is ignored if [Interleave] is set for Print Priority (see p.53 "Print Priority").
- □ When you select **[Set Time]**, enter the time (3–30 seconds, in 1 second increments) using the number keys

#### Output: Copier (copier)

You can specify a tray to which documents are delivered.

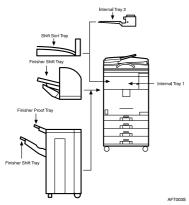

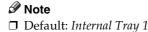

#### Output: Document Server (Document Server)

You can specify the tray to which documents are delivered.

#### 🖉 Note

- Default: Internal Tray 1
- □ For details about output trays, see p.54 "Output: Copier (copier)".

#### Output: Facsimile (facsimile)

You can specify the tray to which documents are delivered.

## 🖉 Note

- Default: Internal Tray 2
- □ For details about output trays, see p.54 "Output: Copier (copier)".

#### Output: Printer (printer)

You can specify the tray to which documents are delivered.

#### 🖉 Note

- Default: Internal Tray 1
- □ The output trays set on the printer driver have priority over the output tray specified above.

#### Output tray settings

#### Limitation

- You cannot interrupt the current stapling job even if a stapling job is specified by a different function.
- □ When the 500-Sheet Finisher or 1000-Sheet finisher is installed and stapling or shift-sorting is specified for a job, the job will be delivered to the finisher shift tray regardless of the output tray specified.
- □ The output tray used can be changed, when a stapling job of a different function is interrupted by copying, as in the following cases:
  - When the 500-Sheet Finisher is installed and the finisher tray is specified for the output tray:
    - The interrupting job will be delivered to Internal Tray 1.
  - When the 1000-Sheet Finisher is installed and the finisher tray is specified for the output tray:
    - The interrupting job will be delivered to Finisher Proof Tray.

# **Tray Paper Settings**

#### Paper Tray Priority: Copier (copier/Document Server)

You can specify the tray to supply paper for output.

#### 🖉 Note

Default: Tray 1

#### Paper Tray Priority: Facsimile (facsimile)

You can specify the tray to supply paper for output.

#### 🖉 Note

Default: Tray 1

### Paper Tray Priority: Printer (printer)

You can specify the tray to supply paper for output.

## 🖉 Note

Default: Tray 1

#### Tray Paper Size: (Tray 1-4)

Select the size of the paper loaded in the paper tray.

#### The paper sizes you can set for trays are as follows:

- The paper sizes you can set for trays 1 and 2 are as follows:
  - Auto Detect, A3□, B4 JIS□, A4□, A4□, B5 JIS□, B5 JIS□, A5□, A5□, A6□, 8K□, 16K□
  - 11"×17"□, 8<sup>1</sup>/<sub>2</sub>"×14"□, 8<sup>1</sup>/<sub>2</sub>"×13"□, 8<sup>1</sup>/<sub>2</sub>"×11"□, 8<sup>1</sup>/<sub>2</sub>"×11"□, 8<sup>1</sup>/<sub>4</sub>"×13"□, 8"×13"□, 7<sup>1</sup>/<sub>4</sub>"×10<sup>1</sup>/<sub>2</sub>"□, 7<sup>1</sup>/<sub>4</sub>"×10<sup>1</sup>/<sub>2</sub>"□, 5<sup>1</sup>/<sub>2</sub>"×8<sup>1</sup>/<sub>2</sub>"□, 5<sup>1</sup>/<sub>2</sub>"×8<sup>1</sup>/<sub>2</sub>"□, custom size (100.0-297.0 mm (3.94"-11.69") wide × 148.0-432.0 mm (5.83"-17.00") long)
- The paper sizes you can set for trays 3 and 4 are as follows:
  - Auto Detect, A3□, B4 JIS□, A4□, A4□, B5 JIS□, B5 JIS□, A5□, A5□, A5□, 8K□, 16K□, 16K□
    11"×17"□, 8<sup>1</sup>/<sub>2</sub>"×14"□, 8<sup>1</sup>/<sub>2</sub>"×13"□, 8<sup>1</sup>/<sub>2</sub>"×11"□, 8<sup>1</sup>/<sub>2</sub>"×11"□, 8<sup>1</sup>/<sub>4</sub>"×13"□, 8"×13"□, 7<sup>1</sup>/<sub>4</sub>"×10<sup>1</sup>/<sub>2</sub>"□, 5<sup>1</sup>/<sub>2</sub>"×8<sup>1</sup>/<sub>2</sub>"□, 5<sup>1</sup>/<sub>2</sub>"×8<sup>1</sup>/<sub>2</sub>"□, custom size (148.0-297.0 mm (5.83"-11.69") wide × 148.0-432.0 mm (5.83"-17.00") long)

# ∰Important

□ If the specified paper size differs from the actual size of the paper loaded in the paper tray, a misfeed might occur because the correct paper size was not detected.

# 🖉 Note

56

- □ The paper guide for the optional LCT is fixed for A4 □, 8<sup>1</sup>/<sub>2</sub>"×11" □ size paper. Contact your service representative if you need to change the paper size.
- Default: Auto Detect

Download from Www.Somanuals.com. All Manuals Search And Download.

4

# PReference

p.124 "Changing the Paper Size"

#### Paper Type: Bypass tray

Sets the display so you can see what type of paper is loaded in the bypass tray.

#### The paper types you can set for the bypass tray are as follows:

No Display, Recycled Paper, Special Paper, Colour Paper, Letterhead, Preprinted Paper, Prepunched Paper, Bond Paper, Cardstock, Label Paper, Thick Paper, OHP, Plain: Dup.Back, Thick: Dup.Back

#### 🖉 Note

Default: No Display

#### Paper Type: Tray 1–4

Sets the display so you can see what type of paper is loaded in each paper tray. The print function uses this information to automatically select the paper tray.

#### The paper types you can set for trays are as follows:

- The paper types you can set for trays 1 and 2 are as follows:
  - No Display, Recycled Paper, Special Paper, Colour Paper, Letterhead, Preprinted Paper, Prepunched Paper, Bond Paper, Cardstock, Label Paper, Thick Paper, OHP
- The paper types you can set for trays 3 and 4 are as follows:
  - No Display, Recycled Paper, Special Paper, Colour Paper, Letterhead, Preprinted Paper, Prepunched Paper, Bond Paper, Cardstock

# 🖉 Note

□ Default:

- Paper Type: No Display
- Copying Method in Duplex: 2 Sided Copy
- Apply Auto Paper Select: Yes
- When paper of the same type and size is loaded in two different paper trays and you want to specify tray for 2 Sided Copy and tray for 1 Sided Copy, specify the upper tray for 2 Sided Copy. If one of the trays is specified as the default in Paper Tray Priority, assign 2 Sided Copy to that tray.
- □ A **]** mark appears next to the paper tray if **[No]** is selected in Auto Paper Select.

# Limitation

□ [Auto Paper Select] can only be selected for the copier function if [No Display] and [Recycled Paper] are selected. If [No] is selected, Auto Paper Select is not valid for the tray.

4

#### Cover Sheet Tray

Allows you to specify and display the paper tray that is setting cover sheets. After selecting the paper tray, you can also specify the display timing and copy method for two-sided copying.

#### Note

□ Default:

- Tray to Program: Off
- □ Functions using the cover sheet tray setting are the front cover function and front/back cover function.
- □ When **[At Mode Selected]** is selected, cover sheet tray settings only appear when the cover function or slip sheet function is selected.
- □ When **[Full Time]** is selected, the cover sheet tray is always displayed.
- You can set Copying Method in Duplex only when [At Mode Selected] is selected.

### 

"Covers", Copy Reference

#### Slip Sheet Tray

Allows you to specify and display the paper tray that will be inserting slip sheets. After selecting the paper tray, you can also specify the display timing and copy method.

#### 🖉 Note

□ Default:

• Tray to Program: Off

□ When **[At Mode Selected]** is selected, slip sheet tray settings only appear when the cover function or slip sheet function is selected.

#### PReference

"Slip Sheets", Copy Reference

#### Printer Bypass Paper Size

You can specify the size of the paper in the bypass tray when printing data from the computer.

• The paper types you can set for trays are as follows:

A3D, A4D, A4D, A5D, A5D, A6D, B4 JISD, B5 JISD, B5 JISD, B6 JISD, C5 Env D, C6 Env D, DL Env D, 12" × 18"D, 11" × 17"D,  $8^{1}/{2}$ " × 14"D,  $8^{1}/{2}$ " × 13"D,  $8^{1}/{2}$ " × 11"D,  $8^{1}/{2}$ " × 11"D,  $8^{1}/{2}$ " × 11"D,  $8^{1}/{2}$ " × 13"D,  $8^{1}/{2}$ " × 11"D,  $8^{1}/{2}$ " × 11"D,  $8^{1}/{2}$ " ×

#### 🖉 Note

#### $\Box$ Default:A4

□ You can specify a custom size of between 90.0 and 297.0 mm (3.6"-11.7") vertically, and between 148.0 and 432.0 mm (5.9"-17.0") horizontally.

# **Timer Settings**

#### Auto Off Timer

After a specified time has elapsed following job completion, the machine automatically turns off in order to conserve energy. This function is called "Auto Off".

The machine status after the Auto Off operation is referred to as "Sleep mode". For the Auto Off Timer, specify the time to elapse before Auto Off.

#### 🖉 Note

- □ Default: 45 minute(s)
- □ Enter a time interval from 1 to 240 minutes, using the number keys

□ Auto Off may not work when error messages appear.

#### Energy Saver Timer

Set the amount of time the machine waits before switching to lower-power mode after copying has finished or the last operation is performed. The time can be set from 1 to 240 minutes using the number keys

## 🖉 Note

□ Default: 15 minute(s)

#### Panel Off Timer

Set the amount of time the machine waits before switching the panel off after copying has finished or the last operation is performed.

#### 🖉 Note

- □ The warm up time for making a copy from standby mode is 3 seconds for Panel off Level 1 and 10 seconds for Panel off Level 2.
- □ Default: 60 seconds
- □ Enter a time interval from 10 to 999 seconds using the number keys

#### System Auto Reset Timer

The System Reset setting automatically switches the screen to that of the function set in Function Priority, when no operations are in progress, or when an interrupted job is cleared. This setting determines the system reset interval. See p.53 "Function Priority".

#### 🖉 Note

- □ Default: On, 60 seconds
- □ The time can be set from 10 to 999 seconds, using the number keys

#### Copier / Document Server Auto Reset Timer (copier/Document Server)

Specifies the time to elapse before copier and Document Server modes reset.

#### 🖉 Note

- □ If **[Off]** is selected, the machine does not automatically switch to the user code entry screen.
- □ Default: *On*, 60 seconds
- □ The time can be set from 10 to 999 seconds, using the number keys

#### Facsimile Auto Reset Timer (facsimile)

Specifies the time to elapse before the facsimile mode resets.

#### 🖉 Note

- □ Default: On, 30 seconds
- □ The time can be set from 30 to 999 seconds, using the number keys.

#### Printer Auto Reset Timer (printer)

Specifies the time to elapse before the printer function resets.

#### 🖉 Note

- □ If **[Off]** is selected, the machine does not automatically switch to the user code entry screen.
- □ Default: On, 60 seconds
- □ The time can be set from 10 to 999 seconds, using the number keys.

#### Scanner Auto Reset Timer (scanner)

Specifies the time to elapse before the scanner function resets.

#### Note

- □ If **[Off]** is selected, the machine does not automatically switch to the user code entry screen.
- □ Default: On, 60 seconds
- □ The time can be set from 10 to 999 seconds, using the number keys

#### Set Date

Set the date for the copier's internal clock using the number keys

#### 🖉 Note

 $\Box$  To change between day, month, and year, press [ $\leftarrow$ ] and [ $\rightarrow$ ].

#### Set Time

Set the time for the copier's internal clock using the number keys

#### 🖉 Note

- $\Box$  To change between hours, minutes and seconds, press [-] and [-].
- □ Enter the time using the 24–hour format (in 1 second increments).

#### Auto Logout Timer

You can specify whether or not to automatically log out a user when the user does not operate the machine for a specified period of time after logging in.

#### 🖉 Note

- $\Box$  Default: *On*, 60 seconds
- □ When **[On]** is selected, the time can be set from 10 to 999 seconds, in one second increments, using the number keys

#### **Administrator Tools**

Administrator Tools are used by the administrator. To change these settings, contact the administrator.

We recommend specifying Administrator Authentication before making Administrator Tools settings.

See Security Reference.

#### User Authentication Management

- User Code Authentication Using User Code Authentication, you can limit the available functions and supervise their use. When using User Code Authentication, register the user code. See p.72 "Authentication Information".
  - Copy:Full Colour/Black & White/Single Colour/Two-colour
  - Printer:Colour/Black & White/Printer: PC Control

#### 🖉 Note

- □ Using the Printer PC Control function, you can obtain a log of prints corresponding to the codes entered using the printer driver.
- □ If User Code Authentication has been specified, Auto Colour Selection cannot be used.
- Other functions:Document Server/Facsimile/Scanner
- Basic Authentication
- Windows Authentication
- LDAP Authentication
- Off

#### 🖉 Note

Default: Off

#### PReference

For details about Basic Authentication, Windows Authentication, and LDAP Authentication, see *Security Reference*.

#### Administrator Authentication Management

See Security Reference.

Download from Www.Somanuals.com. All Manuals Search And Download.

#### Program / Change Administrator

See Security Reference.

#### Key Counter Management

You can specify that functions that you want to manage with the key counter.

#### Extended Security

You can specify whether or not to use the extended security functions. For details about the extended security functions, see *Security Reference*.

#### Display / Print Counter

Allows you to view and print the various counters.

- Display/Print Counter Displays counters for each functions (Total, Copier, Facsimile, Printer, A3/DLT, Duplex, Staple).
- Print Counter List Prints out a list of counters for each functions.
- To print the counter list
  - ① Press the **[User Tools/Counter]** key.
  - 2 Press [System Settings].
  - ③ Press [Administrator Tools].
  - ④ Press [Display / Print Counter].
  - 5 Press [Print Counter List].

|                     |         |                             |         |                | 12 OCT 2005 11:58 |
|---------------------|---------|-----------------------------|---------|----------------|-------------------|
| Display/Print Count | R.      |                             |         |                |                   |
| ► Total             | 0000074 |                             |         |                |                   |
| ► Copier            |         | <ul> <li>Printer</li> </ul> |         | ► Facsimile    |                   |
| Full Calour:        | 0000008 | Colour:                     | 0000004 | Single Calour: | 0000000           |
| Black & White:      | 0000021 | Black & White:              | 0000012 | Black & White: | 0000029           |
| Single Colour:      | 0000000 | ► 63/0LT                    | 0000030 | ► Staple       | 0000000           |
| Two-colour:         | 0000000 | ► Duplex                    | 0000000 |                |                   |
| Print Counts        | rlid    |                             |         |                | Edt               |

- 6 Press the **[Start]** key.
- ⑦ Press [Exit].

#### Display / Clear / Print Counter per User

Allows you to view and print the various counters accessed with users and to set the values to 0.

#### 🖉 Note

□ Press [▲Prev.] and [▼Next] to show all counters.

- Print Counter for All Users Prints the counter values for all the users.
- Clear Counter for All Users Sets the counter value for all the users.
- Print Counter per User Prints the counter values for each user.
- Clear Counter per User Sets the counter value for each user.

#### 🖉 Note

□ To print a list for each user, see p.74 "Printing the Counter for Each User Code".

#### Address Book Management

You can add, change or delete information registered in the Address Book. For details, see p.67 "Registering Addresses and Users for Facsimile/Scanner Functions".

• [Program / Change]

You can register and change names as well as user codes.

• Names

You can register a name, key display, registration number, and title selection.

• Auth. Info

You can register a user code, and specify the functions available to each user code. You can also register user names and passwords to be used when sending e-mail, sending files to folders, or accessing an LDAP server.

- Protection You can register a protection code.
- Fax Dest.

You can register a fax number, international TX mode, fax header, label insertion, IP-Fax destination, and protocol.

• E-mail

You can register an e-mail address.

• Folder

you can register the protocol, path, port number, and server name.

- Add to Group You can put names registered in the Address Book into a group.
- **[Delete]** You can delete a name from the Address Book.

#### 🖉 Note

- □ You can register up to 2,000 names.
- □ You can register up to 500 user codes.
- □ You can also register user codes from SmartDeviceMonitor for Admin.

#### Address Book: Program / Change / Delete Group

Names registered in the Address Book can be added into a group. You can then easily manage the names registered in each group. For details, see p.94 "Registering Names to a Group".

• [Program / Change]

You can register new groups, or changes a group name, key display, title selection or registration number.

• [Delete]

You can delete a group.

Download from Www.Somanuals.com. All Manuals Search And Download.

#### 🖉 Note

- □ You can register up to 100 groups.
- You can also group users using a Web browser. For more information, see the Web Browser help.

#### Address Book: Program / Change / Delete Transfer Request

You can register fax destinations for the Transfer Request function in facsimile mode.

For details about operations, see p.101 "Registering the Transfer Request".

• Program / Change

This registers new transfer requests and receiving stations, or changes the transfer request name, key name, title selection, registration number, fax destination, IP-Fax destination, or e-mail address.

#### • [Delete]

Deletes a transfer request.

#### Note

□ You can register up to 10 transfer requests.

#### Address Book: Change Order

You can change the order of the names in the Address Book.

#### 🖉 Note

- □ You can rearrange the order of items that are on the same page, but you cannot move the items to another page. For example, you cannot move an item from "PLANNING" ([OPQ]) to "DAILY" ([CD]).
- ① Press the **[User Tools/Counter]** key.
- Press [System Settings].
- ③ Press [Administrator Tools], and then press [▼Next].
- (4) Press [Address Book: Change Order].
- ⑤ Press the name key to be moved.

|                           |                                                                                                    | 12 OCT 2005 12:01      |
|---------------------------|----------------------------------------------------------------------------------------------------|------------------------|
| Address Book: Change O    | irder                                                                                                    |                        |
| Select user (destination) | ) or enter No. with the Number keys to move.                                                                                                    |                        |
| All Users                 | Free AB CD EF OH LIK LINN OPO RST UVN XYZ 📿                                                                                                    | Switch Title           |
| Change Dest. List         | CONNECT CONNECT CONNECC CONNECT CONNECT CONNEC | Programmed:<br>19/2110 |
|                           | DETROIT London 0 SAN FRAN SYDNEY 0 FACTORY Finland                                                                                                    | j                      |
|                           |                                                                                                    |                        |

#### 🖉 Note

- □ You can also select a name using the number keys.
- <sup>(6)</sup> Press the name key in the place that you want to move to.

| All Uses All Uses All | ant 🔍 Setter fille             |
|----------------------------------------------------------------------------------------------------|--------------------------------|
| OFFICE FFICE ANY OFFICE LTD FICE                                                                                                    | 1/ Programmed:<br>0F 2 19/2110 |
| C000002         C000012         C000012         C00012         C00012 <thc0012< th=""> <thc0012< th="">         C0012<td>and V</td></thc0012<></thc0012<>                                                                                                    | and V                          |

The name selected in step (5) moves to the place selected in step (6), and the keys for other names will be shifted accordingly.

| Address Book: Change O         | rder                                                                              |                                                                                                    | 12 OCT 2015 12:03                            |
|--------------------------------|-----------------------------------------------------------------------------------|----------------------------------------------------------------------------------------------------|----------------------------------------------|
| Maved.                         |                                                                                   | 00004                                                                                                    | ABC COMPANY                                  |
| All Users<br>Change Dest. List | New York<br>OFFICE ANY FFICE<br>EU0082 C00012 C00062<br>DETROIT London D SAN FRAN | JX.         LINK         CPT         PCT         UVY         PCT           0000001         0000001         0000001         0000001         PARIS OF           TOFRIMTO         XYZ         DD.         PARIS OF         FICE           C000100         0000121         BAR         000131         BAR           SYMEY         0         FACTORY         Finland           FFICE         FACTORY         Finland         Finland | C Switch THe<br>1/<br>2<br>18/2110<br>4<br>V |
|                                |                                                                                   |                                                                                                    | Edt                                          |

#### 🖉 Note

□ You can also select a name using the number keys.

#### Print Address Book: Destination List

You can print the list of names registered in the Address Book.

- Print in Title 1 Order Prints a list of the names according to the order in Title 1.
- Print in Title 2 Order Prints a list of the names according to the order in Title 2.
- Print in Title 3 Order Prints a list of the names according to the order in Title 3.
- Print Group Dial List Prints a list of the groups registered.
- ① Select the print format.
- ② To print on two-sided pages, select [Print on 2 Sides].
- ③ Press the [Start] key. The list is printed.

#### Address Book: Edit Title

You can edit the title to locate the desired user easily.

- ① Press the **[User Tools/Counter]** key.
- 2 Press [System Settings].
- ③ Press [Administrator Tools], and then press [▼Next].
- ④ Press [Address Book: Edit Title].
- ⑤ Press the title key to be changed.

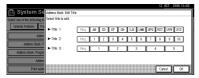

- ⑥ Enter the new name, and then press [OK].
- ⑦ Press [OK].

#### Address Book: Select Title

You can specify the title to select a name.

#### 🖉 Note

Default: Title 1

#### Auto Delete File

You can specify whether documents stored in the Document Server will or will not be deleted after a specified period of time.

#### 🖉 Note

□ Default: Yes After 3 day(s)

- □ If you select **[Yes]**, documents stored subsequently will be deleted.
- □ If you select **[No]**, documents will not be deleted automatically.
- □ If you select **[Yes]**, enter a number of days in the range of 1 180.
- □ The default setting is three days, which means documents will be deleted three days (72 hours) after they have been stored.

#### Delete All Files

All documents stored in Document Server will be deleted.

#### 🖉 Note

- □ Even if a password has been set, all documents will be deleted.
- □ A confirmation dialog box will appear. To delete all documents, select **[Yes]**.

#### Program / Change / Delete LDAP Server

See "Program / Change / Delete LDAP Server", Network Guide.

#### Use LDAP Server

You can specify whether or not to use the LDAP server.

#### 🖉 Note

- Default: Off
- When Use LDAP Server is set to Off, [Search LDAP] will not appear on the searching display.

#### AOF (Always On)

Specify whether or not to use Auto Off function.

#### 🖉 Note

- Default: On
- □ For details about this function, contact your service representative.

#### Firmware Version

You can check the version of the softwares installed in this machine.

# 5. Registering Addresses and Users for Facsimile/Scanner Functions

### Address Book

Registering information such as the names of users and their e-mail addresses in the Address Book allows you to manage them easily.

#### #Important

Address Book data is stored on the hard disk. It can be lost if there is some kind of hard disk failure. The manufacturer shall not be responsible for any damages resulting data loss.

#### 🖉 Note

- You can also use a Web browser to register names in the Address Book. With the SmartDeviceMonitor for Admin, you can register multiple names at the same time.
- Using [Address Management Tool] in SmartDeviceMonitor for Admin, you can backup Address Book data. We recommend backing up data when using the Address Book.

#### $\mathcal{P}$ Reference

For details about using a Web browser, see the Web browser Help.

For details about SmartDevice-Monitor for Admin and how to install it, see *Printer Reference*.

For operating instructions, see SmartDeviceMonitor for Admin Help.

You can register and manage the following items in the Address Book:

#### Name

You can register the name of the user and the key display. This is the basic information required for managing user of the machine.

| Program / Change Address Book |            |           |        |     |       |          |          |     |     | Cert   | inue to | Program |
|-------------------------------|------------|-----------|--------|-----|-------|----------|----------|-----|-----|--------|---------|---------|
| ► Name                        | New York   | OFFICE    | Che    | nge |       |          |          |     |     |        |         |         |
| ► Key Display                 | New York   | OFFICE    | Cha    | nge | ► R   | egistrat | tion No. | C   | 000 | 02     | Chi     | rge     |
| ► Select Title                | Title 1:   | Frac      | . 48   | CD  | EF    | GH       | IJK      | LMN | OP0 | RST    | UVI     | XYZ     |
|                               | Title 2:   | Erec      |        | 2   | 3     | 4        | 8        | 6   | 7   | 3      | 3       | 10      |
|                               | Title 3:   | Fred      | . 1    |     |       | 2        |          |     |     | 1      |         | 5       |
| Names Auth. Into              | Protection | Fax Dest. | E-mail | Т   | Folde | 1        | Add to   | inp | 10  | Cancel | 1       | OK      |

#### Authentication Information

You can register user codes in order to restrict particular functions to certain users, and to check their use of each function. You can also register login user names and login passwords to be used when sending e-mail, sending to folders, or accessing an LDAP server.

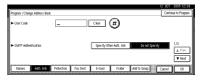

#### Fax Dest.

You can register fax numbers, line, fax header and select label insertion.

When using IP-Fax, you can register the IP-Fax destination and select the protocol.

Fax Destination

|                 |                                                    |                                                            |                 |                                                                         |                                                                                                    |                                                                                                    | 12 OCT                                                                                                    | 2015 12:34                                                                                             |
|-----------------|----------------------------------------------------|------------------------------------------------------------|-----------------|-------------------------------------------------------------------------|----------------------------------------------------------------------------------------------------|----------------------------------------------------------------------------------------------------|----------------------------------------------------------------------------------------------------|----------------------------------------------------------------------------------------------------|
| Program / Chan; | e Address Book                                     |                                                            |                 |                                                                         |                                                                                                    |                                                                                                    |                                                                                                    |                                                                                                    |
| Fau             |                                                    | IP-Fax                                                     |                 |                                                                         |                                                                                                    |                                                                                                    |                                                                                                    |                                                                                                    |
| ► Facsimile No  |                                                    | _                                                          |                 |                                                                         |                                                                                                    | выхерже                                                                                                    | $\{ e_i e_j e_i \in A_i \}$                                                                                                    | OK                                                                                                    |
|                 |                                                    |                                                            |                 | A                                                                       | tr.Folunk                                                                                                   |                                                                                                    | 4                                                                                                    | <b>→</b>                                                                                               |
| ► International | TX Mode                                            | orr                                                        | Chang           |                                                                         |                                                                                                    |                                                                                                    | ailable when se                                                                                                    | nding E-mail                                                                                           |
| Fax Header      |                                                    | 1st Name                                                   | Chang           | - • Lab                                                                 | el Insertion                                                                                                | 011                                                                                                    |                                                                                                    | Change                                                                                                 |
| Names           | Auth. Into                                         | Protection                                                 | Fax Dest.       | E-mail                                                                  | Folder                                                                                                    | Add to Group                                                                                                    | Carcel                                                                                                    |                                                                                                    |
|                 | ► Facsimile No<br>► International<br>► Fact Header | ► Facsimile No.<br>► International TX Mode<br>► Fac Header | ► Facsimile No. | Facsimile No. International TX Mode Orr Chang Fac Header Ist Name Orang | Fasimile No.     International TX Mode     Orr     Orange     Fax     Hoder     Ist Name     Orange     Lub | Facenik No.     Add.: Found:     Add.: Found:     Add:: Found:     Add:: Found:: Found:     Add:: Found:: Found:     Add:: Found:: Found:: Found:: Found:: Found:: Found:: Found:: Found:: Found:: Found:: Found:: Found:: Found:: Found:: Found:: Found:: Found:: Found:: Found:: Found:: Found:: Found:: Found:: Found:: Found:: Found:: Found:: Found:: Found:: Found:: Found:: Found:: Found:: Found:: Found:: Found: | Facilitati Nuke (borged)<br>Mendinal X Uke (or Cource)<br>Facilitati Nuke (or Cource)<br>Facilitati Nuke (or | Prigram / Charge Atlense Book           Soc         P-Face           Facestrike IA         Bocrepoints |

IP-Fax Destination

|                                     |                                                | 12 OCT | 2016 12:35 |
|-------------------------------------|------------------------------------------------|--------|------------|
| Program / Change Address B          | xxk                                            |        |            |
| Fax                                 | P-fax                                          |        |            |
| ► IP-Fax Destination                | Charge Rds. Fablurs                            | T      |            |
| <ul> <li>Select Protocol</li> </ul> | H.222 SP                                       | _      |            |
| Names Auth. Into                    | Protection Fax Dest E-mail Folder Add to Group | Cancel | <b>(</b> * |

#### E-mail

You can register e-mail destinations in the Address Book.

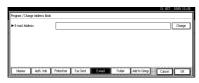

#### Folder

You can register the protocol, path name and server name.

#### • SMB

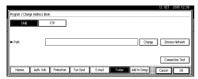

• FTP

| Program / Chang                 | e Address Bool | k   | <br> |      |        |                 |
|---------------------------------|----------------|-----|------|------|--------|-----------------|
| SMB                             |                | FTP | ► Po | tNo. | 21     | Change          |
| <ul> <li>Server Name</li> </ul> |                |     |      |      | Change | ]               |
| ► Path                          |                |     |      |      | Change | ]               |
|                                 |                |     |      |      |        |                 |
|                                 |                |     |      |      |        | Connection Test |
|                                 |                |     |      |      |        |                 |

#### Protection

You can set protection codes to stop sender's name from being used or folders from being accessed without authorization.

| Program / Change Address Book                                      |        |      |
|--------------------------------------------------------------------|--------|------|
|                                                                    |        |      |
| ► Use Name as Destinction Sender                                   |        |      |
| ► Protect Destination                                              |        |      |
| Protection Code Change                                             |        |      |
| Protection Code Clonge Protection Cogiest Follow Cectington Sender |        |      |
|                                                                    |        |      |
| Names Auth. Into Postection Fax Dest. E-mail Folder Add to Group   | Cancel | ( ok |

#### Add to Group

You can put registered e-mail and folder destinations into a group for easier management.

| <ul> <li>Group Name</li> </ul> |          |          | ihange |       |              |      |     |         |       |
|--------------------------------|----------|----------|--------|-------|--------------|------|-----|---------|-------|
| ► Key Display                  |          |          | thange | ► Reg | jistration N | 0. C | 001 | 2 0     | vange |
| ► Select Title                 | The 1:   | Freq. AB | CD     | EF    | GH IJ        | LMN  | OPO | RST UVE | XYZ   |
|                                | Title 2: | Freq. 1  | 2      | 3     | 4 5          | 6    | 7   | 8 8     | 10    |
|                                | Title 3: | Freq.    | 1      | 2     |              | 3    | 4   | -       | 5     |

#### Managing names in the Address Book

By registering a name and key display beforehand, you can specify email and folder destinations simply by selecting the name key.

See p.70 "Registering Names".

#### Sending fax by Quick Dial

Register a fax number in the Address Book so you can specify it only by selecting the fax destination, shown on the fax initial display when sending a fax. When label insertion is set to "ON", the receiver's name and standard messages are printed on the fax message when it is received at the other end.

By registering IP-Fax destinations in the Address Book, you can specify a destination simply by selecting it from the destinations that appear in the initial fax display.

Registered IP-Fax numbers can be used and printed as sender's IP-Fax numbers.

See p.76 "Fax Destination".

#### Sending e-mail by Quick Dial

By registering e-mail addresses in the Address Book, you can specify e-mail destinations simply by selecting them from the fax initial display when sending a document by internet fax.

You can also specify an e-mail address by selecting the destination shown on the initial scanner display when sending a document using the scanner function.

A registered e-mail address can be used as the sender's address, and the sender's address are automatically entered in the "From" field of an email header.

See p.84 "E-mail Destination".

### Sending scanned files to a shared folder directly

After registering the path name, user name and password, you can connect to a shared folder simply by selecting the destination shown on the initial scanner display whenever sending files using the scanner function to a shared folder.

To share the folder using Windows, select the SMB protocol.

To register the folder to the FTP server, select the FTP protocol.

See p.87 "Registering Folders".

### Preventing unauthorized user access to shared folders from the machine

After registering a protection code, you can specify the object of protection to prevent an e-mail destination from being used without permission.

You can prevent unauthorized access to registered folders. See p.99 "Registering a Protection Code".

#### Managing users and machine usage

Register user codes to limit users to the following functions and check their use of each function:

- Copier
- Document Server
- Facsimile
- Scanner
- Printer

See p.72 "Authentication Information".

### **Registering Names**

The user name is useful for selecting a destination when sending faxes or email. You can also use it as a folder destination.

#### **Registering a Name**

Press the [User Tools/Counter] key.

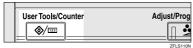

#### Press [System Settings].

| ⊗ User Tools / Cour | nter / Inquiry                        | 12 007 2015 11:57<br>Ext |
|---------------------|---------------------------------------|--------------------------|
| 2 System Settings   | Copier / Document. Server<br>Features | 🖓 Fanjais                |
|                     | Facsimile Features                    |                          |
| Maintenance         | Printer Features                      | i inquiry                |
|                     | Scanner Features                      | Counter                  |

- B Press [Administrator Tools], and then press [▼Next].
- 4 Press [Address Book Management].
- 5 Press [New Program].
- 6 Press [Change] on the right of the Name.

The name entry display appears.

**2** Enter the name, and then press [OK].

#### 🖉 Note

The name can be used for documents in the Document Server. For details about the Document Server, see p.37 "Using the Document Server".

#### PReference

p.151 "Entering Text"

8 Press the key for the classification you want to use under Select Title.

| <ul> <li>Group Name</li> </ul> | FACTORY  | Change     | ]                |           |             |
|--------------------------------|----------|------------|------------------|-----------|-------------|
| ► Key Display                  | FACTORY  | Change     | ► Registration P | ia. 000   | 12 Change   |
| ► Select Title                 | Title 1: | Frei /8 CD | EF GH IJ         | K LWN OPO | RST UVI XYZ |
|                                | Title 2: | Ereg. 1 2  | 3 4 5            | 6 7       | 8 8 10      |
|                                | Title 3: | 1231       | 2                | 1         | 4 5         |

#### 🖉 Note

- The keys you can select are as follows:
  - [Freq.]... Added to the page that is displayed first.
  - [AB], [CD], [EF], [GH], [IJK], [LMN], [OPQ], [RST], [UVW],
     [XYZ], [1] to [10]... Added to the list of items in the selected title.
- □ You can select [Freq.] and one more page for each title.
- **9** To continue registering the name, press [Continue to Program], and then repeat the procedure from step **6**.
- Press [OK].
- 1 Press [Exit].
- Press the [User Tools/Counter] key.

#### **Changing a Registered Name**

Press the [User Tools/Counter] key.

- 2 Press [System Settings].
- B Press [Administrator Tools], and then press [▼Next].
- 4 Press [Address Book Management].

## **5** Select the registered name you want to change.

Press the name key, or enter the registered number using the number keys

#### 🖉 Note

□ If you press ⊆, you can search by the registered name, user code, folder name or e-mail address.

To change the name or key display

Press [Change] on the right of the name or key display.

2 Enter the name or key display, and then press [OK].

PReference p.151 "Entering Text"

#### To change the title

Press the key for the classification you want to use from Select Title.

6 Press [OK].

- 7 Press [Exit].
- 8 Press the [User Tools/Counter] key.

#### **Deleting a Registered Name**

If you delete a name, data associated with that name, such as e-mail addresses, fax number, and folder name, is also deleted.

- Press the [User Tools/Counter] key.
- **2** Press [System Settings].
- B Press [Administrator Tools], and then press [▼Next].
- Press [Address Book Management].
- 5 Press [Delete].
- 6 Select the name you want to delete.

Press the key, or enter the registered number using the number keys

- 7 Press [Yes].
- 8 Press [Exit].
- **9** Press the **[User Tools/Counter]** key.

### Authentication Information

Register user codes to limit users to the following functions and check their use of each function:

- Copier
- Document Server
- Facsimile
- Scanner
- Printer

#### 🖉 Note

- The number of copies made of documents stored in the Document Server using the facsimile function is counted for each user code. This allows you to check each user's usage.
- The number of copies scanned using the scanner function is counted for each user code. This allows you to check each user's usage.
- To automatically register the printer driver user code, select [PC Control] for the printer in User Code Authentication. To use the user code set in User Tools, select [Black & White] or [Colour]. Set the user codes registered in User Tools for the printer driver. See p.61 "User Authentication Management".

#### PReference

For details about setting user codes for the printer driver, see *Printer Reference* or the printer driver Help.

#### ∰Important

The functions associated with each user code are the same. If you change or delete user codes, management data and limits associated with that code become invalid.

#### Registering a New User Code

#### Press the [User Tools/Counter] key.

| User Tools/Counter | Adjust/Prog |
|--------------------|-------------|
| <u> </u>           |             |
|                    | ZEL \$110N  |

#### 2 Press [System Settings].

| 🗞 User Tools / Coun  | ter / Inquiry                        | 12 007 2015 11:57<br>Exit |
|----------------------|--------------------------------------|---------------------------|
| 2 System Settings    | Copier / Document Server<br>Features | <b>çæ⁵</b> Français       |
| Dill Oloren gerreite | Facsimile Features                   |                           |
| Maintenance          | Printer Features                     | i inquiry                 |
|                      | Scatner Features                     | 123 Counter               |

- B Press [Administrator Tools], and then press [▼Next].
- 4 Press [Address Book Management].
- 5 Press the name whose code is to be registered, or enter the registered number using the number key.

#### 🖉 Note

□ To register the name, see p.70 "Registering a Name".

#### 6 Press [Auth. Info].

2 Enter the user code using the number keys, and then press [#].

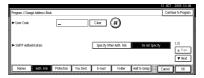

#### 🖉 Note

□ If you make a mistake, press [Clear] or the [Clear/Stop] key, and then enter the code again.

#### 8 Press [▼Next] twice.

9 Select the functions to be used with the user code from Available Functions.

| ogram / Change Address I<br>Avsibilie Functions | Book        |           |         |             |              | Contin | ue to Progra                         |
|-------------------------------------------------|-------------|-----------|---------|-------------|--------------|--------|--------------------------------------|
| Copier                                          | Fell Colour | Black     | & White | Single Colo | ur Two-colo  | r      |                                      |
| Printer                                         | Colour      | Black     | å White |             |              |        |                                      |
| Other Functions                                 | Document Se | rver      | Facsin  | ile         | Scanner      |        | 3/3                                  |
|                                                 |             |           |         |             |              |        | A Prev.                              |
|                                                 |             |           |         |             |              |        | $\overline{A} \mid  \hat{f}  \geq 0$ |
| Names Auth Int                                  | Protection  | Fax Dest. | E-mail  | Folder      | Add to Group | Cancel | OK                                   |

#### O Press [OK].

#### 🖉 Note

□ To continue registering user codes, repeat the procedure from step **5**.

Press [Exit].

Press the [User Tools/Counter] key.

#### Changing a User Code

#### 🖉 Note

- Even if you change a user code, the counter value will not be cleared.
- Press the [User Tools/Counter] key.
- **2** Press [System Settings].
- B Press [Administrator Tools], and then press [▼Next].
- Press [Address Book Management].
- **5** Select the registered user code you want to change.

Press the name key, or enter the registered number using the number keys

#### 🖉 Note

□ If you press , you can search for a user by name/index, user code, fax number, or e-mail address.

□ To change the name, key display and title, see p.70 "Changing a Registered Name".

#### 6 Press [Auth. Info].

Press [Change], and then enter the new user code using the number keys

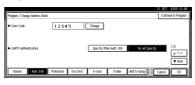

#### 8 Press [#].

To change the available functions

#### ● Press [▼Next] twice.

- Press the key to select the functions to enable them.
  - 🖉 Note
  - Press the key to highlight it, and then the function is enabled. To cancel a selection, press the highlighted key.

#### 9 Press [OK].

- Press [Exit].
- Press the [User Tools/Counter] key.

#### **Deleting a User Code**

#### 🖉 Note

- □ After clearing the user code, the counter is automatically cleared.
- □ To delete a name from the Address Book entirely, see p.71 "Deleting a Registered Name".

Press the [User Tools/Counter] key.

**2** Press [System Settings].

B Press [Administrator Tools], and then press [▼Next].

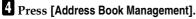

5 Select the name whose code is to be deleted.

Press the name key, or enter the registered number using the number keys

#### 6 Press [Auth. Info].

Press [Change] to delete the user code, and then press [#].

 Fregue / Charp Atter: bok
 Collection Freque

 Freque / Charp Atter: bok
 Collection Freque

 - Suir Cole
 12:5:4.5

 - Suir Cole
 Specify Other Adl. 10

 - Suir Cole
 Specify Other Adl. 10

 - Suir Cole
 Specify Other Adl. 10

 - Suir Cole
 Specify Other Adl. 10

 - Suir Cole
 Specify Other Adl. 10

 - Total
 Total

 - Total
 Total

8 Press [OK].

9 Press [Exit].

Press the [User Tools/Counter] key.

#### Displaying the Counter for Each User Code

Press the [User Tools/Counter] key.

- **2** Press [System Settings].
- B Press [Administrator Tools].
- 4 Press [Display / Clear / Print Counter per User].
- 5 Select [Copy Counter], [Print Counter], [Transmission Counter] or [Scanner Counter].

Counters for individual function usage under each user code appear.

## Printing the Counter for Each User Code

- Press the [User Tools/Counter] key.
- **2** Press [System Settings].
- B Press [Administrator Tools].

4 Press [Display / Clear / Print Counter per User].

**5** Select a user code from the left side of the display.

| Select All on the Page | Select user(s) first<br>Full Colour | , then select a funct<br>Black & White | ion.<br>Single Colour | Two-colter |                          |
|------------------------|-------------------------------------|----------------------------------------|-----------------------|------------|--------------------------|
| 12345678               | 000000                              | 000000                                 | 000000                | DDDDDD     | ► All Users              |
| 8888                   | 000000                              | 000000                                 | 000000                | DDDDDD     | Print Counter List Clear |
|                        |                                     |                                        |                       |            | ► Per User               |
|                        |                                     |                                        |                       |            | Port Convertist Clea     |
|                        |                                     |                                        |                       |            | 1/ 1 APRS   VISS         |

#### 🖉 Note

- Press [Select All on the Page] to select all user codes on the page.
- 6 Press [Print Counter List] under Per User.

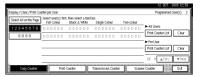

#### 🖉 Note

- □ Enter the user code, and then press **[#]** if the user code is registered.
- Select the function usage you want to print from [Copy Counter], [Print Counter], [Transmission Counter], and [Scanner Counter].

8 Press [Print].

To print the number of prints for all user codes

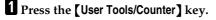

2 Press [System Settings].

B Press [Administrator Tools].

4 Press [Display / Clear / Print Counter per User].

5 Press [Print Counter List] under All Users.

|       |                    | Two-colour | Single Colour      | Elack & White | Select user(s) firs<br>Full Colour | elect All on the Page |
|-------|--------------------|------------|--------------------|---------------|------------------------------------|-----------------------|
|       | ► All Users        | DDDDDD     | 000000             | 000000        | 000000                             | 2345678               |
| Clear | Print Counter List | DDDDDD     | 000000             | 000000        | DDDDDD                             | 8888                  |
| _     | ► Per User         |            |                    |               |                                    |                       |
| 10.69 | Pip/ Cep/er1.ht    |            |                    |               |                                    |                       |
| 110   | 1/ 1 APR:          |            |                    |               |                                    |                       |
| I     | 1/ 1 APRE          | 10         | Transmission Count | Canter II     |                                    | Copy Counter          |

#### 🖉 Note

- □ Enter the user code, and then press **[#]** if the user code is registered.
- **6** Select the function usage you want to print from [Copy Counter], [Print Counter], [Transmission Counter], and [Scanner Counter].

**7** Press [Print].

#### **Clearing the Number of Prints**

- Press the [User Tools/Counter] key.
- **2** Press [System Settings].
- **B** Press [Administrator Tools].
- 4 Press [Display / Clear / Print Counter per User].
- **5** Select the user code to clear.

To clear the number of prints made under a user code

• Select the user code from the left side of the display.

#### Note

Press [Select All on the Page] to select all user codes on the page.

**2** Press [Clear] under Per User.

Select the function usage you want to clear from [Copy Counter], [Print Counter], [Transmission Counter], and [Scanner Counter].

Press [OK].

To clear the number of prints for all user codes

Press [Clear] under All Users.

| Select All on the Page | Select user(s) firs<br>Full Colour | t, then select a funct<br>Black & White | tice.<br>Single Colour | Two-colter |                    |       |
|------------------------|------------------------------------|-----------------------------------------|------------------------|------------|--------------------|-------|
| 12345678               | 000000                             | 000000                                  | 000000                 | DDDDDD     | ► All Users        |       |
| 8888                   | DDDDDD                             | 000000                                  | 000000                 | DDDDDD     | Print Counter List | Clear |
|                        |                                    |                                         |                        |            | ► Per User         |       |
|                        |                                    |                                         |                        |            | Pud CewlerList     | Clea  |
|                        |                                    |                                         |                        |            | 1/ 1 APRS 1        | ¥101  |

- Select the function usage you want to clear from [Copy Counter], [Print Counter], [Transmission Counter], and [Scanner Counter].
- Press [OK].
- 6 Press [Exit].
- **2** Press the **[User Tools/Counter]** key.

5

### **Fax Destination**

Register a fax destination so you do not need to enter fax numbers each time, and can send documents that have been scanned in using the facsimile function.

- It is easy to select the fax destination if you register "Name" and "Key Display" for the fax destination.
- You can register fax destinations by selecting them from redial function.
- You can register fax destinations as a group.

Registered Fax numbers can be used as sender's Fax numbers.

There are two types of fax destination, as shown below:

- Fax Destination Select this to send the fax over the telephone network.
- IP-Fax

Select this to send the fax to a machine on a TCP/IP network.

#### Limitation

You cannot send the fax to a machine on another network if that network is behind a firewall.

#### Fax Destination

You can program the following items in a fax destination:

• Fax number Registers the destination's fax number. You can enter a fax number using up to 128 digits. You must include every digit in the number. • SUB Code

Registering a SUB Code allows you to use Confidential Transmission to send messages to the other fax machines which support a similar function called "SUB Code". See "SUB Code", *Facsimile Reference <Advanced Features>*.

• SEP Code

Registering a SEP Code allows you to use Polling Reception to receive faxes from the other fax machines which support Polling Reception. See "SEP Code", *Facsimile Reference <Advanced Features>*.

Line

If the optional extra G3 interface unit is installed, you can select the line type per destination.

• Fax header You can select to print a fax

header on fax messages the other party receives. The default is "1st Name". See Facsimile Reference <Advanced Features>.

Label insertion

With this function you can have the receiver's name printed on the message when it is received at the other end. The name is printed at the top of the page and will be preceded by "To". You can also have a standard message stamped on the second and third lines after that.

#### 🖉 Note

□ Fax header and label insertion are also printed when sending by e-mail using the fax function.

- You can program a standard message other than those registered in the machine. See "Programming, Changing, and Deleting Standard Messages", Facsimile Reference <Advanced Features>.
- International TX mode When setting the International TX mode to **[On]**, the machine transmits more carefully by lowering transmission speed. However, communication times increase.

#### IP-Fax Destination

You can program the following items in an IP-Fax Destination:

#### 🖉 Note

- This setting only works if the IP fax function has been selected.
- IP-Fax

Register the IP-Fax destination. You can register the name using up to 128 characters. You must make this setting when using IP-Fax.

• SUB Code

Registering a SUB Code allows you to use Confidential Transmission to send messages to the other fax machines which support a similar function called "SUB Code". See "SUB Code", Facsimile Reference <Advanced Features>.

• SEP Code

Registering a SEP Code allows you to use Polling Reception to receive faxes from the other fax machines which support Polling Reception. See "SEP Code", *Facsimile Reference <Advanced Features>*.

• Select Protocol Select the protocol for the IP-Fax transmission.

#### **Registering a Fax Destination**

#### Press the [User Tools/Counter] key.

| User Tools/Counter | Adjust/Prog |
|--------------------|-------------|
| <b>(</b>           | <b>_</b>    |

#### **2** Press [System Settings].

| User Tools / Coun    | ter / Inquiry                         | 12 091 2016 11:53<br>Exit |
|----------------------|---------------------------------------|---------------------------|
| System Settings      | Copier / Document. Server<br>Features | Pranga is                 |
| Elei System settings | Facsimile Features                    |                           |
| Maintenance          | Printer Features                      | <b>i</b> inquiry          |
|                      | Scanner Features                      | Counter                   |

## B Press [Administrator Tools], and then press [▼Next].

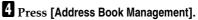

## **5** Select the name whose fax destination you want to register.

Press the name key, or enter the registered number using the number keys.

#### 🖉 Note

- □ If you press, you can search by the registered name, user code, fax number, folder name or e-mail address.
- □ To register the name, key display, and title, see p.70 "Registering a Name".

#### 6 Press [Fax Dest.].

**2** Enter the fax number using the number keys, and then press [OK] under Facsimile No..

|                               | 17 FEB 2015 10:12                                                                                            |
|-------------------------------|----------------------------------------------------------------------------------------------------|
| Program / Change Address Book |                                                                                                    |
| Fax                           | P-Fax                                                                                                    |
| ► Facsimile No.               | Bosspace Lewis AD OK                                                                                         |
|                               | Select Line G2 Adv. Februry:                                                                                 |
| ► International TX Mode       | Off Change Fax Header and Label Insettion are available when sending E-mail<br>and IP-Fax from Fax function. |
| Fax Header                    | Ist Name Change + Label Insettion Ott Change                                                                 |
| Names Auth. Info              | Protection Fax Dest. E-mail Folder Add to Group Cancel OK                                                    |
|                               |                                                                                                    |

### To use the Fax destination as the sender

You need to register the user code in advance.  $\Rightarrow$  p.72 "Registering a New User Code"

Press [Protection].

**2** Press [Sender].

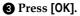

To select the line

#### Press [Select Line].

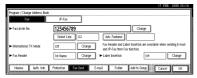

Select the line, and then press [OK].

#### To program the SUB Code

- Press [Adv. Features], and then select [SUB Code].
- **2** Press [Change] under TX SUB Code.
- Enter a SUB Code using the number keys, and then press [OK].
- To enter a password, press [Change] under Password (SID).
- S Enter a password using the number keys, and then press [OK].

6 Press [OK].

#### To program the SEP Code

- Press [Adv. Features], and then select [SEP Code].
- **2** Press [Change] under RX SEP Code.

- Senter a SEP Code using the number keys, and then press [OK].
- To enter a password, press [Change] under Password (PWD).
- **5** Enter a password using the number keys, and then press [OK].
- 6 Press [OK].

To set the International TX Mode

- Press [Change] under International TX Mode.
- Select [Off] or [On], and then press [OK].

To select the fax header

#### 🖉 Note

- You can register the fax header in Program Fax Information in the system settings for Facsimile Features. See "Programming", Facsimile Reference <Basic Features>.
- Press [Change] under Fax Header.
- Select [1st Name] or [2nd Name], and then press [OK].

#### To set label insertion

When Label Insertion is set to ON, the receiver's name and standard messages are printed on the fax message when it is received at the other end.

- Press [Change] under Label Insertion.
- 2 Select [On].
- 3 Press [Change] under Line 2.

5

Select a standard message to print on the second line. To stamp a customized message, press [Custom Message].

|                       | rd Message Stamp<br>tandard message to stamp at 2nd line. |                                                     |
|-----------------------|-----------------------------------------------------------|-----------------------------------------------------|
| Facsinile No.         |                                                           | Custom Message                                      |
|                       | Confidential Urgent                                       | Bigt taksige ( #14/Projection)                      |
| International TX Mode | Please phone                                              | Pipt Hesge 2 # Not Programmed                       |
| Fax Header            | Copy to corres                                            | Pipt Messgel: #14/Programmed                        |
| Mess                  | ages can be programmed in [Program / Chang                | e / Delete Standard Message] of Facsimile Features. |

**5** Enter a message, and then press [OK].

#### PReference

p.151 "Entering Text"

6 Press [OK].

Press [Change] under Line 3.

- **③** Select a standard message, and then press [OK].
- **9** Press [OK].

#### 8 Press [OK].

- 🖉 Note
- When a group is registered, you can also add this fax destination to the group. See p.94 "Registering Names to a Group".

#### 9 Press [Exit].

Press the [User Tools/Counter] key.

## Changing a Registered Fax Destination

- Press the [User Tools/Counter] key.
- 2 Press [System Settings].
- B Press [Administrator Tools], and then press [▼Next].
- Press [Address Book Management].

## **5** Select the name whose fax destination you want to change.

Press the name key, or enter the registered number using the number keys.

#### 🖉 Note

- □ If you press , you can search by the registered name, user code, fax number, folder name or e-mail address.
- □ To change the name, key display and title, see p.70 "Changing a Registered Name".

#### 6 Press [Fax Dest.].

#### **7** Change the settings.

To change the fax number

Press [Change] under Facsimile No..

| Fax                               | P-Fax                                                                                              |           |
|-----------------------------------|----------------------------------------------------------------------------------------------------|-----------|
| <ul> <li>Facsimile No.</li> </ul> | 123456789 Change                                                                                   |           |
|                                   | Select Line G3 Adv. Features                                                                       |           |
| International TX Mode             | Off Change Fax Header and Label Insection are available when send<br>and IP-Fax from Fax function. | ng E-mail |
| Fax Header                        | Ist Name Change ► Label Insettion Off C                                                            | tange     |

Enter the new fax number using the number keys, and then press [OK].

To change the line

Press [Select Line].

| Fax                   | P-Fax                                                                                           |              |
|-----------------------|-------------------------------------------------------------------------------------------------|--------------|
| ► Facsimile No.       | 123456789 Change                                                                                |              |
|                       | Select Line G3 Adv. Features                                                                    |              |
| International TX Mode | Off Change Fax Header and Label Insertion are available when se<br>and IP-Fax than Fax function | nding E-mail |
| ► Fax Header          | Ist Name Change Label Insertion Off                                                             | Change       |

2 Select the line.3 Press [OK].

#### To change the SUB Code

- Press [Adv. Features].
- Press [SUB Code].
- **3** Press [Change] under TX SUB Code.
- **4** Enter the new SUB Code, and then press [OK].
- To change the password, press [Change] under Password (SID).
- **6** Enter the new password, and then press [OK].
- Press [OK].

#### To change the SEP Code

- Press [Adv. Features].
- **2** Press [SEP Code].
- **3** Press [Change] under RX SEP Code.
- 4 Enter the new SEP Code, and then press [OK].
- **5** To change the password, press [Change] under Password (PWD).
- **6** Enter the new password, and then press [OK].
- Press [OK].

#### To change the fax header

- Press [Change] under Fax Header.
- Select the new fax header, and then press [OK].

#### To change the label insertion

Press [Change] under Label Insertion.

Press [Change] under Line 2.

- Select the new standard message or press [Custom Message] to enter the new message.
- 4 Press [OK].
- **6** Press [Change] under Line 3.
- Select the new standard message, and then press [OK].
- Press [OK].

#### 8 Press [OK].

#### 🖉 Note

- To change the name, key display and title, see p.70 "Changing a Registered Name".
- 9 Press [Exit].
- Press the [User Tools/Counter] key.

#### Deleting a Registered Fax Destination

#### 🖉 Note

- If you delete a destination that is a specified delivery destination, messages to its registered Personal Box, for example, cannot be delivered. Be sure to check the settings in the fax function before deleting any destinations.
- To delete a name entirely, see p.71 "Deleting a Registered Name".
- Press the [User Tools/Counter] key.
- Press [System Settings].
- B Press [Administrator Tools], and then press [▼Next].
- Press [Address Book Management].
- Select the name whose fax destination you want to delete.

Press the name key, or enter the registered number using the number keys.

5

#### 🖉 Note

- □ If you press, you can search by the registered name, user code, fax number, folder name or e-mail address.
- □ To delete the name, key display, and title, see p.71 "Deleting a Registered Name".

#### 6 Press [Fax Dest.].

**7** Press [Change] under Facsimile No..

8 Press [Delete All], and then press [OK].

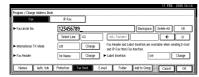

9 Press [OK].

**1** Press [Exit].

Press the [User Tools/Counter] key.

#### Registering an IP-Fax Destination

#### PReference

For details about sending an IP-Fax, see *Facsimile Reference <Basic Features>*.

Press the [User Tools / Counter] key.

| Adjust/Prog |
|-------------|
|             |
|             |

- **2** Press [System Settings].
- B Press [Administrator Tools], and then press [▼Next].

4 Press [Address Book Management].

## **5** Select the name whose IP-Fax destination you want to register.

Press the name key, or enter the registered number using the number keys.

#### 🖉 Note

- □ If you press, you can search by the registered name, user code, fax number, folder name or e-mail address.
- □ To register the name, key display, and title, see p.70 "Registering a Name".

#### 6 Press [Fax Dest.]

**7** Press [IP-Fax].

5

8 Enter the IP-Fax destination and then press [OK].

|                                           | 12 OCT 2005 18:21                 |
|-------------------------------------------|-----------------------------------|
| Program / Change Address Book             |                                   |
| Fax P-Fax                                 |                                   |
| P-Fax Destination                         | Charge<br>Adv. Faslury:           |
| ► Select Potocol H.203 SIP                |                                   |
| Names Auth. Into Protection Fax Dast. E-m | ell Folder Addito Group Cancel OK |

To use the IP-Fax destination as the sender

- Press [Protection].
- **2** Press [Sender].
- 3 Press [OK].

To program the SUB Code

- Press [Adv. Features], and then select [SUB Code].
- Press [Change] under TX SUB Code.
- Senter a SUB Code using the number keys, and then press [OK].
- To enter a password, press [Change] under Password (SID).

- **5** Enter a password using the number keys, and then press [OK].
- 6 Press [OK].

To program the SEP Code

- Press [Adv. Features], and then select [SEP Code].
- **2** Press [Change] under RX SEP Code.
- Senter a SEP Code using the number keys, and then press [OK].
- To enter a password, press [Change] under Password (PWD).
- Enter a password using the number keys, and then press [OK].
- 6 Press [OK].
- Select the protocol for the IPFax transmission.

Press [OK].

## Changing a Registered IP-Fax Destination

- Press the [User Tools / Counter] key.
- 2 Press [System Settings].
- Press [Administrator Tools], and then press [▼Next].
- 4 Press [Address Book Management].
- **5** Select the name whose IP-Fax destination you want to change.

Press the name key, or enter the registered number using the number keys

#### 🖉 Note

- □ If you press , you can search for a user by the registered name, user code, fax number, folder name or e-mail address.
- To change the name, key display and title, see p.70 "Changing a Registered Name".
- 6 Press [Fax Dest.].
- **7** Press [IP-Fax].
- 8 Change the settings.

To change the IP-Fax Destination

- Press [Change] under IP-Fax Destination.
- Enter the new destination using the number keys, and then press [OK].
- To change the SUB Code
- Press [Adv. Features].
- Press [SUB Code].
- **3** Press [Change] under TX SUB Code.
- Enter the new SUB Code, and then press [OK].
- **5** To change the password, press [Change] under Password (SID).
- **6** Enter the new password, and then press [OK].
- Press [OK].

To change the SEP Code

- Press [Adv. Features].
- **2** Press [SEP Code].
- Press [Change] under RX SEP Code.

- **4** Enter the new SEP Code, and then press [OK].
- **(b)** To change the password, press [Change] under Password (PWD).
- **6** Enter the new password, and then press [OK].

Press [OK].

#### To change the protocol

• Select the protocol for the IP-Fax transmission.

9 Press [OK].

## Deleting a Registered IP-Fax Destination

#### 🖉 Note

- If you delete a destination that is a specified delivery destination, messages to its registered Personal Box, for example, cannot be delivered. Be sure to check the settings in the fax function before deleting any destinations.
- To delete a name entirely, see p.71 "Deleting a Registered Name".
- Press the [User Tools/Counter] key.
- 2 Press [System Settings].
- B Press [Administrator Tools], and then press [▼Next].
- Press [Address Book Management].
- 5 Select the name whose IP-fax destination you want to delete. Press the name key, or enter the registered number using the number keys.

#### 🖉 Note

- □ If you press , you can search by the registered name, user code, fax number, folder name or e-mail address.
- To delete the name, key display, and title, see p.71 "Deleting a Registered Name".
- 6 Press [Fax Dest.].
- **7** Press [Change] under Facsimile No..
- 8 Press [Delete All], and then press [OK].
- 9 Press [OK].
- **1** Press [Exit].
- Press the [User Tools/Counter] key.

### **E-mail Destination**

Register e-mail destinations so you do not need to enter an e-mail address every time, and can send scan files from scanner or fax function by email.

- It is easy to select the e-mail destination if you register "Name" and "Key Display" as the e-mail destination.
- You can register e-mail destinations as a group.
- You can use the e-mail address as the sender's address when sending scan files in scanner mode. If you want to do this, set a protection code on the sender address to prevent unauthorized access. See p.99 "Registering a Protection Code".

#### 🖉 Note

- You can select an e-mail address from an LDAP server, and then register it in the Address Book. "Sending Scan File by E-mail", Scanner Reference.
- You can set the machine to send a Transmission Result Report by email whenever a transmission is sent. See Facsimile Reference <Advanced Features>.

## Registering an E-mail Destination

#### Press the [User Tools/Counter] key.

| Adjust/Prog |
|-------------|
|             |
|             |

#### **2** Press [System Settings].

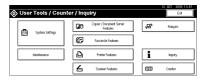

- B Press [Administrator Tools], and then press [▼Next].
- 4 Press [Address Book Management].

#### 5 Select the name whose e-mail address you want to register.

Press the name key, or enter the registered number using the number keys.

#### 🖉 Note

- □ If you press, you can search by the registered name, user code, fax number, folder name or e-mail address.
- □ To register the name, key display, and title, see p.70 "Registering a Name".

#### 6 Press [E-mail].

84

**7** Press [Change] under E-mail Address.

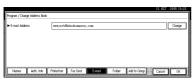

8 Enter the e-mail address, and then press [OK].

Entering the e-mail address

#### • Enter the e-mail address.

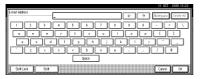

#### Press [OK].

Using the e-mail address as the sender

When an e-mail address is entered, it can be used as the sender's address.

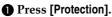

Press [Sender] on the right side of Use Name as.

#### ✓ Reference

p.99 "Registering a Protection Code"

#### 3 Press [OK].

9 Press [Exit].

Press the [User Tools/Counter] key.

#### 🖉 Note

When a group is registered, you can add the e-mail destinations to the group. See p.94 "Registering Names to a Group".

## Changing a Registered E-mail Destination

- Press the [User Tools/Counter] key.
- **2** Press [System Settings].
- B Press [Administrator Tools], and then press [▼Next].
- Press [Address Book Management].
- **5** Select the name whose e-mail address you want to change.

Press the name key, or enter the registered number using the number keys

#### 🖉 Note

- □ If you press , you can search by the registered name, user code, fax number, folder name or e-mail address.
- To change the name, key display, and title, see p.70 "Changing a Registered Name".

#### 6 Press [E-mail].

**2** Press [Change] under E-mail Address.

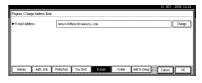

- 8 Enter the e-mail address, and then press [OK].
  - PReference p.151 "Entering Text"
- 9 Press [OK].

**1** Press [Exit].

Press the [User Tools/Counter] key.

5

## Deleting a Registered E-mail Destination

To delete a name entirely, see p.71 "Deleting a Registered Name".

- Press the [User Tools/Counter] key.
- **2** Press [System Settings].
- B Press [Administrator Tools], and then press [▼Next].
- 4 Press [Address Book Management].
- **5** Select the name whose e-mail address you want to delete.

Press the name key, or enter the registered number using the number keys.

#### 🖉 Note

- □ If you press, you can search by the registered name, user code, fax number, folder name or e-mail address.
- To delete the name, key display, and title, see p.71 "Deleting a Registered Name".

#### 6 Press [E-mail].

- **7** Press [Change] under E-mail Address.
- B Press [Delete All], and then press [OK].
- 9 Press [OK].
- Press [Exit].
- Press the [User Tools/Counter] key.

### **Registering Folders**

By registering a shared folder, you can send scan files to it directly.

There are two types of protocol you can use:

SMB

For sending files to shared Windows folders

• FTP Use when sending files to an FTP server.

#### 🖉 Note

- □ For details about protocols, server names, and folder levels, consult your network administrator.
- You can prevent unauthorized users from accessing folders from the machine. See p.99 "Registering a Protection Code".
- You can only select either SMB or FTP. If you change protocol after finishing your settings, all previous entries are cleared.

#### Reference

For details about network settings, see "Setting Up the Machine on a Network", *Network Guide*.

For details about Scan to Folder, see "Sending Scan Files by Scan to Folder" *Scanner Reference*.

#### Using SMB to Connect

#### 🖉 Note

To register a folder in an FTP server, see p.91 "Using FTP to Connect".

#### To register an SMB folder

#### Press the [User Tools/Counter] key.

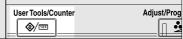

#### FLS110N

#### 2 Press [System Settings].

| ⊗ User Tools / Coun   | ter / Inquiry                        | 12 081 2013 1193)<br>Ext |
|-----------------------|--------------------------------------|--------------------------|
| यित्र System Settings | Copier / Document Server<br>Features | 💬 Français               |
| Dial ologiu seculo    | Facsimile Features                   |                          |
| Maintenance           | Printer Features                     | i inquity                |
|                       | Scamer Features                      | Counter                  |

- B Press [Administrator Tools], and then press [▼Next].
- 4 Press [Address Book Management].

## **5** Select the name whose folder you want to register.

Press the name key, or enter the registered number using the number keys.

#### 🖉 Note

- □ If you press, you can search by the registered name, user code, fax number, folder name or e-mail address.
- □ To register the name, key display, and title, see p.70 "Registering a Name".

- **6** Press [Auth. Info], and then press [▼Next].
- **7** Press [Specify Other Auth. Info] on the right side of Folder Authentication.

#### 🖉 Note

When [Do not Specify] is selected, the SMB User Name and SMB Password that you have specified in Default User Name / Password (Send) of File Transfer settings applies. For details, see "User Tools Menu (System Settings)", Network Guide.

8 Press [Change] under Login User Name.

**9** Enter the login user name, and then press [OK].

#### Note

□ You can enter up to 64 characters for the user name.

#### Reference

p.151 "Entering Text"

Press [Change] under Login Password.

Enter the password, and then press [OK].

#### 🖉 Note

□ You can enter up to 64 characters for the password.

Enter the password again to confirm, and then press [OK].

#### B Press [Folder].

#### Confirm that [SMB] is selected.

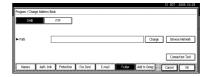

#### 🖉 Note

To specify a folder, you can either enter the path manually or locate the folder by browsing the network.

#### ✓ Reference

p.88 "To locate the folder manually"

p.89 "Using Browse Network to locate the folder"

To locate the folder manually

#### Press [Change] under Path.

2 Enter the path where the folder is located.

#### 🖉 Note

- Enter the path using this format: "\\ServerName\Share-Name\PathName".
- You can also enter an IP address.
- □ You can enter a path using up to 128 characters.

#### Press [OK].

#### 🖉 Note

□ If the format of the entered path is not correct, a message appears. Press **[Exit]**, and then enter the path again. Using Browse Network to locate the folder

#### Press [Browse Network].

The client computers sharing the same network as the machine appear.

#### 🖉 Note

□ If you have already specified your user name and password in steps ③ to ④, the Browse Network display only lists client computers you are authorized to access.

#### **2** Select a client computer.

| Browse Network    |            |               |                            |
|-------------------|------------|---------------|----------------------------|
| Real Up One Level | ISERVER-DC | ISERVER-DV    |                            |
| 1230HL-SY         | 5DE-LIFISA | 4012173615101 | 4012521361 1/7             |
| A012523601        | A012559713 | A012559721    | A015841873 A<br>A015841827 |
|                   |            |               | Cancel OK                  |

Shared folders under it appear.

#### 🖉 Note

□ You can press **[Up One Level]** to switch between levels.

**3** Select the folder you want to register.

The Logon display appears.

#### 🖉 Note

If you have already entered an authorized user name and password, the Logon display will not appear. Proceed to step 6.

**4** Enter the user name.

#### 🖉 Note

This is a user name which is authorized to access the folder.

**5** Enter the user's password, and then press [OK].

The Browse Network display reappears.

#### 🖉 Note

□ If the entered user name or password is not correct, a message appears. Press [Exit], and then enter the user name and password again.

#### 6 Press [OK].

Press [Connection Test] to check the path is set correctly.

#### 16 Press [Exit].

#### 🖉 Note

- □ If the connection test fails, check the settings, and then try again.
- Press [OK].

18 Press [Exit].

Press the [User Tools/Counter] key.

Changing a registered folder

- Press the [User Tools/Counter] key.
- 2 Press [System Settings].
- B Press [Administrator Tools], and then press [▼Next].
- 4 Press [Address Book Management].

**5** Select the name whose folder you want to change.

Press the user name key, or enter the registered number using the number keys

#### 🖉 Note

- □ If you press , you can search by the registered name, user code, fax number, folder name or e-mail address.
- To change the name, key display, and title, see p.70 "Changing a Registered Name".

#### 6 Press [Folder].

Download from Www.Somanuals.com. All Manuals Search And Download.

#### **7** Select the items you want to change.

#### To change the protocol

#### Press [FTP].

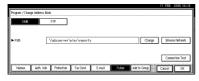

**2** A confirmation message appears. Press [Yes].

#### 🖉 Note

Changing the protocol will clear all settings made under the previous protocol.

#### **3** Enter each item again.

#### Reference

p.91 "To register an FTP folder".

#### Changing items under SMB

#### Press [Change] under Path.

2 Enter the new path where the folder is located, and then press [OK].

#### 🖉 Note

You can also use Browse Network to specify a new folder. For details, see p.89 "Using Browse Network to locate the folder".

8 Press [Connection Test] to check the path is set correctly.

#### 9 Press [Exit].

#### 🖉 Note

□ If the connection test fails, check the settings, and then try again.

D Press [OK].

#### Press [Exit].

Press the [User Tools/Counter] key.

#### Deleting a registered folder

#### 🖉 Note

□ To delete a name entirely, see p.71 "Deleting a Registered Name".

- Press the [User Tools/Counter] key.
- **2** Press [System Settings].
- B Press [Administrator Tools], and then press [▼Next].
- 4 Press [Address Book Management].
- **5** Select the name whose folder you want to delete.

Press the name key, or enter the registered number using the number keys.

#### 🖉 Note

- □ If you press, you can search by the registered name, user code, fax number, folder name or e-mail address.
- To delete the name, key display, and title, see p.71 "Deleting a Registered Name".

#### 6 Press [Folder].

**7** Press the protocol which is not currently selected.

A confirmation message appears.

- 8 Press [Yes].
- 9 Press [OK].

**1** Press [Exit].

Press the [User Tools/Counter] key.

#### Using FTP to Connect

#### 🖉 Note

To register a shared folder configured in Windows, see p.87 "Using SMB to Connect".

#### To register an FTP folder

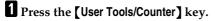

Adjust/Prog

User Tools/Counter **@**/123

#### 2 Press [System Settings].

| \$<br>Use          | Tools / Cou     | nter / Inq         | uiry                                 |   |     | 12 OCT 2015 11:57<br>Ext |
|--------------------|-----------------|--------------------|--------------------------------------|---|-----|--------------------------|
| চিন                | System Settings | Qe                 | Copier / Document Server<br>Features |   | ¢9° | Français                 |
| Col System Seconds | Ø               | Facsimile Features | ]                                    |   |     |                          |
|                    | Maintenance     | 4                  | Printer Features                     |   | i   | itquiry                  |
|                    |                 | 6                  | Scamer Features                      | ] | 123 | Counter                  |

B Press [Administrator Tools], and then press [▼Next].

#### Press [Address Book Management].

## **5** Select the name whose folder you want to register.

Press the name key, or enter the registered number using the number keys.

#### 🖉 Note

- □ If you press, you can search by the registered name, user code, fax number, folder name or e-mail address.
- □ To delete the name, key display, and title, see p.70 "Registering a Name".
- 6 Press [Auth. Info], and then press [▼Next].

**2** Press [Specify Other Auth. Info] on the right side of Folder Authentication.

#### 🖉 Note

- When [Do not Specify] is selected, the SMB User Name and SMB Password that you have specified in Default User Name / Password (Send) of File Transfer settings applies. For details, see "User Tools Menu (System Settings)", Network Guide.
- 8 Press [Change] under Login User Name.
- Enter the login user name, and then press [OK].

#### 🖉 Note

- □ You can enter up to 64 characters for the user name.
- Reference

p.151 "Entering Text"

Press [Change] under Login Password.

Enter the password, and then press [OK].

#### 🖉 Note

□ You can enter up to 64 characters for the password.

Enter the password again to confirm, and then press [OK].

B Press [Folder].

Press [FTP].

| Program / Char | ige Address Book |            |           |        |        |              |            |          |
|----------------|------------------|------------|-----------|--------|--------|--------------|------------|----------|
| SMB            | 1                | TP         |           |        |        |              |            |          |
|                |                  |            |           |        |        |              |            |          |
| ► Path         |                  |            |           |        |        | Chang        | e Barase I | Vetwork  |
|                |                  |            |           |        |        |              |            |          |
|                |                  |            |           |        |        |              | Connect    | ion Test |
| Names          | Auth. Info       | Protection | Fax Dest. | E-mail | Folder | Add to Group | Cancel     | OK       |

# 19 007 19 007 19 007 19 007 540 177 > Profine 2.1 Oarge > Sime Name Oarge Oarge Oarge > Pais Oarge Connection Traff Oarge Name Adh ub Profection Factor Ensuit Factor Cannection Traff

Press [Change] under Server Name.

Enter the server name, and then press [OK].

#### 🖉 Note

You can enter a server name using up to 64 characters.

#### Press [Change] under Path.

#### 18 Enter the path.

#### 🖉 Note

- You can enter an absolute path, using this format: "/user/home/username"; or a relative path, using this format: "directory/sub-directory".
- If you leave the path blank, the login directory is assumed to be the current working directory.
- You can also enter an IP address.
- You can enter a path using up to 128 characters.

#### Press [OK].

- 🖉 Note
- To change the port number, press [Change] under Port No.. Enter the port number using the number keys, and then press [#].
- $\Box$  You can enter 1 to 65535.

Press [Connection Test] to check the path is set correctly.

#### Press [Exit].

- 🖉 Note
- □ If the connection test fails, check the settings, and then try again.

Press [OK].

23 Press [Exit].

Press the [User Tools/Counter] key.

#### Changing a registered folder

- Press the [User Tools/Counter] key.
- 2 Press [System Settings].
- B Press [Administrator Tools], and then press [▼Next].
- Press [Address Book Management].
- **5** Select the name whose folder you want to change.

Press the name key, or enter the registered number using the number keys

#### 🖉 Note

- □ If you press , you can search for a user by name/index, user code, fax number, or e-mail address.
- □ To change the name, key display, and title, see p.70 "Changing a Registered Name".

#### 6 Press [Folder].

**7** Select the items you want to change.

To change the protocol

#### Press [SMB].

| Program / Change Address        | Book                    |               |                        |
|---------------------------------|-------------------------|---------------|------------------------|
| SMB                             | FTP                     | ► Port No.    | 21 Change              |
| <ul> <li>Server Name</li> </ul> | server1                 |               | Change                 |
| ► Path                          | directory/sub-directory |               | Change                 |
|                                 |                         |               |                        |
|                                 |                         |               | Connection Test        |
| Names Auth. Int                 | o Protection Fax Dest.  | E-mail Folder | Add to Group Cancel OK |

A confirmation message appears. Press [Yes].

5

Download from Www.Somanuals.com. All Manuals Search And Download.

#### 🖉 Note

□ Changing the protocol will clear all settings made under the previous protocol.

3 Enter each item again.

#### Reference

p.87 "To register an SMB folder".

Changing items under FTP

- Press [Change] under Port No.
- 2 Enter the new port number, and then press [#].
- **3** Press [Change] under Server Name.

**4** Enter the new server name, and then press [OK].

- S Press [Change] under Path.
- **6** Enter the new path, and then press [OK].

8 Press [Connection Test] to check the path is set correctly.

9 Press [Exit].

#### 🖉 Note

- □ If the connection test fails, check the settings, and then try again.
- Press [OK].
- Press [Exit].
- Press the [User Tools/Counter] key.

#### Deleting a registered folder

#### 🖉 Note

- To delete a name entirely, see p.71 "Deleting a Registered Name".
- Press the [User Tools/Counter] key.
- **2** Press [System Settings].
- B Press [Administrator Tools], and then press [▼Next].
- 4 Press [Address Book Management].

## **5** Select the name whose folder you want to delete.

Press the name key, or enter the registered number using the number keys.

#### 🖉 Note

- □ If you press, you can search by the registered name, user code, fax number, folder name or e-mail address.
- To delete the name, key display, and title, see p.71 "Deleting a Registered Name".

6 Press [Folder].

**7** Press the protocol which is not currently selected.

A confirmation message appears.

8 Press [Yes].

- 9 Press [OK].
- DPress [Exit].
- Press the [User Tools/Counter] key.

5

### **Registering Names to a Group**

You can register names to a group to enable easy management of e-mail addresses and folders for each group.

To add names to a group, the groups must be registered beforehand.

#### 🖉 Note

- □ You can register up to 500 names for each group.
- When using Scan to Folder function, you cannot send scan files to a group with over 50 folders registered.
- You can set a protection code to prevent unauthorized access to the folders registered in a group. For details, see p.99 "Registering a Protection Code".

#### **Registering a New Group**

Press the [User Tools/Counter] key.

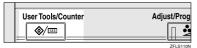

#### 2 Press [System Settings].

| User Tools / Coun  | ter / Inquiry                        | 12 OFT 2016 11:8 |
|--------------------|--------------------------------------|------------------|
| System Settings    | Copier / Document Server<br>Features | 🔁 Français       |
| Elei olosen seculo | Facsimile Features                   |                  |
| Maintenance        | Printer Features                     | 1 Inquiry        |
|                    | Scanner Features                     | Counter          |

- B Press [Administrator Tools], and then press [▼Next].
- 4 Press [Address Book: Program / Change / Delete Group].

**5** Press [New Program].

#### 6 Press [Change] under Group Name.

| Program / Change Group         |                      |            |     |     |          |         |     |     |        |     |      |
|--------------------------------|----------------------|------------|-----|-----|----------|---------|-----|-----|--------|-----|------|
| <ul> <li>Group Name</li> </ul> |                      | Ch         | rge |     |          |         |     |     |        |     |      |
| ► Key Display                  |                      | Chi        | rge | ►B  | egistrat | ion No. | C   | 00  | 12     | Ch  | arge |
| ► Select Title                 | Title 1:             | Feg. 48    | CD  | EF  | GH       | IJK     | LMN | OP0 | RST    | UVI | XYZ  |
|                                | TRe 2:               | Freq. 1    | 2   | 3   | 4        | 8       | 6   | 7   | 8      | 3   | 10   |
|                                | Title 3:             | Freq.      | 1   |     | 2        |         | 3   |     | 4      |     | 5    |
| Names                          | Programd. User/Group | Protection | ٦٢  | Add | lo Grou  | 1       |     | ſ   | Cancel | ٦٢  | OK   |

Enter the group name, and then press [OK].

The Key Display name is set automatically.

#### ✓ Reference

p.151 "Entering Text"

8 Press the title key under Select Title, if necessary.

#### 🖉 Note

- □ The keys you can select are as follows:
  - [Freq.]... Added to the page that is displayed first.
  - [AB], [CD], [EF], [GH], [IJK], [LMN], [OPQ], [RST], [UVW], [XYZ], [1] to [10]... Added to the list of items in the selected title.
- □ You can select **[Freq.]** and one more page for each title.
- 9 When you want to change the key display, press [Change] under Key Display. Enter the key display, and then press [OK].

Press [OK].

Press [Exit].

Press the [User Tools/Counter] key.

#### **Registering Names to a Group**

You can put names that have been registered in the Address Book into a group.

When registering new names, you can also register groups at the same time.

Press the [User Tools/Counter] key.

2 Press [System Settings].

B Press [Administrator Tools], and then press [▼Next].

4 Press [Address Book Management].

**5** Select the name to register in a group.

Press the name key, or enter the registered number using the number keys

#### 🖉 Note

□ If you press , you can search by the registered name, user code, fax number, folder name or e-mail address.

6 Press [Add to Group].

2 Select a group to which you want to add the name to.

|                                                                                                    | 12 OCT 2016 13:37    |
|----------------------------------------------------------------------------------------------------|----------------------|
| Program / Change Address Book<br>Select group(s) to program.<br>Group(s) assigned: O                                                                                                    |                      |
| Proc         AB         CD         EF         OH         LW         LMN         GPO         RST         UVW         V/12         Common Sector           C000102.844         C000102.844         C0001 | Programmed:<br>8/100 |
| A Begistation No.                                                                                                    |                      |
| Names Auth. Into Protection Fax Dest. E-mail Folder Astho Group                                                                                                    | Cancel OK            |

#### 🖉 Note

□ If you press , you can search for a group by entering the group name.

The group key that you have selected becomes highlighted, and the name is added to it.

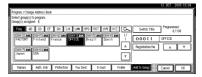

To remove the name, click the highlighted group again.

8 Press [OK].

9 Press [Exit].

Press the **[User Tools/Counter]** key.

## Displaying Names Registered in Groups

You can check the names or groups registered in each group.

- Press the [User Tools/Counter] key.
- **2** Press [System Settings].
- B Press [Administrator Tools], and then press [▼Next].
- 4 Press [Address Book: Program / Change / Delete Group].
- 5 Select the group where the members you want to check is registered.
- 6 Press [Programd. User/Group].

All the names registered will be displayed.

| _1/1 |
|------|
|      |
|      |
|      |

5

<sup>7</sup> Press [OK].

8 Press [Exit].

**9** Press the **[User Tools/Counter]** key.

## Removing a Name from a Group

- Press the [User Tools/Counter] key.
- 2 Press [System Settings].
- B Press [Administrator Tools], and then press [▼Next].
- 4 Press [Address Book Management].
- **5** Select the name to remove from a group.

Press the name key, or enter the registered number using the number keys

#### 6 Press [Add to Group].

**2** Select the group from which you want to remove the name.

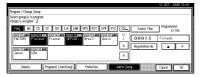

#### 🖉 Note

Highlighted keys indicate groups in which the name has been registered.

The name is removed from the group.

|                                                                                                    | 12 OCT 2015 13:41               |
|----------------------------------------------------------------------------------------------------|---------------------------------|
| Program / Change Group<br>Select group(s) to program.<br>Group(s) assigned: 1                                                                                                    |                                 |
| Free         AB         DD         EF         GH         LJK         LINN         OPO         RST         UVII         M/2         Comparing the second second s                                                                                                    | Programmed:<br>8/100<br>Finland |
| Cite: 172 and Cite: 172 and Cite: 1 | A V                             |
| Nanes Programd. User:Group Protection Additio Group                                                                                                    | Cancel OK                       |

8 Press [OK].

9 Press [Exit].

Press the [User Tools/Counter] key.

#### **Changing a Group Name**

- Press the [User Tools/Counter] key.
- Press [System Settings].
- B Press [Administrator Tools], and then press [▼Next].
- 4 Press [Address Book: Program / Change / Delete Group].
- **5** Press the group key you want to change.
- 6 Enter the items.

To change the group name and key display

Press [Change] under Group Name or Key Display.

| Program / Change Group         |                      |            |              |           |         |          |
|--------------------------------|----------------------|------------|--------------|-----------|---------|----------|
| <ul> <li>Group Name</li> </ul> | FACTORY              | Change     | ]            |           |         |          |
| ► Key Display                  | FACTORY              | Change     | ► Registrat  | ion No. 🛛 | 00012   | Change   |
| ► Select Title                 | TRie 1:              | FIRE AB CD | EF CH        | IJK LMN   | OPO RST | UVII XYZ |
|                                | Title 2:             | Freq. 1 2  | 3 4          | 5 6       | 7 8     | 3 10     |
|                                | Title 3:             | Free, 1    | 2            | 3         | 4       | 5        |
| Names                          | Programd, User/Group | Protection | Add to Group |           | Cancel  |          |

Enter the new group name or key display, and then press [OK].

To change the title

Press the title key under Select Title.

To change the registration number

- Press [Change] under Registration No..
- 2 Enter the new registration number using the number keys
- 3 Press [#].

Download from Www.Somanuals.com. All Manuals Search And Download.

Press [OK].

8 Press [Exit].

**9** Press the **[User Tools/Counter]** key.

## **Deleting a Group**

- **1** Press the **[User Tools/Counter]** key.
- 2 Press [System Settings].
- B Press [Administrator Tools], and then press [▼Next].

4 Press [Address Book: Program / Change / Delete Group].

5 Press [Delete].

6 Press a group key you want to delete.

- 7 Press [Yes].
- 8 Press [Exit].

9 Press the [User Tools/Counter] key.

# Adding a Group to Another Group

You can add a group to another group.

- Press the [User Tools/Counter] key.
- 2 Press [System Settings].
- B Press [Administrator Tools], and then press [▼Next].
- 4 Press [Address Book: Program / Change / Delete Group].
- **5** Select the group that you want to put into another group.

Press the group key, or enter the registered number using the number keys

## 6 Press [Add to Group].

2 Select the group which you want to add to.

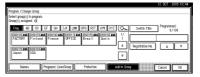

The group key that you have selected becomes highlighted, and the group is added to it.

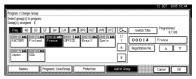

8 Press [OK].

9 Press [Exit].

Press the [User Tools/Counter] key.

# Deleting a Group within a Group

- Press the [User Tools/Counter] key.
- **2** Press [System Settings].
- B Press [Administrator Tools], and then press [▼Next].
- Press [Address Book: Program / Change / Delete Group].
- **5** Within the group, select the groups you want to delete.

Select groups either by pressing their keys or entering their registration numbers.

## 6 Press [Add to Group].

Keys of groups that contain those groups you selected in step**9** appear reversed and in black.

Download from Www.Somanuals.com. All Manuals Search And Download.

**2** Select the groups you want to delete. Keys of selected groups appear reversed and in white.

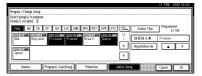

## 8 Press [OK].

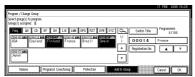

The groups you selected in step**5** are deleted from the groups that appear reversed and in white.

## **Registering a Protection Code**

You can stop sender's names or folders being accessed by setting a protection code.

You can use this function to protect the following:

- Folders You can prevent unauthorized access to folders.
- Sender's names You can prevent misuse of sender's names.

#### 🖉 Note

□ To protect the mail sender's name, the user code must be registered in advance. For details, see p.72 "Authentication Information".

# Registering a Protection Code To a Single User

## Press the [User Tools/Counter] key.

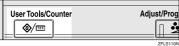

## **2** Press [System Settings].

| \$<br>User Tools / Coun | ter / Inquiry                        | 12 021 4015 1185)<br>Ext |
|-------------------------|--------------------------------------|--------------------------|
| System Settings         | Copier / Document Server<br>Features | <b>4₽°</b> Français      |
| TG System seconds       | Facsimile Features                   |                          |
| Maintenance             | Printer Features                     | i inquiry                |
|                         | Scamer Features                      | Counter                  |

B Press [Administrator Tools], and then press [▼Next].

#### 4 Press [Address Book Management].

**5** Select the name whose protection code you want to register.

Press the name key, or enter the registered number using the number keys.

## 🖉 Note

- □ If you press, you can search by the registered name, user code, fax number, folder name or e-mail address.
- □ To register the name, key display, and title, see p.70 "Registering a Name".

## 6 Press [Protection].

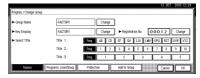

**2** Press [Destination] or [Sender] under Use Name as.

| Program / Change Address B              | ak                                 | 12 OCT 2015 14:54        |
|-----------------------------------------|------------------------------------|--------------------------|
| ► Use Name as                           | Destination Sender                 |                          |
| <ul> <li>Protect Destination</li> </ul> |                                    |                          |
| Protection Code                         | -(180g)                            |                          |
| Protection Object                       | Felder frectruition Sender         |                          |
|                                         |                                    |                          |
| Names Auth. Info                        | Protection Fax Dest. E-mail Folder | r Add to Group Cancel OK |

## 🖉 Note

□ Both **[Destination]** and **[Sender]** can be selected at the same time.

## **8** Select Projection Object.

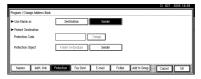

Press [Folder Destination] or [Sender] under Protection Object.

#### 🖉 Note

Both [Folder Destination] and [Sender] can be selected at the same time.

er keys. Download from Www.Somanuals.com. All Manuals Search And Download.

# Press [Change] under Protection Code.

**11** Enter a protection code using the number keys, and then press [#].

🖉 Note

□ You can enter up to eight digits.

Press [OK].

B Press [Exit].

Press the [User Tools/Counter] key.

## Registering a Protection Code To a Group User

- 2 Press [System Settings].
- B Press [Administrator Tools], and then press [▼Next].
- 4 Press [Address Book: Program / Change / Delete Group].
- **5** Press the group key you want to register or enter the registered number using the number keys.

## 6 Press [Protection].

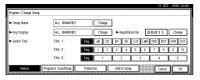

- Press [Folder Destination] under Protection Object.
- 8 Press [Change] under Protection Code.

# 9 Enter a protection code using the number keys, and then press [#].

- NoteYou can enter up to eight digits.
- Press [OK].
- 1 Press [Exit].
- Press the [User Tools/Counter] key.

Press the [User Tools/Counter] key.

## Registering the Transfer Request

This section describes how to register the Transfer Station and Receiving Station used in the fax function's Transfer Request.

## Solution Note

Before you can use Transfer Request, you must program the Polling ID and set the Transfer Report. See "Programming a Polling ID" and "Transfer Report", Facsimile Reference < Advanced Features>.

#### Transfer Station

Refers to the machine that receives the Transfer Request to forward incoming messages to another destination.

#### Receiving Station

Refers to the facsimile or computer that receives messages from the Transfer Station.

#### Limitation

- When messages are transferred by fax, Transfer Stations must be machines of the same manufacturer as this one, and have the Transfer Station function.
- When messages are transferred by e-mail, Transfer Stations must be machines of the same manufacturer as this one, and have both the Transfer Station and Internet Fax functions.
- You cannot use Transfer Request without programming the fax number or e-mail address of the Requesting Party in the Address Book of the Transfer Stations.

## Note

Polling IDs of the Requesting Party (this machine) and Transfer Stations must be identical.

You can have up to 30 Receiving Stations per Transfer Station. If you specify a Transfer Station Group, the group counts as a single receiver.

## **Registering a Transfer** Station/Receiving Station

## Press the [User Tools/Counter] key.

Adjust/Prog User Tools/Counter **()**/123

## **2** Press [System Settings].

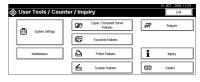

- **3** Press [Administrator Tools], and then press [VNext].
- Press [Address Book: Program / Change / Delete Transfer Request].
- 5 Press [New Program].
- **6** Set the Transfer Request's information.

To register the Transfer Request name and key display

Press [Change] under Transfer Request Name or Key Display.

The name entry display appears.

#### Enter the Transfer Request name or key display, and then press [OK].

## PReference

p.151 "Entering Text"

#### To select the title

To associate a Transfer Request name with a title, press the title key under Select Title.

|                          |           |        |       |     |        |          |         |         |     |     | 12 OCT | 2016 | 18:55 |
|--------------------------|-----------|--------|-------|-----|--------|----------|---------|---------|-----|-----|--------|------|-------|
| Program / Change Transfe | r Request |        |       |     |        |          |         |         |     |     |        |      |       |
| Transfer Request Name    |           |        |       | Ch  | rçe    |          |         |         |     |     |        |      |       |
| ► Key Display            | [         |        |       | Ch  | nite.  | ►R       | egistat | ion No. | C   | 003 | 20     | Char | çe    |
| ► Select Title           | T         | te 1:  | Ereq. | AB  | CD     | EF       | ûн      | IJK     | LMN | 0P0 | RST    | UVI  | XYZ   |
|                          | т         | tle 2: | Freq. | 1   | 2      | 3        | 4       | 5       | 6   | 7   | 8      | 9    | 10    |
|                          | т         | tie 3: | Ereq. |     | 1      |          | 2       |         |     |     | 1      | 5    |       |
| Names Fa                 | c Dest.   | E-mail | P-fa  | < . | Receiv | ring Sta | h.      |         |     | C   | Cancel |      | ж     |

## 🖉 Note

- The keys you can select are as follows:
  - [Freq.]... Added to the page that is displayed first.
  - [AB], [CD], [EF], [GH], [IJK], [LMN], [OPQ], [RST], [UVW], [XYZ], [1] to [10]... Added to the list of items in the selected title.
- □ You can select [Freq.] and one more page for each title.

## 7 Press [Fax Dest.].

Enter the items. See step 7 on p.77 "Registering a Fax Destination".

#### 9 Press [E-mail].

Enter the items. See steps 7 and 8 on p.84 "Registering an E-mail Destination".

## Press [IP-Fax].

Enter the items. See steps 8-10 on p.81 "Registering an IP-Fax Destination".

### Press [Receiving Statn.].

#### **14** Specify the Receiving Stations.

#### 🖉 Note

When specifying the Receiving Stations, use the numbers stored in Quick Dial keys, or Groups in the Transfer Station.

#### Quick Dial

- Press [#Quick Dial].
- Enter the number stored in the Quick Dial of the Transfer Station using the number keys

For example, to select the destination stored in Quick Dial 01 of the Transfer Station, enter **[0][1]**.

**3** To specify an additional Receiving Station, press [Add].

#### Speed Dial

Press [#\* Speed Dial].

# Enter the Speed Dial number using the number keys.

For example, to select the destination stored in Speed Dial 12 of the Transfer Station, enter [1][2].

#### Group Dial

#### 

2 Enter the Group number using the number keys

For example, to select the destinations stored in Group 04 of the Transfer Station, enter **[0][4]**.

**3** To specify an additional Receiving Station, press [Add].

When you have specified all the Receiving Stations, press [OK].

16 Press [Exit].

Press the [User Tools/Counter] key.

## Changing a Registered Transfer Station/Receiving Station

- Press the [User Tools/Counter] key.
- 2 Press [System Settings].
- B Press [Administrator Tools], and then press [▼Next].
- 4 Press [Address Book: Program / Change / Delete Transfer Request].
- 5 Select the name whose Transfer Station/Receiving Station you want to change.

Press the name key, or enter the registered number using the number keys.

#### 🖉 Note

- □ If you press, you can search by the registered name, user code, fax number, folder name or e-mail address.
- □ To change the name, key display, and title, see p.70 "Changing a Registered Name".

#### 🖉 Note

□ If you press , you can search for a user by Transfer Request name, fax number, or e-mail address.

## 6 Enter the items.

To change the Transfer Request name and key display

- Press [Change] under Transfer Request Name or Key Display.
- Enter the new Transfer Request Name or key display, and then press [OK].

#### To change the title

- Press the title key under Select Title.
- To change the Fax Station

#### Press [Fax].

Proceed to step **①**when messages are transferred by e-mail.

Change the Transfer Station's information. See step 7 on p.79 "Changing a Registered Fax Destination".

To change the IP-Fax Station

#### Press [IP-Fax].

Change the Transfer Station's information. See step 3 on p.82 "Changing a Registered IP-Fax Destination".

To change the E-mail Transfer Station

#### Press [E-mail].

2 Change the Transfer Station's information. See steps 7 and 8 on p.85 "Changing a Registered E-mail Destination".

#### To change the Receiving Station

- Press [Receiving Station].
- **2** Select the Receiving Station you want to change.
- Press [Clear] to clear the number, and then enter the new number using the number keys
- 7 Press [OK].
- 8 Press [Exit].
- 9 Press the [User Tools/Counter] key.

## Deleting a Registered Transfer Station/Receiving Station

- Press the [User Tools/Counter] key.
- **2** Press [System Settings].
- Press [Administrator Tools], and then press [▼Next].
- 4 Press [Address Book: Program / Change / Delete Transfer Request].
- 5 Press [Delete].
- 6 Select the name whose Transfer Station/Receiving Station you want to delete.
  - Press the name key, or enter the registered number using the number keys.

#### Note

- □ If you press, you can search by the registered name, user code, fax number, folder name or e-mail address.
- To delete the name, key display, and title, see p.71 "Deleting a Registered Name".

- 7 Press [Yes].
- 8 Press [Exit].
- **9** Press the **[User Tools/Counter]** key.

## **Registering Authentication**

## **SMTP** Authentication

For each user registered in the Address Book, you can register a login user name and login password to be used when accessing an SMTP server.

## PReference

To use an SMTP server, you need to program it beforehand. For details, see "SMTP Server Settings", *Network Guide*.

## 🖉 Note

When [Do not Specify] is selected for SMTP Authentication, the User Name and Password that you have specified in SMTP Authentication of File Transfer settings applies. For details, see "User Tools Menu (System Settings)", Network Guide.

## Press the [User Tools/Counter] key.

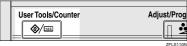

## 2 Press [System Settings].

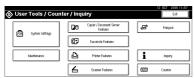

B Press [Administrator Tools], and then press [▼Next].

4 Press [Address Book Management].

**5** Press the name you want to register or enter the registered number using the number keys

#### 🖉 Note

- To register a name in the Address Book, see p.70 "Registering a Name".
- 6 Press [Auth. Info].
- **2** Press [Specify Other Auth. Info] Info on the right side of SMTP Authentication.
- 8 Press [Change] under Login User Name.

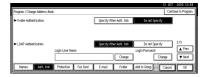

9 Enter the login user name, and then press [OK].

#### 🖉 Note

- □ You can enter up to 191 characters for the user name.
- When using POP before SMTP Authentication, you can enter up to 63 alphanumeric characters.

### PReference

p.151 "Entering Text"

- Press [Change] under Login Password.
- Enter the password, and then press [OK].

#### 🖉 Note

□ You can enter up to 64 characters for the password.

Enter the password again to confirm, and then press [OK].

## Press [OK].

#### 🖉 Note

□ To change the SMTP Authentication settings, repeat steps ③ to ⑤.

## LDAP Authentication

For each user registered in the Address Book, you can register a login user name and login password to be used when accessing an LDAP server.

## PReference

To use an LDAP server, you need to program it beforehand. For details, see "LDAP Server Settings", *Network Guide*.

#### 🖉 Note

When [Do not Specify] is selected for LDAP Authentication, the User Name and Password that you have specified in Program/Change LDAP Server of Administrator Tools settings applies. For details, see "Program / Change / Delete LDAP Server", Network Guide.

Press the [User Tools/Counter] key.

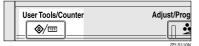

## 2 Press [System Settings].

| ⊗ User Tools / Count | er / Inquiry                         | 12 097 201511157 |
|----------------------|--------------------------------------|------------------|
| System Settings      | Copier / Decument Server<br>Features | Pranpaks         |
| - System Strengt     | Facsimile Features                   |                  |
| Maintenance          | Printer Features                     | 1 Inquity        |
|                      | Scanner Features                     | Counter          |

- B Press [Administrator Tools], and then press [▼Next].
- Press [Address Book Management].

**5** Press the name you want to register or enter the registered number using the number keys

#### 🖉 Note

- To register a name in the Address Book, see p.70 "Registering a Name".
- **6** Press [Auth. Info], and then press [**v**Next].
- Press [Specify Other Auth. Info] on the right side of LDAP Authentication.
- 8 Press [Change] under Login User Name.

|                                           |               |    |             |                       |                              | _              |     |
|-------------------------------------------|---------------|----|-------------|-----------------------|------------------------------|----------------|-----|
| <ul> <li>Folder Authentication</li> </ul> |               |    | Specify Off | er Auth, Info         | Do not Spe                   | city           |     |
|                                           |               |    |             |                       |                              |                |     |
|                                           |               |    |             |                       |                              |                |     |
| LDAP Authentication                       |               |    | Specify Of  | er Auto, Into         | Do not Spe                   | city           | 2/3 |
| <ul> <li>LDAP Authentication</li> </ul>   | Login User Na | ne | Specify Off | er Adh, Irib          | Du not Spe<br>Login Password | city           | 2/5 |
| LDAP Authentication                       | Login User Na | me | Specify Of  | er Adh. Iró<br>Chenge | Login Password               | city<br>Change |     |

Enter the login user name, and then press [OK].

#### 🖉 Note

You can enter up to 128 characters for the user name.

#### PReference

p.151 "Entering Text"

- Press [Change] under Login Password.
- Enter the password, and then press [OK].

#### 🖉 Note

- You can enter up to 128 characters for the password.
- Enter the password again to confirm, and then press [OK].

## B Press [OK].

- 🖉 Note
- To change the LDAP Authentica-
- tion settings, repeat steps 🕃 to 🚯

# 6. Troubleshooting

## If Your Machine Does Not Operate As You Want

The following chart contains explanations of common problems and messages. If other messages appear, follow the instructions displayed.

#### 🖉 Note

□ If you cannot make copies as you want because of the paper type, paper size or paper capacity problems, use recommended paper. See p.165 "Copy Paper".

## General

| Problem                                             | Causes                                                                                               | Solutions                                                                                                    |
|-----------------------------------------------------|----------------------------------------------------------------------------------------------------|----------------------------------------------------------------------------------------------------|
| "Please wait." ap-<br>pears                         | This message appears<br>when you turn on the oper-<br>ation switch or change the<br>toner cartridge. | If the power does not come on even<br>after 2 minutes have elapsed, con-<br>tact your service representative.                 |
| The display is off.                                 | The screen contrast knob is turned to the dark position.                                             | Set the screen contrast knob to the light position to see the display panel properly.                                         |
|                                                     | The machine is in Energy<br>Saver mode.                                                              | Press the <b>[Energy Saver ]</b> key to cancel Energy Saver mode.                                                             |
|                                                     | The operation switch is turned off.                                                                  | Turn on the operation switch.                                                                                                 |
| Nothing happens when the operation switch is turned | The main power switch is turned off.                                                                 | Turn on the main power switch.                                                                                                |
| on.                                                 | The Earth Leakage Breaker is set to Off.                                                             | Contact your service representative.                                                                                          |
| Memory is full.                                     | There are too many<br>scanned pages or stored<br>files: hard disk capacity is<br>exceeded.           | Press <b>[Delete File]</b> to delete unneces-<br>sary documents.                                                              |
| The function status indica-<br>tor is red.          | The function associated<br>with the red indicator was<br>interrupted.                                | Press the function key correspond-<br>ing to the indicator. Follow the in-<br>structions that appear on the control<br>panel. |

| Problem                                                                                  | Causes                                                                                                    | Solutions                                                                                                    |
|------------------------------------------------------------------------------------------|----------------------------------------------------------------------------------------------------|----------------------------------------------------------------------------------------------------|
| The main power indicator<br>continues blinking and<br>does not turn off when<br>pressed. | <ul> <li>This occurs in the follow-<br/>ing cases:</li> <li>The exposure glass cov-<br/>er or the ADF is open.</li> <li>The machine is commu-<br/>nicating with external<br/>equipment.</li> <li>The hard disk is active.</li> </ul> | Close the exposure glass cover or ADF, and check if the machine com-<br>municating with a computer.                                                                                                    |
| "Self Checking"<br>appears.                                                              | The machine is preforming<br>image adjustment opera-<br>tions.                                                                                                    | The machine may perform periodic<br>maintenance during operations. The<br>frequency and duration of mainte-<br>nance depends on the humidity,<br>temperature, and printing factors<br>such as number of prints, paper<br>size, and paper type. Wait for the<br>machine to get ready. |
| Original images are print-<br>ed on the reverse side of<br>the paper.                    | You may have loaded the paper incorrectly.                                                                                                    | Load paper correctly. Load paper<br>into Tray 1-4 with the print side up,<br>and into the LCT or bypass tray<br>with the print side down. See p.114<br>"Orientation-Fixed Paper or Two-<br>Sided Paper".                                                                             |
| The back of the printed sheet is smeared with ink.                                       | The copier's internal parts<br>may have become smeared<br>with ink when misfed pa-<br>per was removed.                                                                                                    | Copy (print) a few sheets to remove<br>the smeared ink.                                                                                                    |
|                                                                                          | The guide boards may be smeared with ink.                                                                                                    | Clean the guide boards. See p.145<br>"Cleaning the Guide Boards"                                                                                                    |
| Misfeeds occur frequently.                                                               | The tray's side guides may<br>not be locked or may not be<br>set properly.                                                                                                    | Check the side guides are locked<br>and set properly. See p.124 "Chang-<br>ing the Paper Size".                                                                                                    |
|                                                                                          | The tray's end guide may not be set properly.                                                                                                    | Check the end guide is set properly.<br>See p.124 "Changing the Paper<br>Size".                                                                                                    |
|                                                                                          | You may have loaded pa-<br>per of a size not shown on<br>the paper size selector.                                                                                                    | When using paper of a size that can-<br>not be detected automatically, use<br>Tray Paper Settings to set the paper<br>size. See p.56 "Tray Paper Size:<br>(Tray 1-4)" and p.165 "Copy Paper".                                                                                        |
|                                                                                          | Something has been placed<br>on the 500- or 1000-sheet<br>finisher tray.                                                                                                    | Do not place anything on the finish-<br>er tray. Doing so may cause paper<br>misfeeds.                                                                                                    |

| Problem                                                                                                    | Causes                                                                                                    | Solutions                                                                                                    |
|----------------------------------------------------------------------------------------------------|----------------------------------------------------------------------------------------------------|----------------------------------------------------------------------------------------------------|
| An error message remains,<br>even if misfed paper is re-<br>moved.                                                                                   | When a misfeed message<br>appears, it remains until<br>you open and close the cov-<br>er as required.              | Clear misfed paper, and then open<br>and close the front cover. See p.119<br>"&Clearing Misfeeds".                                                                                                    |
|                                                                                                    | You turned off the main power switch.                                                                              | If you turn the machine off before<br>removing misfed papers, the error<br>message will reappear after turning<br>the machine back on. Keep the ma-<br>chine turned on while open-<br>ing/closing the corresponding tray<br>and the front cover |
| "Cannot detect<br>original size." ap-<br>pears.                                                                                                    | When the the exposure<br>glass cover / ADF is open,<br>the machine switches to<br>Low-Power Mode or Sleep<br>Mode. | Keep the machine turned on while<br>opening/closing the exposure glass<br>cover / ADF.                                                                                                    |
| Cannot print in duplex mode.                                                                                                    | You cannot use paper in<br>the bypass tray for duplex<br>printing.                                                 | For duplex printing, select Tray 1-4<br>in copier mode or with the printer<br>driver.                                                                                                    |
|                                                                                                    | <b>[1 Sided Copy]</b> is selected for Paper Type: Tray 1-4.                                                        | Select <b>[2 Sided Copy]</b> for Paper Type:<br>Tray 1-4. See p.57 "Paper Type: Tray<br>1–4"                                                                                                    |
| You forgot your user code.                                                                                                    | —                                                                                                    | Contact your service representative.                                                                                                    |
| The user code entry dis-<br>play appears.                                                                                                    | Users are restricted by user codes.                                                                                | Enter the user code (up to 8-digits), and then press <b>[#]</b> .                                                                                                    |
| The Authentication screen appears.                                                                                                    | Basic Authentication, Win-<br>dows Authentication, or<br>LDAP Authentication is<br>set.                            | Enter your login user name and user<br>password. See p.23 "When the Au-<br>thentication Screen is displayed".                                                                                                    |
| "You do not have<br>the privileges to<br>use this func-<br>tion." is displayed.                                                                      | The use of the function is restricted to authenticated users only.                                                 | Contact the administrator.                                                                                                    |
| "You do not have<br>the privileges to<br>use this func-<br>tion." continues to be<br>displayed even though you<br>have entered a valid user<br>code. | This user code is not al-<br>lowed to use the function<br>selected.                                                | Press the <b>[Energy Saver]</b> key. Con-<br>firm that the display goes off, and<br>then press the <b>[Energy Saver]</b> key<br>again. The display will return to the<br>user code entry display.                                               |
| Authentication has failed.                                                                                                    | The entered login user<br>name or login password is<br>not correct.                                                | Inquire the user administrator for<br>the correct login user name and<br>login password.                                                                                                    |
|                                                                                                    | The machine cannot per-<br>form authentication.                                                                    | Contact the administrator.                                                                                                    |

| Problem                                                                                                    | Causes                                                               | Solutions                                                                                                    |
|----------------------------------------------------------------------------------------------------|----------------------------------------------------------------------|----------------------------------------------------------------------------------------------------|
| "Selected files<br>contain file(s)<br>that the user does<br>not have access<br>privileges to.<br>Please note that<br>only the files<br>with access privi-<br>leges will be de-<br>leted." is displayed. | You have tried to delete<br>files without the authority<br>to do so. | Files can be deleted by the person<br>who created the file. To delete a file<br>which you are not authorized to de-<br>lete, contact the person who created<br>the file. |

## **Printing Problems**

| Problem                                                                   | Action                                                                                                    |
|---------------------------------------------------------------------------|----------------------------------------------------------------------------------------------------|
| Colours are missing in some parts.                                        | <ul> <li>Perform [Clean / Adjust] in the Maintenance menu.<br/>See ⇒ p.146 "Cleaning and Adjusting Internal<br/>Parts".</li> <li>Clean the exposure glass. See ⇒ p.144 "Cleaning</li> </ul> |
| A                                                                         | the Exposure Glass".                                                                                                    |
| Colour lines appear.                                                      |                                                                                                    |
|                                                                           |                                                                                                    |
|                                                                           |                                                                                                    |
| White lines appear.                                                       | • Clean the dustproof glass. See $\Rightarrow$ p.146 "Cleaning the Dustproof Glass".                                                                                                    |
|                                                                           | <ul> <li>Perform [Clean / Adjust] in the Maintenance menu.<br/>See ⇒ p.146 "Cleaning and Adjusting Internal<br/>Parts".</li> </ul>                                                          |
| A                                                                         | • Clean the exposure glass. See ⇒ p.144 "Cleaning the Exposure Glass".                                                                                                    |
| The colours of the copied image are                                       | Perform the auto colour calibration. $\Rightarrow$ p.136 "Auto                                                                                                    |
| fainter than those of the original.                                       | Colour Calibration".                                                                                                    |
| A certain colour is printed more vividly than the others.                 |                                                                                                    |
| The colours of the copied image are different from those of the original. |                                                                                                    |

## **Document Server**

| Problem                                                               | Solutions                                                                                                    |
|-----------------------------------------------------------------------|----------------------------------------------------------------------------------------------------|
| "Scanned pages exceeded max. number. Do you want                      | The number of scanned pages exceeds the capacity per file of the Document Server.                                                                                                    |
| to store the scanned pag-<br>es as a file?"appears.                   | To store scanned pages as a file, press <b>[Store File]</b> .<br>Scanned data is stored as a file in the Document Server.<br>If you do not want to store scanned pages, press <b>[No]</b> .<br>Scanned data is deleted.                                                                                       |
| You forgot your password.                                             | Contact the administrator.                                                                                                    |
| You cannot find out what is stored in a file.                         | Check the date or time column in the Document Server:<br>Select Files to Print display.                                                                                                    |
|                                                                       | Check document content by printing it's first page. Press<br>the line of the document in the Document Server: Select<br>Files to Print display, and then press <b>[Print 1st Page]</b> fol-<br>lowed by the <b>[Start]</b> key.                                                                               |
| Memory frequently becomes full.                                       | • Press [Delete File] to delete selected documents to increase available memory.                                                                                                    |
|                                                                       | • Delete documents stored using the scanner function. See <i>Scanner Reference</i> .                                                                                                    |
| You want to check print quality be-<br>fore making a large print run. | Check print quality by printing out only the first set us-<br>ing the <b>[Sample Copy]</b> key.                                                                                                    |
| "Original is being<br>scanned by another func-<br>tion." appears.     | The copier or scanner function is in use. To cancel a job<br>in progress, first press <b>[Exit]</b> , and then press the <b>[Copy]</b><br>key or <b>[Scanner]</b> key. Next, press the <b>[Clear/Stop]</b> key.<br>When the message "[Stop] key was pressed.<br>Stop storing?" appears, press <b>[Stop]</b> . |

## Maintenance

| Problem                                | Causes                                                   | Solutions                                |
|----------------------------------------|----------------------------------------------------------|------------------------------------------|
| "Used Toner Bottle<br>Replacement"     | The waste toner bottle is full and it is time to replace | Check your maintenance service contract. |
| "Used Toner Bottle<br>is full."        | it.                                                      |                                          |
| "Please replace<br>Used Toner Bottle." |                                                          |                                          |

# Loading Paper

## 🖉 Note

- □ Fan the paper before loading it in the tray.
- Straighten curled or warped paper before placing it in the tray.

## Reference

For paper types and sizes, see p.165 "Copy Paper".

## Loading Paper into Tray 1 and 2

## 🖉 Note

- □ You can change the paper size  $\Rightarrow$  p.124 "Changing the Paper Size"
- **1** Pull out the paper tray slowly until it stops.

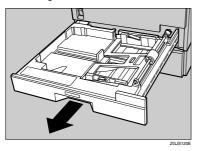

2 Lower the base panel by pushing "Push". When paper is set in the tray, push down on the paper.

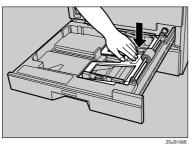

**3** Load paper into the tray with the print side up.

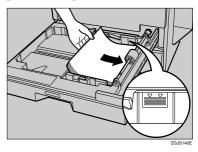

#### ∰Important

- Do not stack paper over the limit mark.
- 4 Push in the paper tray slowly until it stops.

# Loading Paper into Tray 3 and 4 (optional)

**1** Pull put the paper tray slowly until it stops.

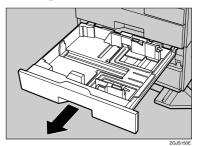

**2** Load paper into the tray with the print side up.

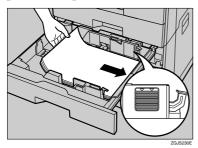

#### ∰Important

Check that the top of the stack is not higher than the limit mark inside the tray.

**B** Push in the paper tray slowly until it stops.

# Loading Paper into Large Capacity Tray (optional)

#### 🖉 Note

- Load copy paper of the same size and direction in both left and right side trays.
- **1** Pull out the LCT, slowly until it stops.

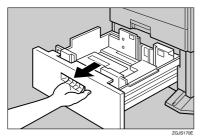

**2** Align the paper and load it in the tray with the print side up.

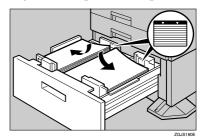

#### ∰Important

- Align the paper stacks and load them against the left and right walls, or a paper misfeed might occur.
- Do not stack paper over the limit mark.

**3** Push the paper tray slowly in until it stops.

#### **Orientation-Fixed Paper or Two-Sided Paper**

Orientation-fixed (top to bottom) or two-sided paper (for example, letterhead paper, punched paper, or copied paper) might not print correctly, depending on how the originals and paper are placed. Select **[Yes]** in Letterhead Setting under Copier/Document Server Features, and then place the original and paper as shown below (see "Letterhead Setting" *Copy Reference*). When printing with the printer function, placement orientation is the same.

|                               |         | Paper Tray | Large Capacity<br>Tray |                | s Tray<br>When originals<br>are set on the<br>document feeder |
|-------------------------------|---------|------------|------------------------|----------------|---------------------------------------------------------------|
| Сору Мос                      | le      |            | -                      | exposure glass | document feeder                                               |
| Paper<br>placing<br>direction | 1 Sided | R          | R                      |                |                                                               |
| ₽                             | 2 Sided | 9          | Ä                      |                |                                                               |
| Paper<br>placing<br>direction | 1 Sided | æ          |                        | 5100           | 1                                                             |
| -                             | 2 Sided |            |                        |                |                                                               |

\*1 When the paper size is specified.

R

: Shows the paper frontside facing up.

: Shows the paper backside facing up.

GGH100E

# Adding Toner

When Lappears, it is time to add toner.

#### A WARNING:

 Do not incinerate used toner or toner containers. Toner dust might ignite when exposed to an open flame. Dispose of used toner containers in accordance with local regulations.

#### A CAUTION:

• Keep toner (used or unused) and toner containers out of reach of children.

#### A CAUTION:

• If toner or used toner is inhaled, gargle with plenty of water and move into a fresh air environment. Consult a doctor if necessary.

#### A CAUTION:

• If toner or used toner gets into your eyes, flush immediately with large amounts of water. Consult a doctor if necessary.

#### A CAUTION:

• If toner or used toner is swallowed, dilute by drinking a large amount of water. Consult a doctor if necessary.

#### A CAUTION:

- Avoid getting toner on your clothes or skin when removing a paper jam or replacing toner. If your skin comes into contact with toner, wash the affected area thoroughly with soap and water.
- If toner gets on your clothing, wash with cold water. Hot water will set the toner into the fabric and may make removing the stain impossible.

If the message "No toner: xxxx, xxxx" is shown on the display, replace the applicable colour-toner.

### 🖉 Note

"xxxx,xxxx" is shown as the colour of toner is almost empty, and the combination of 1-4 of Yellow, Magenta, Cyan, and Black is displayed.

#### ∰Important

- □ Fault may occur if you use toner other than the recommended type.
- □ When adding toner, do not turn off the operation switch. If you do, settings will be lost.
- □ Always add toner when the machine instructs you.

## 🖉 Note

- □ The message "LaToner is almost empty." on the display shows a toner name and the telephone number for ordering.
- □ You can still make about 500 copies after the messages "La Toner is almost empty.", "Replace Toner Cartridge(s).", and "Black, Yellow, Magenta, Cyan" appear cyclically, but replace toner early to prevent poor copy quality.
- □ If "Toner Cartridge is not set properly." appears, slide the toner cartridge back and forth twice, and push it until it stops.
- □ The consumption of toner depends on the humidity, temperature and printing factors such as image size, density, number of prints, paper size, and paper type. Moreover, to preserve print quality, this machine automatically performs periodic maintenance using the toner.
- □ Change all four colour-toner cartridges in the same way.
- You cannot print immediately after inserting a new cartridge. Allow 6-7 minutes per cartridge.
- While loading black toner, the noise of the machine's processing may continue for a while.

#### Reference

For details about toner storage, see p.141 "Toner Storage".

## **Removing/Inserting Toner**

The yellow/magenta/cian toner

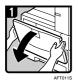

• 1: Open the front cover of the machine.

- 2: Pull the lever and open the green cover.
- 3: Gently pull out the toner cartridge.

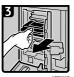

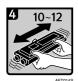

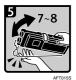

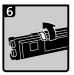

AF

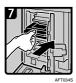

#### The black toner

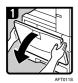

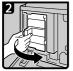

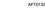

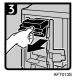

• 4: Hold a new cartridge and shake it 10 or 12 times.

#### 🖉 Note

- Do not touch the "metal contact point" of the cartridge, or it may be damaged.
- 5: Hold the cartridge as shown and tap it 7-8 times against the palm of your other hand.
- 6: Carefully remove the tape.

#### ∰Important

- Toner spills if the shutter opens. Take care to keep the shutter closed when removing the tape.
- 7:Insert the cartridge horizontally, and gently push it in completely.

- 1: Open the front cover of the machine.
- 2: Pull the lever and open the green cover.
- 3: Gently pull out the toner cartridge.

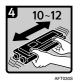

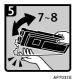

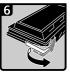

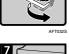

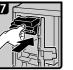

• 4: Hold a new cartridge and shake it 10 or 12 times.

#### 🖉 Note

- Do not touch the "metal contact point" of the cartridge, or it may be damaged.
- 5: Hold the cartridge as shown and tap it 7-8 times against the palm of your other hand.
- 6: Carefully remove the tape.

#### **∰Important**

. . . . . . . . .

Toner spills if the shutter opens. Take care to keep the shutter closed when removing the tape.

. . . . . . . . . . .

• 7:Insert the cartridge horizontally, and gently push it in completely.

 $\overline{igvee}$  Issues When Installing the Toner Cartridge

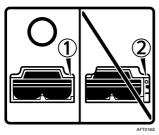

. . . . . . . . . . . .

Make sure the toner cartridge is not misaligned to the left (2). If it is, carefully lift and move the cartridge to the right so it is located at (1).

#### Important

□ If the toner cartridge is misaligned, printing may be affected.

## **%**Clearing Misfeeds

#### A CAUTION:

• The fusing section of this machine might be very hot. Caution should be taken when removing misfed paper.

## ∰Important

- When clearing misfeeds, do not turn off the operation switch. If you do, your copy settings will be lost.
- □ To prevent misfeeds, do not leave any torn scraps of paper inside the machine.
- □ If paper misfeeds occur frequently, contact your service representative.

## 🖉 Note

- □ More than one misfed area may be indicated. When this happens, check all the areas indicated. See the following charts:
  - A, B, C, D,  $Y \Rightarrow p.120$
  - R (500-Sheet Finisher) $\Rightarrow$  p.123
- □ Inside the finisher, or inside the front cover, there is a sticker explaining how to remove misfed paper.
- If paper is stuck to the printer's right side heat roller

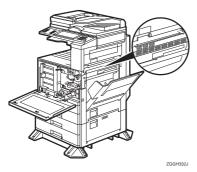

When you open the internal cover of the duplex unit (right side of the machine), you can see the holes in the upper surface of the development unit (the part with the warning label). Normally, from here you will be able to see the orange heat roller. If you can see paper in this area, contact your service representative.

#### D When D is lit

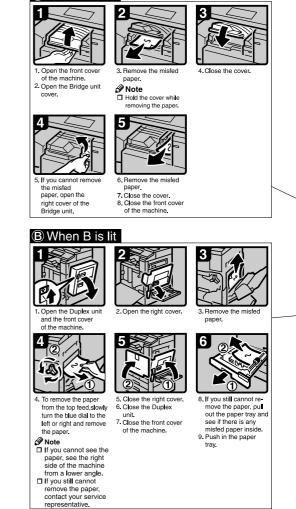

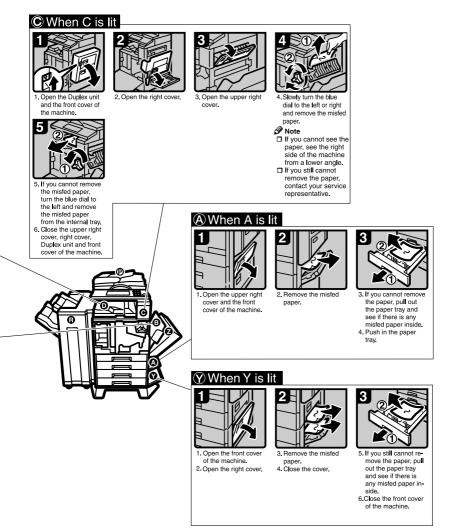

- You can make an enlarged copy of this page and stick it on the walls.
  - AFT

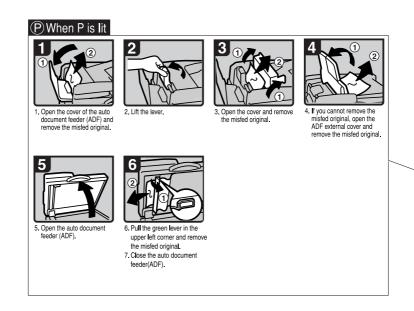

## ® When R is lit

1000-sheet finisher

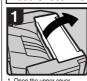

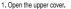

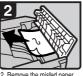

2. Remove the misfed paper.

8 R1 **R**2

3. Open the front cover.

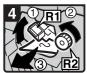

4. Hold up lever R1, turn knob R2 and remove the misfed paper.

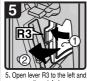

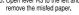

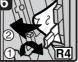

6. Push lever R4 to the right and remove the misfed paper.

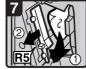

7. Pull lever R5 and remove the misfed paper. 8. Push back lever R5, R4, R3

- and R1.
- 9. Close the front cover of the machine.

#### **(Z)** When Z is lit

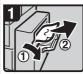

 Open the Duplex unit cover and remove the misfed paper.

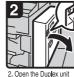

and the front cover of the machine.

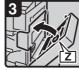

3. Raise the cover Z.

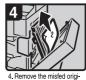

Hemove the misted original and close the unit.
 Close the Duplex unit and the front cover of the machine.

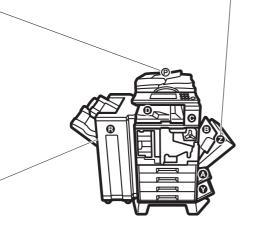

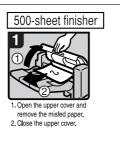

You can make an enlarged copy of this page and stick it on walls.

AFT006S

## Changing the Paper Size

#### Preparation

Be sure to select the paper size with User Tools and the paper size selector. If you do not, misfeeds might occur. See p.56 "Tray Paper Size: (Tray 1-4)".

#### ∰Important

□ If you wish to change the paper size set in the LCT(optional), contact your service representative.

#### 🖉 Note

Procedures for changing the paper size differ depending on the tray (paper tray 1, paper tray 2 or the optional paper tray units). Make sure you are following the appropriate procedure before you begin.

#### Reference

For details about paper sizes and types, see p.165 "Copy Paper".

## Changing the Paper Size of Tray 1 and 2

**1** Make sure the paper tray is not in use. Then, pull out the paper tray slowly until it stops.

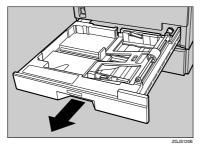

2 Lower the base panel by pushing "Push". When paper is set in the tray, push down on the paper.

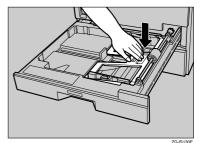

- **3** If paper is loaded in the tray, remove it.
- 4 Set the paper guide lock to the "unlocked" position.

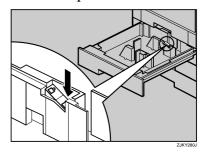

**5** While pressing the release lever, adjust the side guides to the paper size.

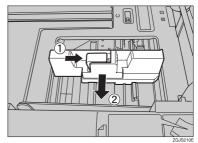

**6** Pinching both sides of the end guide (①), move the end guide in the direction of the arrow (②) to open it.

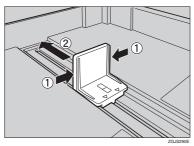

2 Square the paper, and then load it in the tray with the copying face down.

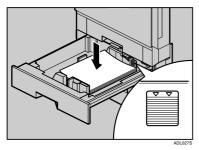

#### ∰Important

- Do not stack paper over the limit mark.
- 8 Pinching both sides of the end guide (①), move the end guide in the direction of the arrow (②) to open it.

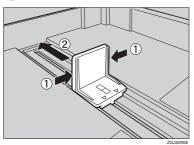

**9** Load paper into the tray with the print side up.

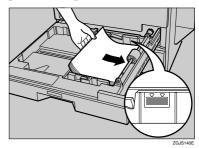

#### Important

- Do not stack paper over the limit mark.
- Pushing the green lever of the side guide (①), move the side guide toward the paper stack until it stops (②).

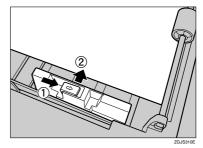

Confirm that the paper is fixed in place, and then lock the side guides.

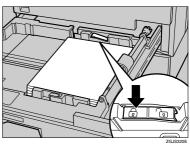

Pinching both sides of the end guide (①), move the end guide toward the paper stack until it stops (②).

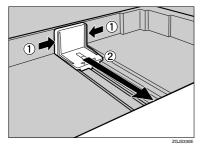

#### ∰Important

- Be sure to move the end guide; otherwise, the paper may misfeed.
- **B** Slide the paper tray into the printer carefully until it stops.

# Changing the Paper Size of Tray 3 and 4 (option)

**1** Pull out the paper tray slowly until it stops.

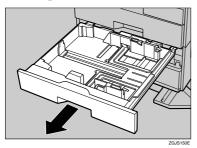

**2** When paper is set in the tray, remove them.

Set the paper guide lock to the unlocked" position.

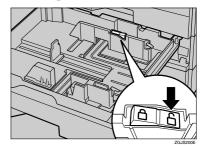

4 Pushing the green lever of the side guide (①), move the side guide toward you to open it (②).

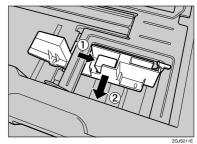

**5** Pinching both sides of the end guide (①), move the end guide in the direction of the arrow (②) to open it.

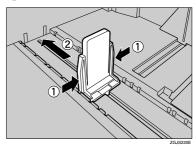

**5** Load paper into the tray with the print side up.

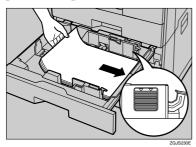

## ∰Important

- Confirm that the top of the stack is not higher than the limit mark inside the tray.
- Pushing the green lever of the side guide (①), move the side guide toward the paper stack until it stops (②).

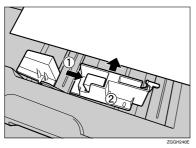

Confirm that the paper is fixed in place, and then lock the side guides.

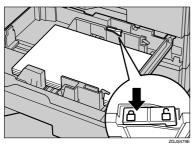

Pinching both sides of the end guide (①), move the end guide toward the paper stack until it stops (②).

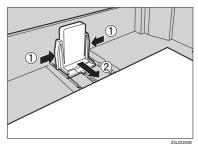

## ∰Important

- Be sure to move the end guide; otherwise, the paper may misfeed.
- **1** Slide the paper tray into the printer carefully until it stops.

# If you load a paper size that is not selected automatically

If you load a paper size that is not selected automatically, you need to specify the paper size with the control panel.

Following paper sizes that are not selected automatically.

Trays 1 and 2 :  $A5\Box$ ,  $A6\Box$ , 11"×17" $\Box$ ,  $8^{1}/{_2}$ "×14" $\Box$ ,  $8^{1}/{_2}$ "×11" $\Box$ ,  $5^{1}/{_2}$ "× $8^{1}/{_2}$ " $\Box$ D,  $7^{1}/{_4}$ "× $10^{1}/{_2}$ " $\Box$ D, 8"×13" $\Box$ ,  $8^{1}/{_2}$ "×13" $\Box$ ,  $8^{1}/{_4}$ "×13" $\Box$ , 8K $\Box$ , 16K $\Box$  $\Box$ 

Trays 3 and 4 <sup>\*1</sup> : B5 JISD, A5D,  $8^{1}/{_2}$ "×14"D,  $8^{1}/{_2}$ "×11"D,  $5^{1}/{_2}$ "×8<sup>1</sup>/<sub>2</sub>"DD,  $7^{1}/{_4}$ "×10<sup>1</sup>/<sub>2</sub>"D, 8"×13"D,  $8^{1}/{_2}$ "×13"D,  $8^{1}/{_4}$ "×13"D, 8KD, 16KDD

Tray 3  $^{*2}$  : 8<sup>1</sup>/<sub>2</sub>"×11" <sup>\*1</sup> Paper tray unit (option) \*2 LCT(option)

## Press the [User Tools/Counter] key.

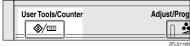

## **2** Press [System Settings].

| 🗞 User Tools / Coun | ter / Inquiry                        | 1210(8) 201511189.<br>Edi |
|---------------------|--------------------------------------|---------------------------|
| ति System Settings  | Copier / Document Server<br>Features | Prançais                  |
| Di oyoen secinge    | Facsimile Features                   | ]                         |
| Maittenance         | Printer Features                     | i inquiry                 |
|                     | Scamer Features                      | Counter                   |

## B Press [Tray Paper Settings].

| lect one of the following default settings. |                     |                |       |                         |                |                     |
|---------------------------------------------|---------------------|----------------|-------|-------------------------|----------------|---------------------|
| General Features                            | Tray Paper Settings | Timer Settings | inter | face Settings           | File Trassler  | Administrator Tools |
| Patel                                       | Tooe                | 011            |       | Functi                  | on Reset Timer | 3 second            |
| Warm Up                                     | Notice              | 0n             | -10   | 04                      | tput: Copier   | Internal Tray 1     |
| Copy Court Display                          |                     | Up             |       | Output: Document Server |                | Internal Tray 1     |
| Function Priority                           |                     | Copier         |       | Output: Facsimile       |                | internal Tray 1     |
| Print P                                     | inthy .             | Display Mode   | 7     | 0                       | tout: Printer  | Internal Tray 1     |

6

# 4 Select the tray for which you want to change the paper settings.

#### 🖉 Note

Press either of [Tray Paper Size: Tray 1] to [Tray Paper Size: Tray 4].

| ect one of the following default settings. |                     |                |                    |                  |                     |
|--------------------------------------------|---------------------|----------------|--------------------|------------------|---------------------|
| Seneral Features                           | Tray Paper Settings | Timer Settings | Interface Settings | File Transfer    | Administrator Tools |
| Paper Tray Priority: Copier                |                     | Tray 1 Tray P  |                    | per Size: Tray 1 | Auto Detect         |
| Paper Tray Priority: Printer               |                     | Tray I         | TrayPa             | per Size: Tray Z | Auto Detect         |
|                                            |                     |                | Tray Pa            | per Size: Tray 3 | Auto Detect         |
|                                            |                     |                | TravPa             | per Size: Tray 4 | Auto Detect         |

5 Select the loaded paper size and feed direction, and then press [OK].

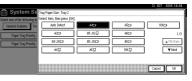

The set paper size and feed direction is displayed.

| t one of the follow          | ing detauit settings. |                |                    |                   |                     |
|------------------------------|-----------------------|----------------|--------------------|-------------------|---------------------|
| ieneral Features             | Tray Paper Settings   | Timer Settings | Interface Settings | File Trassler     | Administrator Tools |
| Paper Tray Pri               | ority: Capier         | Tray 1         | TrayPi             | eper Size: Tray 1 | Auto Detect         |
| Paper Tray Priority: Printer |                       | Tray 1         | TrayPa             | eper Size: Tray 2 | A423                |
|                              |                       |                | TrayPi             | aper Size: Tray 3 | Auto Detect         |
|                              |                       |                | TravP              | iper Size: Tray 4 | Auto Detect         |

**6** Press the **[User Tools/Counter]** key.

The initial display is shown.

#### ∰Important

□ If you want to print on paper that is selected automatically after printing on a paper size that is not selected automatically, you must return the setting to "Auto Detect". Reload the paper, repeat step ① to ②, and select "Auto Detect" in step ⑤. The setting is returned to "Auto Detect".

# 📩 Adding Staples

#### Important

□ If you use a staple cartridge other than that recommended, staple failure or staple jams might occur.

## $\mathcal{P}$ Reference

For the type of finisher, refer to "External Options"  $\Rightarrow$  p.19

## **500-Sheet Finisher**

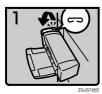

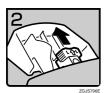

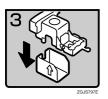

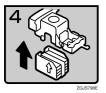

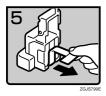

• 1: Open the side cover.

- 2: Remove the cartridge.
- 3: Take out the empty refill in the direction of the arrow.
- 4: Push in the new refill until it clicks.

• 5: Pull out the ribbon.

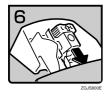

## **1000-Sheet Finisher**

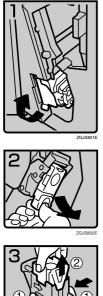

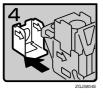

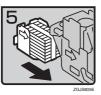

- 6: Reinstall the cartridge.
- 7: Close the side cover.

1: Open the front cover of the finisher and ٠ pull out the staple unit.

- 2: Hold the green lever and pull out the cartridge gently.
- 3: Hold both sides of the cartridge.
- 4: Pull up the upper unit of the cartridge.
- 5: Take out the empty refill in the direction ٠ of the arrow.
- 6: Align the arrows on the new refill and the cartridge, and then push in the refill until it clicks.

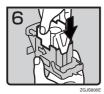

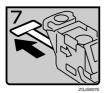

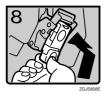

- 7: Push down the upper unit into the cartridge gently.
- 8: Pull out the ribbon.
- 9: Hold the green lever and reinstall the cartridge until it clicks.
- 10: Push back the staple unit and close the front cover of the finisher.

# 📥 Removing Jammed Staples

## 🖉 Note

- □ Staples might jam because of curled copy paper. In such a case, try turning the copy paper over in the tray. If there is no improvement, change to a copy paper with less curl.
- □ When the 500-Sheet Finisher is installed, after removing jammed staples, staples might not be ejected the first few times you try to use the stapler.

#### PReference

For the type of finisher, refer to "External Options"  $\Rightarrow$  p.19

## **500-Sheet Finisher**

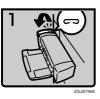

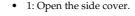

20.57ef

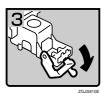

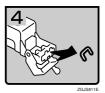

• 2: Remove the cartridge.

• 3: Open the face plate.

4: Remove jammed staples.

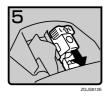

# **1000-Sheet Finisher**

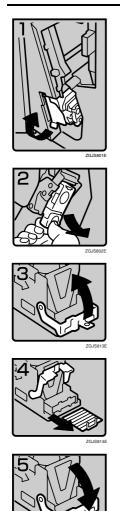

- 5: Reinstall the cartridge.
- 6: Close the side cover.

• 1: Open the front cover of the finisher and pull out the staple unit.

- 2: Hold the green lever and pull out the cartridge gently.
- 3: Open the face plate of the cartridge.

- 4: Remove jammed staples.
- 5: Pull down the face plate of the cartridge until it clicks.

6

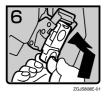

- 6: Hold the green lever and reinstall the cartridge until it clicks.
- 7: Push back the staple unit and close the front cover of the finisher.

# Replacing the Stamp Cartridge

When the stamp becomes lighter, replace the cartridge.

# 🖉 Note

- □ This stamp cartridge is used for facsimile and scanner functions.
- □ Use the cartridge specified for this machine.
- □ Do not add ink to the cartridge by yourself. Neglecting this can cause ink leakage.
- □ Be sure not to dirty your fingers with ink from the cartridge.

#### **1** Open the ADF unit.

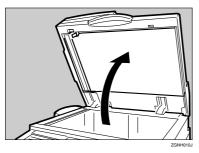

**2** Open the stamp cover.

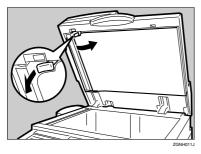

# **3** Pull out the old stamp cartridge.

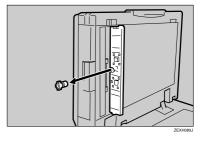

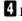

# **4** Insert the new stamp cartridge.

Insert the cartridge until the metal parts are no longer visible.

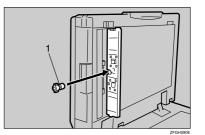

- **1.** New Cartridge
- 5 Replace the stamp cover until it clicks.

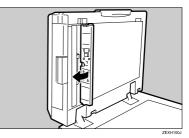

**6** Close the ADF unit.

# Auto Colour Calibration

If a certain colour is strong or the colour of the copy differs from the original, adjust the yellow, magenta, cyan and black balance.

# 🖉 Note

□ If "▲Toner is almost empty." is shown on the display panel, the test pattern cannot be printed.

### Press the [User Tools/Counter] key.

| User Tools/Counter | Adjust/Prog |
|--------------------|-------------|
|                    |             |
|                    | 7EL \$110N  |

# **2** Press [Maintenance].

| User Tools / Coun    | ter / Inquiry                        | 12 031 2015<br>Evit |
|----------------------|--------------------------------------|---------------------|
| 2 System Settings    | Copier / Document Server<br>Features | 🔁 Français          |
| Dilli oloren gerrefo | Facsimile Features                   |                     |
| Maintenance          | Printer Features                     | i inquiry           |
|                      | Scamer Features                      | Counter             |

### B Press [Auto Colour Calibration].

4 Press [Start] on the "Copier Function".

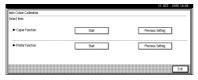

# 🖉 Note

136

- When performing the auto colour calibration from the copy function, press [Start] under Copier Function. When performing from the printer function, press [Start] under Printer Function.
- 5 Press [Start Printing] and a test pattern will be printed.

#### 🖉 Note

- □ When performing the auto colour calibration from the printer function, select test patterns from [600 × 600 dpi], [1800 × 600 dpi] and [1200 × 1200 dpi] and then press [Start Printing].
- □ The test pattern will be printed on an A4, 8<sup>1</sup>/<sub>2</sub>"×11" □ size page (If A4, 8<sup>1</sup>/<sub>2</sub>"×11" □ size page (If A4, 8<sup>1</sup>/<sub>2</sub>"×11" □ size then A3 □, B4 JIS□ will be used.). Make sure to check the paper set in the paper tray.
- □ The counter will not proceed when the test pattern is printed.
- 6 Place the test pattern on the exposure glass and press [Start Scanning].

The image will be corrected after "Please wait." disappears.

## 🖉 Note

- The test pattern will not be read if it is set in the ADF.
- Set the test pattern in the following way:

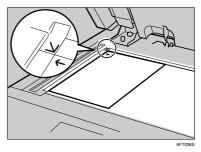

When the ADF is installed, make sure to set the test pattern on the exposure glass, and then 2 or 3 white sheets, same size as the test pattern, above the test pattern.

#### Returning to the previous setting

#### 🖉 Note

"Previous Setting" means to return to the previous status before any changes.

#### Press [Previous Setting] in the "Auto Colour Calibration.

When returning the auto colour calibration of the copy function, press **[Previous Setting]** of the Copier Function. If returning the auto colour calibration of the printer function, press **[Previous Setting]** of the Printer Function.

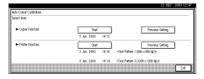

#### **2** Press [Yes].

The settings return to the previous contents.

# 7. Remarks

# Dos and Don'ts

#### A WARNING:

• Keep the machine away from flammable liquids, gases, and aerosols. A fire or an electric shock might occur.

#### A CAUTION:

 Unplug the power cord from the wall outlet before you move the machine. While moving the machine, you should take care that the power cord will not be damaged under the machine.

### ∰Important

- Do not turn the power off while the On indicator is lit or blinking. Doing so may damage the hard disk.
- Before unplugging the power cord or turning off the main power switch, make sure remaining memory space is at 100%, as shown on the display. See p.26 "Turning Off the Power" and p.26 "Turning Off the Main Power".
- When you use this machine for a long time in a confined space without good ventilation, you may detect an odd smell. To keep the workplace comfortable, we recommend that you keep it well ventilated.
- Do not touch areas on or around the fusing unit. These areas may become hot.
- After scanning originals continuously, the exposure glass may become warm—this is not a malfunction.

- The area around the ventilation hole might feel warm. This is caused by exhaust air and is not a malfunction.
- When the machine is not in use and in stand-by mode, you may hear a small noise inside. This is caused by the image stabilization process and is not a malfunction.
- Do not turn off the power when the machine is in operation.
- The machine might not produce good copy images if condensation forms inside as a result of rapid temperature change.
- Do not open the covers of the machine when it is in operation. If you do, misfeeds might occur.
- Do not move the machine when the power is on.
- If you operate the machine improperly or a machine failure occurs, settings might be lost. Be sure to make a note of your machine settings.
- The supplier shall not be liable for any loss or damage resulting from mechanical failure, loss of settings, or use of the machine.

# **Saving Colour Copies**

- There is no difference between colour prints and colour copies in terms of fading. However, for long-term storage, make sure to store them in a binder away from direct sunlight.
- Toner may melt if a print and a half-dried print are put on top of each other.
- Toner may also melt when using solvent type adhesive agents for pasting prints.
- When folding prints, toner in the folds will come off.
- Toner may melt if it is placed on mats made of chlorinated plastic in locations of high temperature for long periods of time.
- Toner may melt if prints are placed in places of extremely high temperatures, such as near heaters.

# Toner

# **Handling Toner**

#### A WARNING:

 Do not incinerate used toner or toner containers. Toner dust might ignite when exposed to an open flame. Dispose of used toner containers in accordance with local regulations.

#### A CAUTION:

• Keep toner (used or unused) and toner containers out of reach of children.

#### ₿Important

□ Fault may occur if you use toner other than the recommended type.

#### PReference

To add toner, see p.115 "LAdding Toner".

# **Toner Storage**

When storing toner, the following precautions should always be followed:

- Store toner containers in a cool, dry place free from direct sunlight.
- Store on a flat surface.

# **Used Toner**

### 🖉 Note

□ Toner cannot be re-used.

# Where to Put Your Machine

### **Machine Environment**

Choose your machine's location carefully. Environmental conditions greatly affect its performance.

#### **Optimum environmental conditions**

#### A CAUTION:

- Keep the machine away from humidity and dust. Otherwise a fire or an electric shock might occur.
- Do not place the machine on an unstable or tilted surface. If it topples over, an injury might occur.

#### A CAUTION:

- If you use the machine in a confined space, make sure there is a continuous air turnover.
- Temperature: 10-32 °C (50-89.6 °F) (humidity to be 54% at 32 °C, 89.6 °F)
- Humidity: 15-80% (temperature to be 27 °C, 80.6 °F at 80%)
- A strong and level base.
- The machine must be level within 5 mm, 0.2 inches: both front to rear and left to right.
- To avoid possible buildup of ozone, be sure to locate this machine in a large well ventilated room that has an air turnover of more than 30 m<sup>3</sup>/hr/person.

#### Environments to avoid

- Locations exposed to direct sunlight or other sources of strong light (more than 1,500 lux).
- Locations directly exposed to cool air from an air conditioner or heated air from a heater. (Sudden temperature changes can cause condensation to form inside the machine.)
- Locations close to machines generating ammonia, such as a diazo copy machine.
- Places where the machine will be subject to frequent strong vibration.
- Dusty areas.
- Areas with corrosive gases.

# Moving

#### A CAUTION:

 Unplug the power cord from the wall outlet before you move the machine. While moving the machine, you should take care that the power cord will not be damaged under the machine.

#### ∰Important

- □ Be careful when moving the machine. Take the following precautions:
  - Turn off the main power. See p.26 "Turning Off the Main Power".
  - Unplug the power cord from the wall outlet. When you pull out the plug from the socket, grip the plug to avoid damaging the cord, thereby reducing the risk of fire or electric shock.

- Close all covers and trays, including the front cover and bypass tray.
- Move the machine carefully. If you do not, it could result in damage and stored files might be lost.
- **D** Do not take off the holding stand.
- Protect the machine from strong shocks. Impact can damage the hard disk and cause stored files to be lost. As a precautionary measure, files should be copied to another computer.

# **Power Connection**

#### A WARNING:

- Connect the machine only to the power source described on the inside front cover of this manual. Connect the power cord directly into a wall outlet and do not use an extension cord.
- Do not damage, break or make any modifications to the power cord. Do not place heavy objects on it. Do not pull it hard nor bend it more than necessary. These actions could cause an electric shock or fire.

#### A CAUTION:

• Unplug the power cord from the wall outlet before you move the machine. While moving the machine, you should take care that the power cord will not be damaged under the machine.

#### A CAUTION:

• When you disconnect the power plug from the wall outlet, always pull the plug (not the cable).

- When the main power switch is in the stand-by position, the optional anti-condensation heaters are on. In an emergency, unplug the machine's power cord.
- When you unplug the power cord, the anti-condensation heaters (option) turn off.
- Make sure the plug is inserted firmly in the wall outlet.
- Voltage must not fluctuate by more than 10%.
- The wall outlet shall be installed near the machine and shall be easily accessible.

# Access to the Machine

Place the machine near the power source, providing the clearance areas shown.

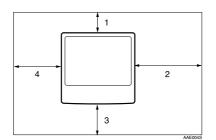

- 1. Rear: more than 10 cm (4")
- 2. Right: more than 55 cm (21.7")
- 3. Front: more than 75 cm (29.6")
- 4. Left: more than 10 cm (4")

#### 🔗 Note

□ For the required space when options are installed, contact your service representative.

# **Maintaining Your Machine**

If the exposure glass, exposure glass cover, or ADF is dirty, copy clarity may be reduced. Clean these parts if they are dirty.

#### Cleaning the machine

Wipe the exposure glass cover and ADF with a soft dry cloth. If stains remain, wipe with a well-wrung wet cloth, and then wipe the water off with a dry cloth. If the stains cannot be removed with water, use a neutral detergent.

#### ₿Important

- Do not use chemical cleaners or organic solvents, such as thinner or benzene. If such substances get inside the machine or melt plastic parts, a failure might occur.
- Do not clean parts other than those explicitly specified in this manual. Other parts should be cleaned only by your service representative.

# **Cleaning the Exposure Glass**

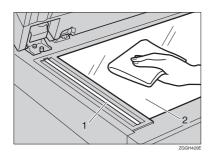

Clean 1 and 2.

# Cleaning the Exposure Glass Cover

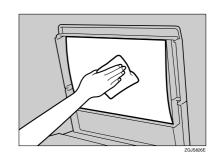

# **Cleaning the ADF**

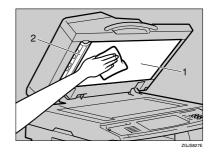

Clean 1 and 2.

# **Cleaning the Guide Boards**

#### A CAUTION:

 The inside of the machine becomes very hot. Do not touch the parts with a label indicating "<sup>A</sup>/<sub>A</sub>" (means hot surface). Touching "<sup>A</sup>/<sub>A</sub>" (means hot surface) could result in a burn.

**1** Turn off the main power switch.

**2** Open the Bypass Tray.

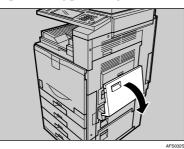

# 🖉 Note

- Remove the paper on the Bypass Tray to prevent them from falling.
- **3** If the Duplex Unit is installed, open it by pushing the catch upwards.

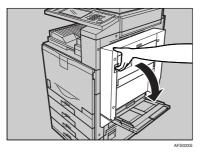

4 Open the right cover of the printer by pushing up the handle.

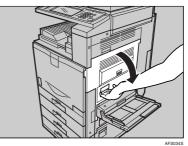

# ∰Important

Do not touch the inside of the printer as it may cause an injury.

# **5** Wipe the guide boards with a dry cloth.

The guide boards are installed as shown in the illustration.

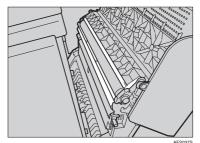

# Important

Do not use alcohol or detergent.

**6** Close the right cover of the printer.

#### 🖉 Note

Press "PUSH" to close the cover firmly.

**7** If the Duplex Unit is installed, close it.

**8** Close the Bypass Tray.

**9** Turn on the main power switch.

# Cleaning and Adjusting Internal Parts

Perform the following procedure when missing colours and lines appear on copies and prints.

# Press the [User Tools/Counter] key and then [Maintenance].

## 2 Press [Clean / Adjust].

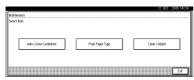

# 3 Press [Yes].

#### 🖉 Note

- □ Cleaning may take a while.
- Do not open the cover or turn off the power while the following display is shown and the machine is cleaning.
- 4 The display will return to [Maintenance] automatically when cleaning is finished. Press the [User Tools/Counter] key and exit User Tools.

# **Cleaning the Dustproof Glass**

The dustproof glass may require cleaning if white lines appear on the print side of the document.

- **1** Turn off the power switch.
- **2** Open the front cover and remove the cleaning brush.
- **3** Slide the cleaning brush with the blue handle in and out, slowly 8 to 10 times.

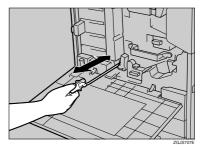

#### Important

- Do not insert the brush forcefully, or the machine might be damaged.
- 4 Return the cleaning brush to its original position.

**5** Close the front cover of the machine.

**6** Turn on the power switch.

146

# **Other Functions**

To display the **[Inquiry]** settings, the machine must be configured. If you want to display the settings, contact your sales or service representative.

# Inquiry

The inquiry function lets you check the telephone numbers to contact for repairs or ordering toner. Be sure to contact your service engineer to verify the following:

#### Consumables

- Telephone No. to order
- Toner
- Staple
- TX Stamp Name

#### Machine Maintenance/Repair

- Telephone No.
- Serial No. of Machine

#### Sales Representative

• Telephone No.

### Press the [User Tools/Counter] key.

| User Tools/Counter | Adjust/Prog |
|--------------------|-------------|
| <b>()</b>          |             |

# 2 Press [Inquiry].

| 🗞 User Tools / Coun | 12 007 2016 11#57<br>Evit            |                     |
|---------------------|--------------------------------------|---------------------|
| System Settings     | Copier / Document Server<br>Festures | <b>4₽°</b> Français |
| 110 System Security | Facsimile Features                   | ]                   |
| Maintenance         | Printer Features                     | i inquiry           |
|                     | Scanner Features                     | Counter             |

Inquiry information appears.

#### Printing inquiry information

#### Press [Print Inquiry List].

| Inquiry                                  |                    |
|------------------------------------------|--------------------|
|                                          | Ext                |
| ► Machine Maintenanca,Repair             |                    |
| Tolephone No.                            |                    |
| Serial No. of Machine                    |                    |
| <ul> <li>Sales Representative</li> </ul> |                    |
| Teleptone No.                            |                    |
|                                          |                    |
| _                                        | Print Inquiry List |
| L                                        | ила пратуска       |

### **2** Press the **[Start]** key.

Inquiry information is printed.

- **3** Press [Exit].
- 4 Press [Exit].

# Changing the Display Language

You can change the language used on the display. English is set as default.

You can configure the machine to display the settings in French. If you want to display the settings in another language, contact your sales or service representative.

# **1** Press the **[User Tools/Counter]** key.

| User Tools/Counter | Adjust/Prog |
|--------------------|-------------|
| <b>()</b> /13      | <b>1</b>    |
|                    | ZEL \$110N  |

# 2 Press [Français].

| 🗞 User Tools / Coun  | ter / Inquiry                        | 12 OR BOISTINS     |
|----------------------|--------------------------------------|--------------------|
| System Settings      | Copier / Document Server<br>Features | <b>₀⊡</b> Français |
| [10] System ascorigs | Facsimile Features                   |                    |
| Maintenance          | Printer Features                     | i inquity          |
|                      | Scatner Features                     | Counter            |

The language is changed to French.

# **3** Press [Sortie].

The menu appears in French.

# Changing Paper Thickness Settings

Select [Normal] or [Middle Thick/90-105g/m<sup>2</sup>] depending on the type of plain paper.

### Note

- □ Settings will not be cleared even when the **[Clear Modes]** key is pressed or the power is turned off.
- □ All paper trays are set to [Normal] as default.

#### Press the [User Tools / Counter] key.

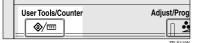

### 2 Press [Maintenance].

| 🐼 User Tools / Count  | 121097 2018 1189<br>Ext              |                     |
|-----------------------|--------------------------------------|---------------------|
| यित्र System Settings | Copier / Document Server<br>Features | <b>ç⊖°</b> Franjais |
| Col System Security   | Facsimile Features                   |                     |
| Maintenance           | Printer Features                     | i inquity           |
|                       | Scanner Features                     | Counter             |

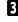

# B Press [Plain Paper Type].

4 Select the plain paper type for each tray depending on the paper to be set and press [OK].

#### Note 🖉

When printing on paper thicker than 90 g/m<sup>2</sup>(24 lb.), select [Middle Thick/90-105g/m<sup>2</sup>].

# 5 Press [Exit].

# Counter

To display the total counter, the machine must be configured. If you want to display the settings, contact your sales or service representative.

# **Displaying the Total Counter**

You can display the total counter value used for all functions.

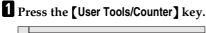

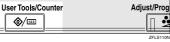

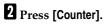

**@**/123

| ⊗ User Tools / C  | ounter / Inquiry                     | 12 ORT ROUGHTES.<br>Ext |
|-------------------|--------------------------------------|-------------------------|
| 2 System Setting  | Copier / Document Server<br>Features | Prançais                |
| Dal ologin secult | Facsimile Features                   |                         |
| Mainfenance       | Printer Features                     | i inquiry               |
|                   | Scamer Fedures                       | Counter                 |

#### **3** To print a counter list, press [Print Counter List].

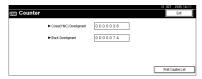

# 4 Press the [Start] key.

A counter list prints out.

150

7

# 8. Entering Text

# **Entering Text**

This section describes how to enter characters. When you enter a character, it appears at the position of the cursor. If there is a character already at the cursor position, the entered character appears before it.

# **Available Characters**

- Alphabetic characters
   ABCDEFGHIJKLMNOPQRSTUVWXYZabcdefghijklmnopqrstuvwxyz
- Symbols
- Numerals 0123456789

# Keys

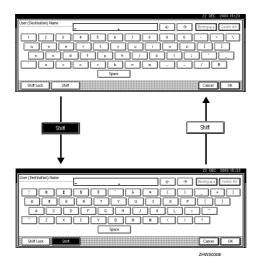

## 🖉 Note

□ When entering uppercase or lowercase letters continuously, use [Shift Lock] to lock the case.

Download from Www.Somanuals.com. All Manuals Search And Download.

# How to Enter Text

**Entering letters** 

Press [Shift] to switch between uppercase and lowercase.

**2** Press the letters you want to enter.

**Deleting characters** 

Press [Backspace] or [Delete All] to delete characters.

# 9. Specifications

# Mainframe

- Configuration: Desktop
- Photosensitivity type: OPC belt
- Original scanning: One-dimensional solid scanning system through CCD
- Copy process:
   2 laser beam & dry electrostatic transfer system
- Development: Mono component system
- Fusing: Belt fusing system
- Resolution: 600 dpi
- Exposure glass: Stationary original exposure type
- Original reference position: Rear left corner
- Warm-up time: 99 seconds or less (23 °C, 73°F)
- Originals: Sheet/book/objects
- ♦ Maximum original size: A3□, 11" × 17"□

#### Copy paper size:

- Trays: A3 $\Box$  A6 $\Box$ , 11" × 17" $\Box$  5<sup>1</sup>/<sub>2</sub>" × 8<sup>1</sup>/<sub>2</sub>"
- Bypass: A3 $\square$  A6 $\square$ , 12" × 18" $\square$  5<sup>1</sup>/<sub>2</sub>" × 8<sup>1</sup>/<sub>2</sub>"  $\square$   $\square$
- Tray 1, 2 (custom size): Vertical: 100 – 297mm, 3.94" – 11.69" Horizontal: 148 – 432mm, 5.83" – 17.00"
- Bypass (custom size): Vertical: 90.0 – 305.0 mm, 3.55" – 12.00" Horizontal: 148.0 – 457.2mm, 5.83" – 18.00"
- Duplex: A3  $\Box$  A5  $\Box$   $\Box$ , 11" × 17"  $\Box$  5<sup>1</sup>/<sub>2</sub>" × 8<sup>1</sup>/<sub>2</sub>"  $\Box$  (except, 5<sup>1</sup>/<sub>2</sub>" × 8<sup>1</sup>/<sub>2</sub>"  $\Box$ )
- LCT: A4 , 8<sup>1</sup>/<sub>2</sub>"×11" □

#### Paper weight:

- Tray 1, 2: 64 163g/m<sup>2</sup>, 17 43.6 lb.
- Bypass tray:  $64 163g/m^2$ , 17 43.6 lb.
- Duplex:  $60 105 \text{ g/m}^2$ , 16 28 lb.

#### Non-reproduction area:

- Leading edge: Less than 4 ± 2mm
- Trailing edge: Less than 2 ± 2mm/1.5mm
- Left edge: Less than 2 ± 2mm
- Right edge: Less than 2 ± 2mm

#### First copy time:

|                                 | Standard mode       | OHP/Thick mode *1  | Auto Colour Select<br>mode *1 |
|---------------------------------|---------------------|--------------------|-------------------------------|
| Full Colour<br>(4 colours)      | 18 seconds or less  | 25 seconds or less | 20 seconds or less            |
| Black, Yellow,<br>Magenta, Cyan | 7.8 seconds or less | 16 seconds or less | 9.8 seconds or less           |

(A4 D,  $8^{1}/_{2}$ " × 11 D", when setting an original on the exposure glass and full size copying fed from Tray 1.)

<sup>\*1</sup> When you use the bypass tray, it takes a few more seconds.

#### Copying speed (Full Colour)

|      | Standard mode    | Thick mode      | OHP mode        |
|------|------------------|-----------------|-----------------|
| A4 🔽 | 10 copies/minute | 4 copies/minute | 2 copies/minute |
| A3D  | 5 copies/minute  | 2 copies/minute | 1 copies/minute |

(When copying continuously in full size.)

|             |        | Standard mode    | Thick mode        | OHP mode          |
|-------------|--------|------------------|-------------------|-------------------|
| A4 🖵        | Type 1 | 24 copies/minute | 6.5 copies/minute | 3.2 copies/minute |
|             | Type 2 | 32 copies/minute | *                 |                   |
| A3 <b>□</b> | Type 1 | 12 copies/minute | 3.2 copies/minute | 1.6 copies/minute |
|             | Type 2 | 16 copies/minute | 1                 |                   |

#### Slack, Yellow, Magenta, Cyan

(When copying continuously in full size.)

#### Reproduction ratio:

Preset reproduction ratios:

| 1           | Metric version | Inch version |
|-------------|----------------|--------------|
| Enlargement | 400%           | 400%         |
|             | 200%           | 200%         |
|             | 141%           | 155%         |
|             | 122%           | 129%         |
|             | 115%           | 121%         |
| Full size   | 100%           | 100%         |
| Reduction   | 93%            | 93%          |
|             | 82%            | 85%          |
|             | 75%            | 78%          |
|             | 71%            | 73%          |
|             | 65%            | 65%          |
|             | 50%            | 50%          |
|             | 25%            | 25%          |

Zoom: From 25 to 400% in increments of 1%.

### Maximum continuous copy run:

100 sheets

#### Paper capacity:

- Tray 1, 2: 250 sheets ( 80 g/m<sup>2</sup>, 20 lb.)
- Bypass tray: 100 sheets (80 g/m<sup>2</sup>, 20 lb.)

#### Power consumption:

• Mainframe only

|                 | Type 1/Type 2    |
|-----------------|------------------|
| Warm-up         | less than 1.5 kW |
| Stand-by        | less than 200 W  |
| During printing | less than 1.3 kW |
| Maximum         | less than 1.5 kW |

#### Complete system <sup>\*1</sup>

|                 | Type 1/Type 2    |
|-----------------|------------------|
| Warm-up         | less than 1.5 kW |
| Stand-by        | less than 200 W  |
| During printing | less than 1.4 kW |
| Maximum         | less than 1.5 kW |

\*1 The Complete System consists of the mainframe, 1000-sheet finisher, duplex unit, internal tray 2, paper tray unit, fax unit, extra G3 interface unit, expansion memory, JBIG function upgrade unit, printer unit, and memory unit.

#### • Dimensions ( $W \times D \times H$ up to exposure glass):

Type1,2:550 × 682 × 781 mm, 21.7" × 26.9" × 30.8"

#### ♦ Space for main unit (W × D):

Type 1, 2 : 550 × 682mm, 21.7" × 26.9"

#### Noise emission \*1:

Sound power level:

• Mainframe only

|          | Type 1/Type 2       |
|----------|---------------------|
| Stand-by | Less than 40 dB (A) |
| Copying  | Less than 65 dB (A) |

#### • Complete system \*2

|          | Type 1/Type 2       |
|----------|---------------------|
| Stand-by | Less than 40 dB (A) |
| Copying  | Less than 70 dB (A) |

#### Sound pressure level: \*3

• Mainframe only

|          | Type 1/Type 2     |
|----------|-------------------|
| Stand-by | Less than 27dB(A) |
| Copying  | Less than 52dB(A) |

• Complete system \*2

|          | Type 1/Type 2     |
|----------|-------------------|
| Stand-by | Less than 27dB(A) |
| Copying  | Less than 57dB(A) |

- <sup>\*1</sup> The above measurements made in accordance with ISO 7779 are actual value.
- \*2 The Complete System consists of the mainframe, ADF, 1000-sheet finisher, duplex unit, internal tray 2 and paper tray unit. <sup>\*3</sup> Measured at the position of the bystander.

#### Weight:

Types1,2: 85 kg, 187 lb.

#### ♦ HDD:

about 40 GB

- Capacity for Document Server about 15 GB
- Capacity for memory sorting about 16 GB
- Capacity for others about 9 GB

# ADF

#### Mode:

ADF mode, Batch mode, SADF mode, Mixed Size mode, Custom Size originals mode

#### Original size:

- A3 A5 A5
- $11" \times 17" \square 5^1/_2" \times 8^1/_2" \square \square$
- Vertical: 105 297mm, 4.2" 11.6"
- Horizontal: 128 1,200mm, 5.1" 47.0" (128 – 432mm, 5.1" – 17.0" for Copier and Scanner functions)

#### Original weight:

- 1-sided originals: 40 128g/m<sup>2</sup> (11 34 lb.)
- 2-sided originals: 52 105g/m<sup>2</sup> (14 28 lb.) (Duplex)

#### Maximum number of originals:

50 sheets (80g/m<sup>2</sup>, 20 lb.) or less than 11mm, 0.43"

#### Maximum power consumption:

Less than 50W (power is supplied from the mainframe)

#### Dimensions (W×D×H):

550 × 470 × 130mm, 21.7" × 18.5" × 5.1"

#### ♦ Weight:

Approx. 10 kg, 22.1 lb.

# Options

#### 🖉 Note

□ Specifications are subject to change without notice.

# **500-Sheet Finisher**

Paper size:

A3D, B4 JISD, A4 DD, B5 JIS DD, A5 D, 11" × 17"D,  $8^{1}/_{2}$ " × 14"D,  $8^{1}/_{2}$ " × 11" DD,  $8^{1}/_{2}$ " × 13"D,  $7^{1}/_{4}$ " × 10<sup>1</sup>/<sub>2</sub>"D, 8KD, 16K D

- ◆ Paper weight: 64 - 128g/m<sup>2</sup>, 17 - 34 lb.
- Stack capacity:
  - 500 sheets (A4 □ □, 8<sup>1</sup>/<sub>2</sub>"×11" □ □ or smaller) (80g/m<sup>2</sup>, 20 lb.)
  - 250 sheets (B4 JIS□, 8" × 13"□ or larger) (80g/m<sup>2</sup>, 20 lb.)
- Staple capacity:
  - 30 sheets (80g/m<sup>2</sup>, 20 lb.)
- ♦ Staple paper size: A3D, B4 JISD, A4 D, B5 JISD, 11" × 17"D,  $8^1/_2$ " × 14"D,  $8^1/_2$ " × 13"D,  $8^1/_2$ " × 11"D,  $8^1/_2$ " × 13"D,
- Staple paper weight: 64 − 128g/m<sup>2</sup>, 17 − 34 lb.
- Staple position: 1 position (top left)
- Power consumption: 40W (power is supplied from the mainframe)
- ♦ Dimensions (W × D × H): 350 × 490 × 230mm, 13.8" × 19.3" × 9.1"
- Weight:

Approx. 10kg, 22.1 lb.

### **1000-Sheet Finisher**

Finisher Proof Tray :

#### Paper size:

A3D, B4 JISD, A4 D, B5 JISD, A5 D, B6 JISD, A6D, 12" × 18"D, 11" × 17"D,  $8^{1}/{_{2}}$ " × 14"D,  $10^{1}/{_{2}}$ " ×  $7^{1}/{_{4}}$ " D,  $8^{1}/{_{2}}$ " × 13"D,  $8^{1}/{_{2}}$ " × 11" D,  $8^{1}/{_{2}}$ " × 11" D,  $8^{1}/{_{4}}$ " × 13"D,  $8^{1}/{_{4}}$ " × 13"D,  $8^{1}/{_{4}}$ " × 13"D,  $8^{1}/{_{2}}$ " × 81/2" D, 8KD, 16K D

◆ Paper weight: 64 - 163g/m<sup>2</sup>, 17.0 - 43.6 lb.

#### Stack capacity:

- 250 sheets (A4 \$\box[\$\mathcal{D}\$, 8<sup>1</sup>/<sub>2</sub>" × 11" \$\box[\$\mathcal{D}\$ or smaller) (80g/m<sup>2</sup>, 20 lb.)
- 50 sheets (B4 JIS, 8" × 13", or larger) (80g/m<sup>2</sup>, 20 lb.)

Finisher Shift Tray :

#### Paper size:

A3D, B4 JISD, A4 D, B5 JIS D, A5 D,  $8^{1}/_{2}$ " × 11" D, 11" × 17" D,  $8^{1}/_{2}$ " × 14" D,  $10^{1}/_{2}$ " ×  $7^{1}/_{4}$ " D,  $8^{1}$  × 13" D,  $8^{1}/_{4}$ " × 13" D,  $8^{1}/_{2}$ " × 13" D,  $10^{1}/_{2}$ " ×  $13^{1}$ D,  $10^{1}/_{2}$ " ×  $13^{1}$ D,  $10^{1}/_{2}$ " ×  $13^{1}$ D,  $10^{1}/_{2}$ " ×  $13^{1}$ D,  $10^{1}/_{2}$ " ×  $13^{1}$ D,  $10^{1}/_{2}$ " ×  $13^{1}$ D,  $10^{1}/_{2}$ " ×  $13^{1}$ D,  $10^{1}/_{2}$ " ×  $13^{1}$ D,  $10^{1}/_{2}$ " ×  $13^{1}$ D,  $10^{1}/_{2}$ " ×  $13^{1}$ D,  $10^{1}/_{2}$ " ×  $13^{1}$ D,  $10^{1}/_{2}$ " ×  $13^{1}$ D,  $10^{1}/_{2}$ " ×  $13^{1}$ D,  $10^{1}/_{2}$ " ×  $13^{1}$ D,  $10^{1}/_{2}$ " ×  $10^{1}/_{2}$ " ×  $10^{1}/_{2}$ " ×  $10^{1}/_{2}$ " ×  $10^{1}/_{2}$ " ×  $10^{1}/_{2}$ " ×  $10^{1}/_{2}$ " ×  $10^{1}/_{2}$ " ×  $10^{1}/_{2}$ " ×  $10^{1}/_{2}$ " ×  $10^{1}/_{2}$ " ×  $10^{1}/_{2}$ " ×  $10^{1}/_{2}$ " ×  $10^{1}/_{2}$ " ×  $10^{1}/_{2}$ " ×  $10^{1}/_{2}$ " ×  $10^{1}/_{2}$ " ×  $10^{1}/_{2}$ " ×  $10^{1}/_{2}$ " ×  $10^{1}/_{2}$ " ×  $10^{1}/_{2}$ " ×  $10^{1}/_{2}$ " ×  $10^{1}/_{2}$ " ×  $10^{1}/_{2}$ " ×  $10^{1}/_{2}$ " ×  $10^{1}/_{2}$ " ×  $10^{1}/_{2}$ " ×  $10^{1}/_{2}$ " ×  $10^{1}/_{2}$ " ×  $10^{1}/_{2}$ " ×  $10^{1}/_{2}$ " ×  $10^{1}/_{2}$ " ×  $10^{1}/_{2}$ " ×  $10^{1}/_{2}$ " ×  $10^{1}/_{2}$ " ×  $10^{1}/_{2}$ " ×  $10^{1}/_{2}$ " ×  $10^{1}/_{2}$ " ×  $10^{1}/_{2}$ " ×  $10^{1}/_{2}$ " ×  $10^{1}/_{2}$ " ×  $10^{1}/_{2}$ " ×  $10^{1}/_{2}$ " ×  $10^{1}/_{2}$ " ×  $10^{1}/_{2}$ " ×  $10^{1}/_{2}$ " ×  $10^{1}/_{2}$ " ×  $10^{1}/_{2}$ " ×  $10^{1}/_{2}$ " ×  $10^{1}/_{2}$ " ×  $10^{1}/_{2}$ " ×  $10^{1}/_{2}$ " ×  $10^{1}/_{2}$ " ×  $10^{1}/_{2}$ " ×  $10^{1}/_{2}$ " ×  $10^{1}/_{2}$ " ×  $10^{1}/_{2}$ " ×  $10^{1}/_{2}$ " ×  $10^{1}/_{2}$ " ×  $10^{1}/_{2}$ " ×  $10^{1}/_{2}$ " ×  $10^{1}/_{2}$ " ×  $10^{1}/_{2}$ " ×  $10^{1}/_{2}$ " ×  $10^{1}/_{2}$ " ×  $10^{1}/_{2}$ " ×  $10^{1}/_{2}$ " ×  $10^{1}/_{2}$ " ×  $10^{1}/_{2}$ " ×  $10^{1}/_{2}$ " ×  $10^{1}/_{2}$ " ×  $10^{1}/_{2}$ " ×  $10^{1}/_{2}$ " ×  $10^{1}/_{2}$ " ×  $10^{1}/_{2}$ " ×  $10^{1}/_{2}$ " ×  $10^{1}/_{2}$ " ×  $10^{1}/_{2}$ " ×  $10^{1}/_{2}$ " ×  $10^{1}/_{2}$ " ×  $10^{1}/_{2}$ " ×  $10^{1}/_{2}$ " ×  $10^{1}/_{2}$ " ×  $10^{1}/_{2}$ " ×  $10^{1}/_{2}$ " ×  $10^{1}/_{2}$ " ×

◆ Paper weight: 64 - 163g/m<sup>2</sup>, 17.0 - 43.6 lb.

#### Stack capacity:

- 1,000 sheets (A4 □ □, 8<sup>1</sup>/<sub>2</sub>"×11" □ □ or smaller) (80g/m<sup>2</sup>, 20 lb.)
- 500 sheets (B4 JIS, 8" × 13" r or larger) (80g/m<sup>2</sup>, 20 lb.)

#### Staple capacity:

- 50 sheets (A4  $\Box \Box$ ,  $8^{1}/_{2}$ " × 11"  $\Box \Box$  or smaller) (80g/m<sup>2</sup>, 20 lb.)
- 30 sheets (B4 JIS□, 8"×13"□ or larger) (80g/m<sup>2</sup>, 20 lb.)

#### Staple paper size:

A3D, B4 JISD, A4 D, B5 JIS D,  $12" \times 18"D$ ,  $11" \times 17"D$ ,  $8^{1}/{2"} \times 14"D$ ,  $8^{1}/{2"} \times 11"D$ ,  $10^{1}/{2"} \times 7^{1}/{4"}D$ ,  $8" \times 13"D$ ,  $8^{1}/{2"} \times 13"D$ ,  $8^{1}/{4"} \times 13"D$ ,  $8^{1}/{4"} \times 13"D$ , 8KD, 16KD

#### Staple paper weight:

 $64 - 90g/m^2$ , 17 - 24 lb.

#### Staple position:

- 1 staple 2 positions (top left, bottom left)
- 2 staples 2 positions (left)

#### Power consumption:

Less than 50W (power is supplied from the mainframe)

• Dimensions ( $W \times D \times H$ ):

527 × 520 × 790mm, 20.7" × 20.5" × 31.1"

Weight:

Approx. 25kg, 55.2 lb.

# **Bridge Unit**

#### Paper Size:

- Internal tray: A3  $\Box A6 \Box$ , 12" × 18"  $\Box 5^{1}/{_{2}}$ " × 8<sup>1</sup>/<sub>2</sub>"  $\Box$
- 500-Sheet Finisher: A3 $\square$  A5 $\square$ , 11" × 17" $\square$  5<sup>1</sup>/<sub>2</sub>" × 8<sup>1</sup>/<sub>2</sub>" $\square$
- 1000-Sheet Finisher: A3  $\Box A5 \Box \Box$ , 12" × 18"  $\Box 5^{1}/{_{2}}$ " × 8<sup>1</sup>/<sub>2</sub>"  $\Box \Box$

#### Paper weight:

 $64 - 163 \text{g/m}^2$ , 17.0 - 43.6 lb.

- Stack Capacity: 250 sheets
- ◆ Dimensions: 418 × 446 × 128mm, 16.47" × 17.57" × 50.40"
- ♦ Weight:

3.3kg, 7.29 lb.

## Shift Sort Tray

#### Paper capacity:

250 sheets (A4 D D, 8<sup>1</sup>/<sub>2</sub>" × 11" D D or smaller) (80g/m<sup>2</sup>, 20 lb.) 125 sheets (B4 JISD, 8" × 13" D or larger) (80g/m<sup>2</sup>, 20 lb.)

#### Power consumption:

3.6 W (power is supplied from the mainframe)

Dimensions (W × D × H) 430 × 372 × 148 mm, 17" × 15" × 6"

#### ✤ Weight:

Approx. 1.6kg, 3.5 lb.

# **Duplex Unit**

#### Paper size:

A3, B4 JIS, A4, C, B5 JIS, C, A5, C, 5<sup>1</sup>/<sub>2</sub>"×8<sup>1</sup>/<sub>2</sub>", 7<sup>1</sup>/<sub>4</sub>"×10<sup>1</sup>/<sub>2</sub>", 8<sup>1</sup>/<sub>2</sub>"×11", 8<sup>1</sup>/<sub>2</sub>"×11", 8<sup>1</sup>/<sub>4</sub>"×13", 8<sup>1</sup>/<sub>2</sub>"×13", 8<sup>1</sup>/<sub>2</sub>"×14", 8<sup>1</sup>/<sub>4</sub>"×13", 11"×17", 8KC, 16K, C

- ◆ Paper weight: 64 - 105g/m<sup>2</sup>, 17 - 28 lb.
- Power consumption (Max):

35W (power is supplied from the mainframe)

- ♦ Dimensions (W × D × H): 121 × 479 × 510mm, 4.8" × 18.9" × 20.1"
- ♦ Weight:

Approx. 6kg, 13.3 lb.

# Internal tray 2 (1 bin tray)

- Number of bins: 1
- Available paper size:

A3D, B4 JISD, A4D, B5 JISD, A5D, B6 JISD, A6D,  $11^{"} \times 17^{"}$ D,  $8^{1}/{2}^{"} \times 14^{"}$ D,  $8^{1}/{2}^{"} \times 11^{"}$ D,  $10^{1}/{2}^{"} \times 7^{1}/{4}^{"}$ D,  $8^{"} \times 13^{"}$ D,  $8^{1}/{2}^{"} \times 13^{"}$ D,  $8^{1}/{2}^{"} \times 13^{"} \times 13^{"}$ D,  $8^{1}/{2} \times 13^{"} \times 13^$ 

- Paper capacity:
  - 125 sheets  $(80g/m^2, 20 lb.)$
- ♦ Copy paper weight: 64 - 105g/m<sup>2</sup> (17 - 28 lb.)
- Maximum power consumption: Less than 0.5 W (power is supplied from the mainframe)
- ♦ Dimensions (W × D × H): 530 × 435 × 120mm, 20.9" × 17.1" × 4.7"
- ♦ Weight: Approx. 1.1 kg, 2.5 lb.

# **Bypass Tray**

#### Paper size:

- Standard size: A3  $\square$  A6  $\square$ , 12" × 18"  $\square$  5<sup>1</sup>/<sub>2</sub>" × 8<sup>1</sup>/<sub>2</sub>"  $\square$   $\square$
- Custom size: Vertical (90.0 305.0mm, 3.55" 12.00"), Horizontal (148.0 457.2mm, 5.83" 18.00")
- ♦ Copy paper weight: 64 - 163g/m<sup>2</sup>, 17 - 43.6 lb.
- Dimensions (W × D × H): 310 × 380 × 275mm, 12.4" × 15.2" × 11"

#### Paper capacity:

- 64 90g/m<sup>2</sup>, 17 20 lb: 100 sheets
- Weight:

Approx. 3kg, 6.6 lb.

# Large Capacity Tray (LCT)

- Paper size: A4 $\Box$ , 8<sup>1</sup>/<sub>2</sub>" × 11"  $\Box$
- ◆ Paper weight: 64 - 105g/m<sup>2</sup>, 17 - 28 lb.
- Paper capacity: 2,000 sheets (80g/m<sup>2</sup>, 20 lb.)
- Power consumption Maximum. 30 W (power is supplied from the mainframe)
- Dimensions (W × D × H, option unit): 540 × 600 × 270mm, 21.3" × 23.6" × 10.6"
- ♦ Weight:

Approx. 25 kg, 55 lb.

### Paper tray unit

- ♦ Copy paper weight: 64 - 128g/m<sup>2</sup> (17 - 34 lb.)
- ♦ Available paper size: A3□, B4 JIS□, A4□□, B5 JIS□□, A5□□, 11" × 17"□,  $8^{1}/{_{2}}$ " × 14"□,  $8^{1}/{_{2}}$ " × 13"□,  $8^{1}/{_{2}}$ " × 11"□□,  $8^{1}/{_{4}}$ " × 13"□,  $8^{1} \times 13$ "□,  $7^{1}/{_{4}}$ " × 10<sup>1</sup>/<sub>2</sub>"□,  $5^{1}/{_{2}}$ " ×  $8^{1}/{_{2}}$ "□, 8K□, 16K□□

#### Maximum power consumption:

Less than 30 W (power is supplied from the mainframe)

- Paper capacity: 500 sheets (80g/m<sup>2</sup>, 20 lb.) × 2 trays
- ♦ Dimensions (W × D × H): 540 × 600 × 270mm, 21.3" × 23.6" × 10.6"
- ♦ Weight:

Approx. 25 kg, 55.2 lb.

# **Copy Paper**

# **Recommended Paper Sizes and Types**

| Tray<br>Type | Paper Type and<br>Weight                                                | Metric Version                                                                                                    | Inch Version                                                                                                    | Paper Ca-<br>pacity |
|--------------|-------------------------------------------------------------------------|----------------------------------------------------------------------------------------------------|----------------------------------------------------------------------------------------------------|---------------------|
| Tray 1, 2    | 64-105g/m <sup>2</sup><br>(17-28 lb.)                                   | A3 $\bigcirc$ , B4 JIS $\bigcirc$ , A4 $\bigcirc$ ,<br>B5 JIS $\bigcirc$ $\bigcirc$ , A5 $\bigcirc$ ,<br>$8^{1}/{_{2}}$ " × 11" $\bigcirc$                                                                                                    | A4 $\Box$ , B5 JIS $\Box$ $\Box$ ,<br>11"×17" $\Box$ , 8 <sup>1</sup> / <sub>2</sub> "×14" $\Box$ ,<br>8 <sup>1</sup> / <sub>2</sub> "×11" $\Box$ $\Box$                                                                  | 250 sheets          |
|              |                                                                         | $\label{eq:states} \begin{array}{c} {}^{*1} A5 \square, A6 \square, 11" \times 17" \square, \\ 8^{1}/_{2}" \times 14" \square, 8^{1}/_{2}" \times 11" \square, \\ 5^{1}/_{2}" \times 8^{1}/_{2}" \square \square, \\ 7^{1}/_{4}" \times 10^{1}/_{2}" \square \square, \\ 8^{"} \times 13" \square, 8^{1}/_{2}" \times 13" \square, \\ 8^{1}/_{4}" \times 13" \square, 8K \square, 16K \square \square \end{array}$ | <sup>*1</sup> A3D, B4 JISD, A4D,<br>A5DD, A6D,<br>$5^{1}/_{2}$ " × $8^{1}/_{2}$ " DD,<br>$7^{1}/_{4}$ " × $10^{1}/_{2}$ " DD,<br>8" × $13^{1}$ D, $8^{1}/_{2}$ " × $13^{1}$ D,<br>$8^{1}/_{4}$ " × $13^{1}$ D, 8KD, 16KDD |                     |
|              |                                                                         | <sup>*2</sup> Custom size<br>Vertical: 100.0-297.0 mm<br>Horizontal: 148.0-432.0 mm                                                                                                    | <sup>*2</sup> Custom size<br>Vertical: 3.94"-11.69"<br>Horizontal: 5.83"-17.00"                                                                                                    |                     |
|              | Thick paper <sup>*8</sup><br>106-163g/m <sup>2</sup><br>(28.3-43.6 lb.) | A3 $\bigcirc$ , B4 JIS $\bigcirc$ , A4 $\bigcirc$ $\bigcirc$ , B5 JIS $\bigcirc$ $\bigcirc$ , A5 $\bigcirc$ , 8 <sup>1</sup> / <sub>2</sub> " × 11" $\bigcirc$                                                                                                    | A4 $\square$ , B5 JIS $\square$ $\square$ ,<br>11"×17" $\square$ , 8 <sup>1</sup> / <sub>2</sub> "×14" $\square$ ,<br>8 <sup>1</sup> / <sub>2</sub> "×11" $\square$ $\square$                                             | 50 sheets           |
|              |                                                                         | $\label{eq:states} \begin{split} & {}^{*1} A5 \square, A6 \square, 11" \times 17" \square, \\ & 8^1/2" \times 14" \square, 8^1/2" \times 11" \square, \\ & 5^1/2" \times 8^1/2" \square \square, \\ & 7^1/4" \times 10^1/2" \square \square, \\ & 8" \times 13" \square, 8^1/2" \times 13" \square, \\ & 8^1/4" \times 13" \square, 8K \square, 16K \square \square \end{split}$                                   | <sup>*1</sup> A3D, B4 JISD, A4D,<br>A5DD, A6D,<br>$5^{1}/_{2}$ " × $8^{1}/_{2}$ " DD,<br>$7^{1}/_{4}$ " × $10^{1}/_{2}$ " DD,<br>$8$ " × $13$ "D, $8^{1}/_{2}$ " × $13$ "D,<br>$8^{1}/_{4}$ " × $13$ "D, 8KD, $16$ KDD    |                     |
|              |                                                                         | <sup>*2</sup> Custom size<br>Vertical: 100.0-297.0 mm<br>Horizontal: 148.0-432.0 mm                                                                                                    | *2 Custom size<br>Vertical: 3.94"-11.69"<br>Horizontal: 5.83"-17.00"                                                                                                    |                     |
|              | OHP transparencies<br>*8                                                | A4 🖵 *1                                                                                                    | 1                                                                                                    | 20 sheets           |

The following limitations apply to each tray:

| Tray<br>Type  | Paper Type and<br>Weight                | Metric Version                                                                                                    | Inch Version                                                                                                    | Paper Ca-<br>pacity |
|---------------|-----------------------------------------|----------------------------------------------------------------------------------------------------|----------------------------------------------------------------------------------------------------|---------------------|
| tray<br>unit  | 64 - 105g/m <sup>2</sup><br>(17-28 lb.) | A3 $\Box$ , B4 JIS $\Box$ , A4 $\Box$ $\Box$ ,<br>B5 JIS $\Box$ , A5 $\Box$ , 11"×17" $\Box$ ,<br>8 <sup>1</sup> / <sub>2</sub> ×11" $\Box$                                                                                                    | A3 $\Box$ , A4 $\Box$ , 11" × 17" $\Box$ ,<br>8 <sup>1</sup> / <sub>2</sub> " × 14" $\Box$ , 8 <sup>1</sup> / <sub>2</sub> " ×<br>11" $\Box$ $\Box$ , 8 <sup>1</sup> / <sub>2</sub> " × 5 <sup>1</sup> / <sub>2</sub> " $\Box$ | 500  sheets<br>× 2  |
| (op-<br>tion) |                                         | $\label{eq:states} \begin{bmatrix} {}^{*1} \text{ B5 JISC}, \text{ A5C}, \\ {}^{81}/{}_2"\times 14" \ensuremath{\bigcirc}, {}^{81}/{}_2"\times 11" \ensuremath{\bigcirc}, \\ {}^{51}/{}_2"\times 8^1/{}_2" \ensuremath{\bigcirc}, {}^{21}/{}_4"\times 10^1/{}_2" \ensuremath{\bigcirc}, {}^{81}/{}_4"\times 13" \ensuremath{\bigcirc}, \\ {}^{81}/{}_2"\times 13" \ensuremath{\bigcirc}, {}^{81}/{}_4"\times 13" \ensuremath{\bigcirc}, \\ {}^{8K \ensuremath{\bigcirc}, 16K \ensuremath{\bigcirc}, {}^{C1} \ensuremath{\bigcirc}, \\ \end{bmatrix} $ | <sup>*1</sup> B4 JISD, A4D,<br>B5 JISD, A5D,<br>$5^{1}/_{2}$ " × $8^{1}/_{2}$ "D,<br>$7^{1}/_{4}$ " × $10^{1}/_{2}$ "D,<br>$8^{1}/_{2}$ "×13"D,<br>$8^{1}/_{2}$ "×13"D,<br>8KD, $16KD$ D                                       |                     |
|               |                                         | *2 Custom size<br>Vertical: 148.0 - 297.0 mm<br>Horizontal: 148.0 - 432.0 mm                                                                                                    | <sup>*2</sup> Custom size<br>Vertical: 5.83" - 11.69"<br>Horizontal: 5.83" - 17.00"                                                                                                    |                     |

| Tray<br>Type                                          | Paper Type and<br>Weight                                                | Metric Version                                                                                                    | Inch Version                                                                                                    | Paper Ca-<br>pacity                |
|-------------------------------------------------------|-------------------------------------------------------------------------|----------------------------------------------------------------------------------------------------|----------------------------------------------------------------------------------------------------|------------------------------------|
| Bypass<br>Tray<br>(option)                            | 64-105g/m <sup>2</sup><br>(17-28 lb.)                                   | A3□, A4□, 8" × 13"□,<br>A5□                                                                                                    | $\begin{array}{c} 11" \times 17" \square, 8^{1}/_{2}" \times \\ 11" \square, 5^{1}/_{2}" \times 8^{1}/_{2}" \square \end{array}$                                                                                                    | 100 sheets                         |
| (option)                                              |                                                                         | *3 B4 JISD, A4 D,<br>B5 JISD, A5D, B6 JISD,<br>A6D, 11" × 17"D,<br>$8^{1}/2" × 14"D$ ,<br>$8^{1}/2" × 11"D,$<br>$5^{1}/2" × 8^{1}/2"D,$<br>$7^{1}/4" × 10^{1}/2"DD,$<br>$8^{1}/2" × 13"D, 8^{1}/4" × 13"D,$<br>12" × 18"D, 8KD, 16KDD                                                                                                    | <sup>*3</sup> A3D, B4 JISD, A4 [] D,<br>B5 JIS [] D, A5 [] D,<br>B6 JISD, A6D,<br>$8^{1}/2" \times 14"D, 8^{1}/2" \times 11"$ ],<br>$8^{1}/2" \times 5^{1}/2"$ ],<br>$7^{1}/_{4"} \times 10^{1}/2"$ [] D,<br>$8" \times 13"D, 8^{1}/2" \times 13"D,$<br>$8^{1}/4" \times 13"D, 12" \times 18"D,$<br>8KD, 16K [] D                                                                                                    |                                    |
|                                                       |                                                                         | <sup>*4</sup> Custom size<br>Vertical: 90.0-305.0 mm<br>Horizontal: 148.0-457.2 mm                                                                                                    | <sup>*4</sup> Custom size<br>Vertical: 3.55"-12.00"<br>Horizontal: 5.83"-18.00"                                                                                                    |                                    |
|                                                       | Thick paper <sup>*9</sup><br>106-163g/m <sup>2</sup><br>(28.3-43.6 lb.) | A3♥, A4♥, 8" × 13"♥,<br>A5♥                                                                                                    | $\begin{array}{c} 11" \times 17" \square, 8^{1}/_{2}" \times \\ 14" \square, 8^{1}/_{2}" \times 11" \square, \\ 5^{1}/_{2}" \times 8^{1}/_{2}" \square \end{array}$                                                                                                    | 30 sheets                          |
|                                                       |                                                                         | *3 B4 JISD, A4 ,<br>B5 JISD, A5, A5, B6 JISD,<br>A6D, 11" × 17"D,<br>$8^{1}/_{2}$ " × 14"D,<br>$5^{1}/_{2}$ " × 8 <sup>1</sup> / <sub>2</sub> " ,<br>$5^{1}/_{2}$ " × 8 <sup>1</sup> / <sub>2</sub> " ,<br>$7^{1}/_{4}$ " × 10 <sup>1</sup> / <sub>2</sub> " ,<br>$8^{1}/_{2}$ " × 13"D,<br>$8^{1}/_{4}$ " × 13"D,<br>12" × 18"D, 8KC, 16K , | <sup>*3</sup> A3D, B4 JISD, A4 $\square$ D,<br>B5 JISD $\square$ , A5 $\square$ D,<br>B6 JISD, A6 $\square$ ,<br>$8^{1}/2" \times 14" \square$ , $8^{1}/2" \times 11" \square$ ,<br>$8^{1}/2" \times 5^{1}/2" \square$ ,<br>$7^{1}/_{4}" \times 10^{1}/2" \square$ ,<br>$8" \times 13" \square$ , $8^{1}/2" \times 13" \square$ ,<br>$8^{1}/4" \times 13" \square$ , $12" \times 18" \square$ ,<br>$8K \square$ , $16K \square$ $\square$ |                                    |
|                                                       |                                                                         | <sup>*4</sup> Custom size<br>Vertical: 90.0-305.0 mm<br>Horizontal: 148.0-457.2 mm                                                                                                    | <sup>*4</sup> Custom size<br>Vertical: 3.55"-12.00"<br>Horizontal: 5.83"-18.00"                                                                                                    |                                    |
|                                                       | Translucent paper<br>*7                                                 | A3D, A4DD                                                                                                    |                                                                                                    | 50 sheets                          |
|                                                       | OHP transparencies                                                      | A4 🕽 *3                                                                                                    |                                                                                                    | 50 sheets                          |
|                                                       | Label paper<br>(adhesive labels)                                        | B4 <b>D</b> , A4 <b>D</b>                                                                                                    |                                                                                                    | 1 sheet                            |
|                                                       | Envelope *3                                                             | $3^7/_8$ " × $7^1/_2$ " $D$ , $4^1/_8$ " × $9^1/_2$ " $D$ , C5 Env $D$ ,<br>C6 Env $D$ , DL Env $D$                                                                                                    |                                                                                                    | -                                  |
| Large<br>Capaci-<br>ty Tray<br>(LCT)<br>(op-<br>tion) | 64-105g/m <sup>2</sup><br>(17-28 lb.)                                   | A4 <b>□</b> , 8 <sup>1</sup> / <sub>2</sub> "×11" <b>□</b> *6                                                                                                    |                                                                                                    | 2000<br>(1000 +<br>1000)<br>sheets |

- $^{*1}~$  Select the paper size in System Settings.  $\Rightarrow$  p.56 "Tray Paper Size: (Tray 1-4)"
- <sup>\*2</sup> Specify the paper size.  $\Rightarrow$  p.56 "Tray Paper Size: (Tray 1-4)"
- <sup>\*3</sup> Place the paper in the bypass tray, and select the paper size.  $\Rightarrow$  "Copying from the Bypass Tray" in *Copy Reference*
- \*4 Place the paper in the bypass tray, and specify the paper size. ⇒ "Copying from the Bypass Tray" in Copy Reference With paper longer than 457mm, misfeeds, jams and creasing is more likely. Make
- sure paper is placed correctly so that it is fed straight.
   <sup>\*5</sup> It is recommended to place one sheet at a time.
- <sup>\*6</sup> The paper tray fence is immovable. If you wish to change the size of paper placed in this tray, contact your service representative.
- <sup>\*7</sup> When loading translucent papers, set the paper direction along its recommendation.
- <sup>\*8</sup> Select the paper type in System Settings.  $\Rightarrow$  p.57 "Paper Type: Tray 1–4"
- \*9 Select the paper type in System Settings. ⇒ p.57 "Paper Type: Bypass tray", "Copying from the Bypass Tray" in Copy Reference

#### ∰Important

□ If you use damp or curled paper, a misfeed may occur.

#### 🖉 Note

- □ When loading paper, make sure the stack height does not exceed the lower limit mark of the paper tray. ⇒ p.112 "Loading Paper"
- □ When loading copy paper in the paper tray 1-4 and the large capacity tray (LCT), place the copy side of the paper face up.
- □ When printing on paper less than 90g/m<sup>2</sup>(24lb.), select [Normal] in the control panel. When printing on paper between 90 to 105g/m<sup>2</sup>(24 to 28lb.), select [Mid-dle Thick/90-105g/m<sup>2</sup>] in the control panel. ⇒ p.148 "Changing Paper Thickness Settings"
- □ When using thick paper, the machine may produce a different sound.
- □ When loading copy paper in the bypass tray, place the copy side of the paper face down.
- When you use the bypass tray, it is recommended to set the copy paper direction to D.
- □ When you load the OHP transparencies, check the front and back of the sheets, and place them correctly, or a misfeed might occur. When using OHP transparencies with a taped edge, set them so the taped edge is fed last. Set the paper direction to □ and select A4 □, 8<sup>1</sup>/<sub>2</sub>"×11" □ as paper size, ⇒ p.56 "Tray Paper Size: (Tray 1-4)", "Copying from the Bypass Tray" in *Copy Reference*.
- □ When you use OHP transparencies, shuffle them for each use. If you store the sheets in the tray, they may adhere and may cause feeding problems.
- □ If multiple-sheet jams occur, load the paper sheet by sheet.
- □ Envelopes should be fed using the bypass tray.

#### When copying onto envelopes

- Be sure to set the size of the envelope before copying. For details, see "When Copying onto Envelopes" in the *Copy Reference*.
- If you are printing onto the envelope from the printer driver, set the size of the envelope from the printer driver.

- When you are copying or printing on envelopes, select "Thick Paper" for the paper type.
- The minimum vertical length of envelopes that can be loaded is 140 mm, including opened flap.
- Do not print on both sides.
- Do not stack more than 10 envelopes in the output tray.
- Do not use double-flapped envelopes.
- Do not use envelopes with released tabs attached to the sealed part.
- Some kinds of envelopes might wrinkle or the print quality may be affected, especially on overlaps.
- Load envelopes bottom side first and flaps open.
- Before loading envelopes, flatten opened flaps.
- □ If you load paper of the same size in the same direction in two or more trays, the machine automatically shifts to the other tray when the first tray in use runs out of paper. This function is called Auto Tray Switching. (However, if one tray has recycled or special paper, the settings of the other trays must be the same for Auto Tray Switching.) This saves interrupting a copy run to replenish paper when making a large number of copies.
- □ The paper types you can select in System Settings are only general classifications. The copy quality for every kind of paper in a classification is not guaranteed. See ⇒ p.169 "Non-recommended Paper" for more information.

#### Non-recommended Paper

#### A CAUTION:

• Do not use aluminum foil, carbon paper, or similar conductive paper to avoid a fire or machine failure.

#### ∰Important

□ To prevent faults, do not use any of the following kinds of paper:

- Papers for inkjet printers
- Thermal fax paper
- Art paper
- Aluminum foil
- Carbon paper
- Conductive paper
- Paper with perforated lines
- Hemmed-edge paper
- Do not copy onto a side that already has copy on, or a fault might occur.
- **D** Do not use sheets with copies printed on them by another machine.

# 🖉 Note

□ To prevent misfeeds, do not use the following kinds of paper:

- Bent, folded, or creased paper
- Torn paper
- Slippery paper
- Perforated paper
- Rough paper
- Thin paper with little stiffness
- Paper with a dusty surface

□ If you copy onto rough grain paper, the image might be blurred.

# **Paper Storage**

#### 🖉 Note

□ When storing paper, the following precautions should always be followed:

- Do not store paper where it will be exposed to direct sunlight.
- Avoid storing paper in humid areas (humidity: 70% or less).
- Store on a flat surface.
- □ Do not store paper vertically.
- Under high temperature and humidity conditions, or low temperature and humidity conditions, store paper in a vinyl bag.

# INDEX

### A

Adding a Group to Another Group, 97 Adding Staples, 129 Adding toner, 115 Address Book Change Order, 64 Edit Title, 65 Program / Change / Delete Group, 63 Select Title, 66 Address book, 67 Address Book Management, 63 ADF, 17, 158 cleaning, 144 Adjust/Program Colour key, 21 Administrator Authentication Management, 61 Administrator Tools, 61 AOF (Always On), 66 Authentication Information, 72 Auto colour calibration, 136 Auto Delete File, 66 Auto Off, 27 Auto off timer, 59 Auto Reset Timer printer, 60 Auto reset timer copier/Document Server, 60 facsimile, 60 scanner, 60 system, 59

#### В

Browse network, 89 Bypass tray, 163

#### С

Changing a group name, 96 Changing a name Registered Name, 70 Changing a registered e-mail destination, 85 Changing a registered fax destination, 79 Changing a registered folder, 89, 92 Changing a Registered IP-Fax Destination, 82 Changing a registered Transfer Station/Receiving Station, 103 Changing a user code, 73 Changing paper size of Tray 1 and 2, 124 Changing Paper Thickness Settings, 148 Changing the language, 147 Changing the paper size, 124 Check Modes key, 21 Cleaning the Dustproof Glass, 146 Clearing misfeeds, 119 Clearing the number of prints, 75 Clear Modes key, 22 Clear/Stop key, 22 Colour circle, 21 Colour selection keys, 22 Combined function operations, 29 Control panel, 17, 21 Copy Count Display, 53 Copy Paper, 165 Cover sheet tray, 58

#### D

Delete All Files, 66 Deleting a group, 97 Deleting a registered e-mail destination, 86 Deleting a registered fax destination, 80 Deleting a registered folder, 90, 93 Deleting a registered Transfer Station/Receiving Station, 104 Deleting a user, 71 Deleting a user code, 73 Display / Clear / Print Counter per User, 62 Displaying names registered in groups, 95 Displaying the Counter for each user code, 74 Displaying the Total Counter, 149 Display panel, 21, 23 Display / Print Counter, 62 Document Server, 35 Deleting, 45 Downloading, 46 Printing, 42 Selecting, 40 Using the Document Server, 37 Viewing, 45 Do's and Don'ts, 139 Duplex unit, 162

#### Ε

Earth Leakage Breaker, 18 E-mail destination, 84 Energy Saver key, 22 Entering text, 151 Environment, 142 Exposure glass, 17 *cleaning*, 144 Exposure glass cover *cleaning*, 144 Extended Security, 62 External options, 19

#### F

Fax destination, 76 Firmware Version, 66 Front cover, 17 FTP, 91 Function keys, 22 Function Priority, 53 Function reset timer, 54 Function status indicators, 22

#### I

Indicators, 21 Inquiry, 147 Internal options, 20 Internal tray, 17 Internal tray 2 (1 bin tray) (optional), 17 Interrupt key, 22

#### Κ

# key, 22 Key Counter Management, 62

#### L

Large Capacity Tray (LCT), 163 Loading Paper Large Capacity Tray, 113 Tray 3 and 4, 112 Loading paper, 112 paper size, 124 Tray 1 and 2, 112

#### М

Machine environment, 142 Mainframe, 153 Main power indicator, 22 Main power switch, 17, 25 Maintaining Your Machine, 144 Misfeeds, 119 Moving, 142 Multi-Access, 31

#### Ν

Number keys, 22

#### 0

Operation switch, 22, 25 Options, 159

#### Ρ

Panel off timer, 59 Panel Tone, 53 Paper changing, 124 loading, 112 Paper tray, 18 Paper tray priority copier, 56 facsimile, 56 printer, 56 Paper type bypass tray, 57 tray 1–4, 57 Power connection, 143 Power indicator, 22 Print Address Book Destination List, 65 Printing the Counter for each user code, 74 Print Priority, 53 Program / Change Administrator, 62 Program / Change / Delete LDAP Server, 66 Program key, 21 Protection code, 99,100 destination, 99

#### R

Receiving Station, 101 Registering a fax destination, 77 Registering a name, 70 Registering an e-mail destination, 84 Registering a New Group, 94 Registering a new user code, 72 Registering an IP-Fax Destination, 81 Registering a protection code, 99 Registering a protection code to a group user, 100 Registering a protection code to a single user, 99 Registering a Transfer Station/ Receiving Station, 101 Registering Authentication, 105 Registering Folders, 87 Registering Names, 70 Registering names to a group, 94, 95 Registering the Transfer Request, 101 Remarks, 139

Remove Paper Indicator, 17 Removing a name from a group, 96 Removing Jammed Staples, 132

#### S

Safety information, 9 Sample Copy key, 22 Saving Colour Copies, 140 Saving energy, 27 Screen contrast knob, 21 Set date, 60 Set time, 60 Slip sheet tray, 58 SMB, 87 Specification ADF, 158 Duplex unit, 162 Internal tray 2 (1 bin tray), 162 Large Capacity Tray (LCT), 163 Paper tray unit, 164 Shift Sort Tray, 161 Specifications, 153 mainframe, 153 Staples, 129 Removing Jammed Staples, 132 Start key, 22 System Reset, 30

#### T

Toner, 141 *adding*, 115 *storage*, 141 To register an FTP folder, 91 To register an SMB folder, 87 Transfer Station, 101 Tray paper size, 56

#### U

Use LDAP Server, 66 User Authentication Management, 61 User Tools/Counter key, 21 User Tools (System Settings), 49 Using FTP to Connect, 91 Using SMB to Connect, 87

#### W

Warm Up Notice (copier/Document Server), 53 Web browser, 45 MEMO

In accordance with IEC 60417, this machine uses the following symbols for the main power switch:

means POWER ON.

O means POWER OFF.

**Omeans STAND BY.** 

Type for DSc424/LD124c/Aficio 3224C/ISC1024c Type for DSc432/LD132c/Aficio 3232C/ISC1032c Printed in China AE (AE) B156-7540B

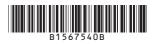

Download from Www.Somanuals.com. All Manuals Search And Download.

Free Manuals Download Website <u>http://myh66.com</u> <u>http://usermanuals.us</u> <u>http://www.somanuals.com</u> <u>http://www.4manuals.cc</u> <u>http://www.4manuals.cc</u> <u>http://www.4manuals.cc</u> <u>http://www.4manuals.com</u> <u>http://www.404manual.com</u> <u>http://www.luxmanual.com</u> <u>http://aubethermostatmanual.com</u> Golf course search by state

http://golfingnear.com Email search by domain

http://emailbydomain.com Auto manuals search

http://auto.somanuals.com TV manuals search

http://tv.somanuals.com